# **T-502S** Guide to operation

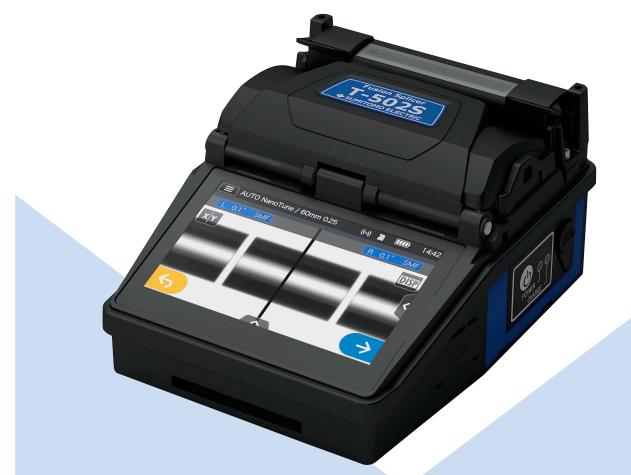

Be sure to read all the following warnings and cautions before use.

SUMITOMO ELECTRIC GROUP

SUMITOMO ELECTRIC

#### **IMPORTANT SAFTY PRECAUTIONS**

This product has been designed and manufactured to assure personal safety. Improper use can result in fire, electric shock or injury to persons. Please read and observe all warnings instructions given in this operation manual. <u>Use your splicer only for its intended purpose.</u>

#### • The meaning of these symbols

In the product and this operation manual, symbols are used to highlight warnings and cautions for you to read so that accidents can be prevented. The meanings of these symbols are as follows:

#### $\bigcirc \textbf{Symbol}$ used in the product

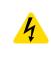

This symbol, where it appears on the unit, indicates that hazardous voltage is present inside of the splicer.

#### **OThe meaning of these symbols**

| 1          | This symbol indicates a warning, caution, or danger and alerts you important instructions have been included on the product or in the manual. |
|------------|----------------------------------------------------------------------------------------------------|
| $\Diamond$ | This symbol indicates actions that are prohibited.                                                                                            |
| 0          | This symbol indicates actions that must be taken.                                                                                             |

#### **OThe meaning of Warning and Caution**

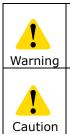

This symbol indicates explanations about extremely dangerous matters. If users ignore this symbol and handle the splicer the wrong way, serious injury such as fire or electric shock, or death could result.

This symbol indicates explanations about dangerous matters. If users ignore this symbol and handle the splicer the wrong way, bodily injury and damage to the equipment could result.

Be sure to read all the following warnings and cautions before use.

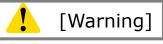

<Setting up, transportation and using splicer>

1. This fusion splicer performs an arc discharge. Do not use the splicer in a hazardous location in which inflammable gas can generate or only electrical apparatus for explosive gas atmosphere can be used.
 2. Never use spray cleaners such as Freon or Flammable gas on the splicer. Decomposition of arc by heat will cause toxic gas, or abnormal arc may result in damage or fire.

# 3. Do not use and store the splicer out of the locations defined in a brochure and this manual. Doing so can cause splicer malfunction or deterioration, resulting in fire or electric shock. 4. To reduce the risk of fire, electric shock or malfunction, do not allow the splicer to the splicer of the splicer of the spli

- 4. IO reduce the FISK OF FIRE, ELECTRIC SHOCK OF MAIFUNCTION, do not allow the splicer to be exposed to rain and get liquid such as water or a metallic object inside the splicer. Doing so can cause fire, electric shock or malfunction by shorting out internal components.
- 5. Never use the battery pack, AC adapter and battery charger, and power cables for the machines other than the specified splicer. Doing so can cause these items to damage, resulting in fire or heat generation.
- 6. Do not make mechanical or electrical modifications to the splicer since this may expose you to dangerous voltage or other hazards.
- 7. Do not touch the electrodes during and after arc discharge. Doing so can cause personal injury or electric shock.
- 8. The heating plate of the heat shrink oven may be hot during heating. Do not touch the protection sleeve directly after heating. Doing so can cause burn. A protection sleeve may also be hot after heating. Handle with care.
- 9. Do not operate the splicer in the rain. Doing so can cause AC adapter or battery pack to be short-circuited.
- 10. Do not expose the splicer to extremely high temperature and high humidity or to direct sunlight for prolonged periods.
- Do not continuously use the heat shrink oven for long hours, keeping it high temperature. Doing so can cause heat shrink oven to malfunction. The following case is the exception for repairing and replacing the product free of charge:

The Heating duration is set to a long time (e.g. 180 sec.) and the Finish temperature is set to a high temperature (e.g. 200 °C). The heat shrink oven is used for long hours by continuing to press the Heat key shortly after the heat cycle is completed.

- 12. Only use alcohol to clean the splicer. To prevent malfunction and damage, do not use any other kind of chemicals.
- 13. Never use spray cleaners such as Freon or flammable gas on the splicer. Heat by arc can cause gas component to produce a chemical reaction, which will deteriorate a microscope lens, resulting in a loss of splicing capability.
- 14. Parts that compose the heat shrink ovens might become high temperatures. When those parts are damaged, do not use it and contact our service center.
- 15. Because it is likely to injure by shards of glass when the monitor is damaged, do not use it and contact our service center.
- 16. When parts that compose this product and the accessory (battery pack, AC adapter, and power cord, etc.) are damaged, do not use it and contact our service center.
- 17. If this product gets wet with dew or the like, do not turn it on.
- 18. Do not use this product near the electronic equipment that handles a highly accurate control and the faint signal such as the heart pacer. The influence of the miss-operation of electronic equipment might be given.
- 19. Alcohol is prohibited on air transportation. Empty alcohol dispenser before transportation.

 $\mathbf{\nabla}$ 

| 0 | 20. Avoid places with too much dust or dirt. Dirt or dust that can accumulate in the fusion splicer causes short circuit and insufficient cooling, which may lead to splicer malfunction or deterioration, resulting in fire or electric shock.                                                                                                    |
|---|----------------------------------------------------------------------------------------------------|
|   | <ol> <li>Only use the battery pack, AC adapter, battery charger and power supply cord<br/>for the splicer as defined in this manual. Failure to do so can cause these items<br/>or the fusion splicer to damage, resulting in fire or electric shock.</li> </ol>                                                                                                    |
|   | 22. Only use a voltage within the indicated power voltage. Failure to do so can cause fire or electric shock.                                                                                                    |
|   | 23. Check for condensation before operation. If this product gets wet with dew or<br>the like, leave it in a room temperature for about one day before turning it on.<br>If water or other liquid, a metallic object or other foreign substance gets inside<br>the splicer, immediately turn off the power and disconnect the power plug.<br>Contact our gualified service personnel. |
|   | 24. In a high location, take safety measures to prevent fall of operators. Dropping the splicer could result in personal injury. Fix the splicer to a worktable or a tripod with the screw on the bottom of the splicer.                                                                                                    |
|   | 25. If an abnormal condition such as unusual noise, smoke or unusual odor<br>occurs, immediately turn off the power and disconnect the power plug. Next,<br>contact our qualified service personnel.                                                                                                    |
|   | 26. Be sure to turn off the splicer and unplug the power cord or remove the battery pack before replacing the electrodes.                                                                                                    |
|   | 27. Only use Sumitomo genuine electrodes. And use the splicer with electrodes installed in it. Failure to do so can cause the splicer to damage, resulting in fire, electric shock or malfunction.                                                                                                    |
|   | 28. If the heat shrink oven keeps running for a prolonged time, the surrounding                                                                                                    |
|   | parts may become hot. Pay attention to the heat particularly in a high                                                                                                    |
|   | temperature environment and use protective gloves as needed.                                                                                                    |
|   | 29. The supplied alcohol dispenser is not an airtight container. Pour alcohol into an                                                                                                    |
|   | airtight container before transportation, so it does not spill out.                                                                                                    |

#### <Handling of power cord and plug >

|   | 1. To reduce the risk of electric shock, do not plug/unplug the power cord or      |  |  |  |  |  |
|---|------------------------------------------------------------------------------------|--|--|--|--|--|
|   | remove the battery pack with wet hands.                                            |  |  |  |  |  |
|   | 2. Do not bend forcedly, twist or apply excessive pressure to the power cord.      |  |  |  |  |  |
|   | (Doing so can cause the power cord to be damaged, resulting in electrical          |  |  |  |  |  |
|   | shock or short-circuit.)                                                           |  |  |  |  |  |
|   | 3. Disconnect the power cord by grasping the plug, not the cord. Failure to do so  |  |  |  |  |  |
| 0 | can cause damage to the power cord, resulting in fire, electric shock or           |  |  |  |  |  |
|   | malfunction.                                                                       |  |  |  |  |  |
|   | 4. Before charging the battery pack, make sure that the pins of the battery charge |  |  |  |  |  |
|   | cord are not bent or broken. Using the battery charge cord with a bent or broken   |  |  |  |  |  |
|   | pin can cause internal short circuit, resulting in fire or electric shock.         |  |  |  |  |  |
|   |                                                                                    |  |  |  |  |  |

#### <Handling of battery pack>

| 0          | 1. Do not burn the battery pack or throw it into a fire. Doing so can cause heat generation, bursting and fire.                                              |
|------------|----------------------------------------------------------------------------------------------------|
| $\bigcirc$ | 2. Do not place the battery pack in microwave ovens and high-pressure                                                                                        |
|            | containers.                                                                                                    |
|            | 3. Do not let water or sea water wet or soak the battery pack. Safety and                                                                                    |
|            | protective devices to prevent danger are built in the battery pack. If these                                                                                 |
|            | devices are damaged, excessive current flow can cause abnormal chemical                                                                                      |
|            | reaction in battery fluid, heat generation, bursting and fire.                                                                                               |
|            | 4. Do not throw or impact the battery pack. Safety and protective devices to                                                                                 |
|            | prevent danger are built in the battery pack. If these devices are damaged,                                                                                  |
|            | excessive current flow can cause abnormal chemical reaction in battery fluid,                                                                                |
|            | heat generation, bursting and fire.                                                                                                    |
|            | 5. Do not pierce the battery pack with nails, strike the battery pack with a hammer, or step on the battery pack. Doing so can cause internal short circuit, |
|            | heat generation, bursting and fire.                                                                                                    |
|            | 6. Do not disassemble or modify the battery pack. Safety and protective devices                                                                              |
|            | to prevent danger are built in the battery pack. If these devices are damaged,                                                                               |
|            | excessive current flow can cause loss of control during charging or discharging                                                                              |
|            | of the battery pack, heat generation, bursting and fire.                                                                                                    |
|            | 7. Make sure the polarities are correctly connected. Do not attempt to connect the                                                                           |
|            | battery pack or other equipment when you cannot do. Reversed connections                                                                                     |
|            | can cause abnormal chemical reaction in battery fluid, heat generation,                                                                                      |
|            | bursting and fire.                                                                                                    |
|            | 8. Do not solder any lead wires directly to the battery pack. Do not directly                                                                                |
|            | connect the positive and negative terminals with a conductive material such as                                                                               |
|            | a wire. Do not carry or store the battery pack together with any personal                                                                                    |
|            | jewelry, hairpins or other Metallic objects. Doing so can cause an electrical                                                                                |
|            | short circuit. Also excessive current flow can cause abnormal chemical reaction                                                                              |
|            | in battery, heat generation, bursting and fire.                                                                                                    |
|            | 9. Only use a specified battery charger. Failure to do so can cause the battery to                                                                           |
|            | be overcharged or excessive current flow can cause abnormal chemical                                                                                         |
|            | reaction in battery fluid, heat generation, bursting and fire.<br>10. Use the battery pack only for the application for which it was designed. Failure       |
|            | to do so will result in a loss of performance and a shortened life expectancy.                                                                               |
|            | Also excessive current flow can cause loss of control during charging or                                                                                     |
|            | discharging of the battery pack heat generation, bursting and fire.                                                                                          |
|            |                                                                                                    |

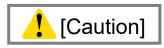

#### <Transportation and storage>

|          | 1. This product is a precision instrument. When transporting the splicer, use its specified carrying case to protect the splicer from excessive shock or impact. |
|----------|----------------------------------------------------------------------------------------------------|
| <b>U</b> | 2. Do not use and store the splicer out of the locations defined in a brochure and                                                                               |
|          | this manual. Failure to do so can cause splicer malfunction or deterioration,                                                                                    |
|          | resulting in fire or electric shock.                                                                                                    |
|          | 3. Do not store any items other than the product, package contents and optional                                                                                  |
|          | accessories in the carrying case. Overloading the case can cause damage to the                                                                                   |
|          | body of the carrying case, case handle, strap and latch.                                                                                                    |
|          | 4. Do not throw or fall the carrying case. Doing so can cause damage to the body                                                                                 |
|          | of the carrying case, case handle, strap and latch.                                                                                                    |
|          | 5. Do not use a carrying case where there is a visible sign of damage and screw                                                                                  |
|          | looseness.                                                                                                    |
|          | 6. Do not store the hand strap in the windshield. It causes damage to the                                                                                        |
|          | machine.                                                                                                    |
|          | 7. Do not carry the machine grabbing the hood or the monitor.                                                                                                    |
|          | 8. Do not brandish the machine with the hand strap, and brandish neither AC                                                                                      |
|          | adapter nor the power cord. There are fear of machine damage and the injury.                                                                                     |
|          | 9. Do not use the machine with the lid of the battery Pack slot opened.                                                                                          |
| •        | 10. When shipping this product, inform the transport company that this product                                                                                   |
|          | contains the lithium-Ion battery. Follow the direction of the transport company.                                                                                 |
|          | 11. Before carrying the case, make sure that there is no visible sign of damage                                                                                  |
|          | and screw looseness on the handle and latch. If the case with damage and                                                                                         |
|          | screw looseness is carried, it could drop down, causing personal injury or                                                                                       |
|          | splicer malfunction.                                                                                                    |
|          | 12. Before picking up the case, ensure that the latch is completely locked.                                                                                      |
|          | Carrying the case with the latch unlocked can cause the case to fall open and                                                                                    |
|          | result in personal injury or splicer malfunction due to heavy impact.                                                                                            |
|          | 13. Be careful that your fingers not to be caught in the hinge part and the lid when                                                                             |
|          | you open and shut the case.                                                                                                    |
|          | 14. Confirm the work table of the carrying case is surely fixed to the case when                                                                                 |
|          | you carry it.                                                                                                    |
|          | 15. Do not modify the handle, strap or strap attachment points. Only use the                                                                                     |
|          | carrying strap supplied by us.                                                                                                    |
|          | 16. Avoid places with too much dust or dirt. Dirt or dust that can accumulate in the                                                                             |
|          | fusion splicer causes short circuit and insufficient cooling, which may lead to                                                                                  |
|          | splicer malfunction or deterioration, resulting in fire or electric shock.                                                                                       |
|          | 17. If you are not going to use the splicer, remove the battery pack from the                                                                                    |
|          | splicer. Failure to do so will shorten a battery life.                                                                                                    |
|          | 18. Unplug the fusion splicer or remove the battery pack before attempting any                                                                                   |
|          | maintenance or if not using the splicer for a prolonged period. Failure to do so                                                                                 |
|          | can cause fire.                                                                                                    |
|          | 19. The monitor, the hood, and the heater clamping, etc. do the opening and                                                                                      |
|          | shutting operation. Be careful of your fingers not to be caught.                                                                                                 |
| 1        |                                                                                                    |

#### <Battery handling and charging>

| $\bigotimes$ | 1. Make sure the polarities are correctly connected. Do not attempt to connect the battery pack or other equipment when you cannot do. Reversed connections can cause abnormal chemical reaction in battery fluid, heat generation, bursting and fire.                                                                                                    |
|--------------|----------------------------------------------------------------------------------------------------|
|              | 2. Do not carry or store the battery pack together with any personal jewelry,                                                                                                    |
|              | hairpins or other Metallic objects. Doing so can cause an electrical short circuit.                                                                                                    |
|              | Also excessive current flow can cause abnormal chemical reaction in battery                                                                                                    |
|              | fluid, heat generation, bursting and fire.                                                                                                    |
|              | 3. Do not use a dry cell battery and the batteries differing in capacity, type, and                                                                                                    |
|              | manufacturer. Doing so can cause heat generation, bursting and fire.                                                                                                    |
| 0            | <ul> <li>4. The battery's optimum charging temperature range is 0 to 40°C. Under high temperature conditions such as in direct sunlight or near a fire, safety and protective devices to prevent danger which are built in the battery pack will be activated, resulting in failure of charging. Or if these devices are damaged, excessive current flow can cause loss of control during charging or discharging of the battery pack, heat generation, bursting and fire. Avoid charging the battery pack at extremely low temperature (below 0°C). Failure to do so may lead to deterioration in performance and battery leakage.</li> <li>5. Always turn off the power to the splicer after use. Failure to do so can cause the battery to be over discharged and deteriorated in performance.</li> <li>6. In the event the fluid inside the battery leaks, take extremely care not to expose it to your eyes and skin. If it does, immediately wash them thoroughly with clean water enough from the tap and consult a doctor urgently.</li> <li>7. Unplug the fusion splicer or remove the battery pack before attempting any maintenance or if not using the splicer for a prolonged period. Failure to do so can cause fire.</li> <li>8. Pay attention not to drop the battery pack when installing and removing it.</li> </ul> |
|              | Dropping the battery pack can cause personal injury.                                                                                                    |

#### <Handling of optical fiber >

| $\otimes$ | <ol> <li>Never look into optical fibers or the end of an optical cable attached to the<br/>optical output when the device is active. The laser radiation can seriously<br/>damage your eyesight.</li> </ol> |
|-----------|----------------------------------------------------------------------------------------------------|
| 0         | 2. Wear safety glasses at all times for protection from glass fibers.                                                                                                    |

#### < Others >

| $\Diamond$ | <ol> <li>Do not press the touchscreen with a sharp object (e.g. a ballpoint pen,<br/>screwdriver, or nail) Doing so will damage the touchscreen.</li> <li>Do not use or store the battery pack at high temperature, such as in strong</li> </ol>                                                  |
|------------|----------------------------------------------------------------------------------------------------|
|            | direct sunlight, and in cars during hot weather. This can cause deterioration of the battery.                                                                                                    |
|            | <ol> <li>Do not press the liquid crystal display with force or the display may fail.</li> <li>Take care to keep spliced fiber straight. Do not flex it back and forth. Doing so can cause the spliced fiber to be broken, resulting in loss of the long term reliability of the fiber.</li> </ol> |
|            | <ol><li>Do not use a canned air for cleaning. Chemical reaction may deteriorate the<br/>lens, resulting in a loss of splicing capability.</li></ol>                                                                                                    |

|   | 6. Check the voltage of AC power before use. The AC adapter should be grounded                   |
|---|--------------------------------------------------------------------------------------------------|
|   | to earth. If voltage or frequency beyond the range stated flows in the AC                        |
| U | adapter, a safety and protective device to prevent danger is activated and the                   |
|   | AC adapter will stop. In that case, a new AC adapter should be purchased.                        |
|   | Please contact our qualified service personnel.                                                  |
|   | 7. Charge the battery pack within the following temperature range. Failure to do                 |
|   | so may lead to deterioration in performance.                                                     |
|   | *Battery pack's required temperature range: 0°C ~ +40°C                                          |
|   | 8. Before using the battery pack for the first time, charge it.                                  |
|   | 9. The battery pack is consumables. Repeated charging and discharging                            |
|   | decreases battery life.                                                                          |
|   | 10. Store the battery pack within the following temperature range. Failure to do so              |
|   | may lead to deterioration in performance.                                                        |
|   | *Battery pack storage temperature range: $-20^{\circ}C \sim +50^{\circ}C$ (if stored for less    |
|   | than 1 months) -20°C $\sim$ +40°C (if stored for less than 3 months) -20°C $\sim$                |
|   | +20°C (if stored for less than 1 year)                                                           |
|   | 11. Charge the battery pack fully before storing it for a prolonged period.                      |
|   | 12. Even if you are not going to use the battery pack for a prolonged period, charge             |
|   | it once every 6months.                                                                           |
|   | 13. If you are getting fewer than splice cycles per fully charged battery, consider              |
|   | replacing the battery pack by a new one.                                                         |
|   | 14. When disposing of the battery pack, contact our qualified service personnel or               |
|   | follow the local regulations.                                                                    |
|   | 15. Although bright spots or dark spots may appear on the screen, this is a unique               |
|   | characteristic of liquid crystal displays, and such do not constitute or imply a machine defect. |
|   | 16. We recommend your splicer to be annually over-hauled to keep it in good                      |
|   | condition.                                                                                       |
|   | 17. Glass fiber fragments are extremely sharp. Handle with care.                                 |
|   | 18. Turn off the splicer before maintenance work. Failure to do so can cause electric            |
|   | shock.                                                                                           |
|   | 19. Be sure to remove moisture, alcohol or dust on the heater element with a dry                 |
|   | cotton swab.                                                                                     |
|   | 20. Only use Sumitomo genuine electrodes. Failure to do so can cause the splicer                 |
|   | to malfunction.                                                                                  |
|   | 21. Do not clean the electrode. Doing so can cause unstable arcing performance.                  |
|   | 22. Storing and transporting the splicer with the battery pack installed can cause               |
|   | the battery pack to be damaged or deteriorated, resulting in fire. Remove the                    |
|   | battery pack from the splicer before storage.                                                    |
|   | 23. Transporting the splicer with fiber holders loaded can cause the V-grooves or                |
|   | clamps to be damaged, resulting in the failure of splice. Remove the fiber                       |
|   | holders from the splicer before storage.                                                         |
|   | 24. Ensure that the strap should be completely secured.                                          |
|   | 25. Whenever you use the strap rings, be sure to hold the splicer with your hand.                |
|   | Failure to do so can cause the splicer to turn over and accessories such as fiber                |
|   | holder will drop.                                                                                |

#### RoHS Directive (2011/65/EU)+(EU)2015/863

The T-502S optical fusion splicer is RoHS-compliant.

#### WEEE Directive (Waste Electrical and Electronic Equipment; 2002/96/EC)

The European Union has enacted a Directive 2002/96/EC on Waste Electrical and Electronic Equipment (WEEE Directive). This directive is applicable in the European Union member states. The crossed out wheelie bin symbol found on our products indicates that it should not be disposed of together with household waste. To prevent possible harm to human health and the environment, waste electrical equipment must be disposed of in an approved and environmentally safe recycling process.

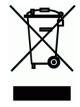

For further information on how to dispose of the product correctly, please contact the product supplier, or the local authority responsible for waste disposal in your area.

#### **IMPORTANT: REGION LIMITATION**

#### WARNING:

This product is sold for the use in a limited sales area and the sale, resale, transfer, lease or otherwise of this product to the other regions is prohibited, except written consent of Sumitomo Electric Industries, LTD. YOU NEED TO AGREE ABOUT A SOFTWARE LICENCE AND REGION LIMITATION BEFORE USE.

| Sales Area                  | Sumitomo Sales and Service Representatives |                                          |
|-----------------------------|--------------------------------------------|------------------------------------------|
| North America, CALA         | SEL                                        | Sumitomo Electric Lightwave Corp.        |
| Europe, Middle east, Africa | SEEL                                       | Sumitomo Electric Europe Ltd.            |
| China                       | SEA                                        | Sumitomo Electric Asia, Ltd.             |
|                             | SETS                                       | Sumitomo Electric Trading (Shenzhen)     |
|                             |                                            | Co., Ltd.                                |
| Thai, Vietnam               | SET                                        | Sumitomo Electric(Thailand) Limited      |
| Indonesia, Singapore,       | SEAP                                       | Sumitomo Electric Asia Pacific Pte. Ltd. |
| Malaysia                    |                                            |                                          |
| India, South Asia           | SETI                                       | SEI Trading India Pvt. Ltd.              |
| Philippines                 | SEPI                                       | SEI (Philippines) Incorporated           |
| Japan                       | SEI                                        | Sumitomo Electric Industries ,Ltd.       |

#### **Reference of Sales Area and Sumitomo Sales & Service Representatives:**

Other sales area and authorized sales and service agencies may be provided according to the country, area and trading conditions. Refer to the information which appears on the splicer screen.

#### **IMPORTANT: PATENT NOTICE**

# This product and/or the use of this product are/is covered by one or more of the following Patents of Sumitomo Electric Industries, LTD.:

| Australia        | Patent No(s).: | 2006235914                                                                |
|------------------|----------------|---------------------------------------------------------------------------|
|                  |                |                                                                           |
| Canada           | Patent No(s).: | 2804689                                                                   |
| China P. Rep.    | Patent No(s).: | ZL200680000303.7; ZL200780001246.9;<br>ZL201480074377.X; ZL201480074365.7 |
|                  | Design No(s).: | ZL202130210683.4                                                          |
| Europe           | Design No(s).: | 000712583-0001; 001183206-0001;<br>008502876-0001                         |
| France           | Patent No(s).: | 1892547                                                                   |
| Germany          | Patent No(s).: | 1892547                                                                   |
| Italy            | Patent No(s).: | 1892547                                                                   |
| Sweden           | Patent No(s).: | 1892547                                                                   |
| United Kingdom   | Patent No(s).: | 1892547                                                                   |
| Hong Kong S.A.R. | Patent No(s).: | 1106961                                                                   |
| India            | Patent No(s).: | 289925                                                                    |
|                  | Design No(s).: | 209372; 225957                                                            |
| Japan            | Patent No(s).: | 4032960; 4196972; 4305468; 6249521;<br>6320766                            |
|                  | Design No(s).: | 1311936; 1382022; 1683451                                                 |
| Malaysia         | Design No(s).: | MY07-00454-0101; MY09-01316-0101                                          |
| Singapore        | Design No(s).: | D2007/402/A; D2009/1085/Z                                                 |
| South Korea      | Patent No(s).: | 878095; 10-2345088; 10-2346236                                            |
|                  | Design No(s).: | 30-0472617; 30-0594853; 30-1161466                                        |
| Taiwan           | Patent No(s).: | I412807; I435128                                                          |
| United States    | Patent No(s).: | 7,412,146; 9,897,756; 10,126,503;<br>10,101,534                           |
|                  | Design No(s).: | D578,072; D628,462                                                        |

#### **IMPORTANT : T-502S SOFTWARE USER LICENSE**

 $\label{eq:copyright} Opyright @ 2021 \ SUMITOMO \ ELECTRIC \ INDUSTRIES, \ LTD. \ All \ rights \ reserved.$ 

ATTENTION : The software installed in the T-502S SPLICER ("this software") is the property of SUMITOMO ELECTRIC INDUSTRIES, LTD. The usage of this software is granted by a license. CAREFULLY READ AND THIS LICENSE BEFORE USING THIS PRODUCT.

The copyright and all other rights to this software, its documentation and the writings concerning this software ("the writings"), which contain CD-ROM, operation manual, guiding document, data tables, command lists, writing information (photos, images, drawing, text) on appended other printed materials, shall remain with SUMITOMO ELECTRIC INDUSTRIES, LTD. By commencing the use of this software, you acknowledge that you have read the following license and indicate that you agree to its terms. In case of disagreement, contact SUMITOMO ELECTRIC INDUSTRIES, LTD. or our product supplier.

#### LICENSE AGREEMENT

This license is the entire agreement between SUMITOMO ELECTRIC INDUSTRIES, LTD. and you.

#### 1. LICENSE

- The following restricted rights are granted. YOU MAY :
- a) use on a splicer in which this software is installed.
- b) create or distribute a construction manual based on the writings on condition that you clarify their source.
- c) create an execution report of construction based on displayed information, and the writings.
- d) create a document (manual or execution report) concerning the maintenance of the splicer in which this software is installed or control its splice-quality upon displayed information and the writings.
- e) make one copy of the writings for archival or backup purpose.

#### 2. RESTRICTIONS

The following act is forbidden on this license, except our prior written consent. YOU MAY NOT :

- a) sell, distribute, rent, lease, transfer, or disclose the whole or part of the writings to the public or unidentified parties and transfer, disclose or display the electrical format of the writings through online media.
- b) make copy of the writings except as permitted in this license.
- c) reverse engineer, decompile, disassemble this software and analyze, modify or merge the program.

#### **3. CONTRACTING PARTIES**

If you rent, lease, transfer, or resell the splicer, in which this software is installed, to a corporation or other entity, then this agreement is formed by and between SUMITOMO ELECTRIC INDUSTRIES, LTD. and such entity. You shall be liable for such entity to agree to the same all conditions of this license.

#### 4. TERM AND TERMINATION

This agreement shall continue in effect until terminated. You may terminate the agreement at any time by stopping the use of the splicer in which this software is installed. If you fail to comply with any of the provision of this license, your license will be automatically terminated. Upon termination, you shall transfer the writings to the owner of splicer (In the case that you transfer the splicer to other corporation or entity) or return them to us, otherwise erase or destroy them by appropriate means. You shall forever hold in confidence all trade secrets brought by this license. Further you agree not to disclose to any third party.

#### 5. LIMITATION OF LIABILITY

SUMITOMO ELECTRIC INDUSTRIES, LTD. and our supplier shall not be liable for consequential, incidental or accidental damages in connection with this software or this agreement and whether this software shall meet your special requirements, special efforts or special method beyond the range described in the operation manual concerning this software.

#### 6. GENERAL

If any provision of this agreement is declared by the court of competent jurisdiction to be invalid, illegal, or unenforceable, such provision shall be severed from the agreement and the other provisions shall remain in full force and effect.

SD logo is a trademark or registered trademark of SD-3C LLC.

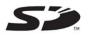

Apple is a trademark or registered trademark of Apple Inc. Google play is a trademark or registered trademark of GOOGLE LLC.

| IMPORTANT: REGION LIMITATION         IMPORTANT: REGION LIMITATION         IMPORTANT: REGION LIMITATION         IMPORTANT: FASOS SOFTWARE USER LICENSE         1. Introduction       1-1         • Optical fiber requirement       1-1         • Forduct overview       1-2         • Standard package       1-3         1 Related products       1-4         1 Structure       1-5         1 Streams and icons       1-10         • Home screen       1-11         2. Basic splicing operation       2-1         1 Splice operating procedures       2-2         • How to use CC-17       2-3         • How to be weight of the fusion splicer to WT-17       2-4         • How to be and UT-17       2-6         • How to be and UT-17       2-7         1 Prepariting power supply       2-8         • AC operation       2-8         • AC operation       2-9         • DC operation (car battery)       2-13         • Dirtical fiber splicing       2-13         • Turing infor the splicer       2-17         • Decing protein (car battery)       2-12         • Optical fiber splicing       2-13         • Turing ing the fiber cotang / Cleaning the bare fiber                                                                                                    | IMPORTANT SAFETY PRECAUTIONS                           |     |
|----------------------------------------------------------------------------------------------------|--------------------------------------------------------|-----|
| IMPORTANT: PATENT NOTICE         IMPORTANT: T-502S SOFTWARE USER LICENSE         1. Introduction       1-1         • Poduct overview       1-1         • Optical fiber requirement       1-1         • Fatures overview       1-2         • Standard package       1-3         1 Related products       1-4         1 Structure       1-5         1 Screens and icons       1-10         • Home screen       1-10         • Settings panel       1-11 <b>2. Basic splicing operation</b> 2-1 <b>1 Preparation for splicing</b> 2-1 <b>1 Preparation for splicing</b> 2-1 <b>1 Splicer operating procedures</b> 2-2         • How to lose WT-17       2-4         • How to use WT-17       2-7         • How to lose WT-17       2-7         • How to lose WT-17       2-7         • Act operation       2-8         • Battery operation       2-8         • Act operation       2-12         • Dytical fiber splicing       2-13         • Deco operation (car battery)       2-12         • Optical fiber splicing       2-13         • Struing the fiber cotang / Cleaning the bare fiber       2-16                                                                                                    |                                                        |     |
| IMPORTANT: T-502S SOFTWARE USER LICENSE         J. Introduction       1-1         Product overview       1-1         • Optical fiber requirement       1-1         • Features overview       1-2         • Standard package       1-3         I Related products       1-4         I Structure       1-5         I Screens and icons       1-10         • Bettings panel       1-11         1 Preparation for splicing       2-1         1 Splicer operation       2-2         1 Preparation for splicing procedures       2-3         • How to use CC-17       2-3         • How to use CC-17       2-3         • How to use CC-17       2-7         • Preparing power supply       2-8         • AC operation       2-9         • DC operation       2-1         • Dright fiber splicing       2-13         • Turning on/off the splicer       2-13         • Turning on/off the splicer       2-13         • Starting pheater program       2-15         • Stripping the fiber coating / Cleaning the bare fiber       2-16         • Cleaving the fiber coating / Cleaning the bare fiber       2-16         • Cleaving the fiber splicer       2-25                                                                                                    |                                                        |     |
| 1. Introduction1-1I Product overview1-10 - Optical fiber requirement1-1• Features overview1-2• Standard package1-31 Related products1-41 Structure1-51 Screens and icons1-10• Settings panel1-10• Settings panel1-110• Settings panel1-110• Basic splicing operation2-11 Preparation for splicing2-1• How to use CC-172-3• How to use CC-172-4• How to use CC-172-7• Preparation for splicing2-1• How to take out/attach the fusion splicer to WT-172-7• Preparing power supply2-8• Act operation2-9• DC coperation2-9• DC coperation (car battery)2-12• Optical fiber splicing2-13• Selecting splice program2-14• Selecting the fiber2-16• Cleaving the fiber2-16• Cleaving the fiber2-17• Inserting fibers into the splicer2-13• Splice protection2-20• Starting the automatic splice2-22• Proor test2-22• Propration procedures 1 (AP-FC6SA is available)2-30• Fiber preparation procedures 1 (AP-FC6SA is available)2-31• Splice protection2-32• Splice protection2-32• Splice protection2-32• Splice protection2-32• Splice protection2-32<                                                                                                    |                                                        |     |
| I Product overview       1-1         • Optical fiber requirement       1-1         I Features overview       1-2         • Standard package       1-3         I Related products       1-4         1 Structure       1-5         1 Screens and icons       1-10         • Home screen       1-10         • Settings panel       1-11         2 Basic splicing operation       2-1         1 Preparation for splicing       2-1         1 Preparation for splicing procedures       2-2         • How to use CC-17       2-3         • How to use CC-17       2-3         • How to use CC-17       2-3         • How to use CU-17       2-6         • How to take out/attach the fusion splicer to WT-17       2-7         1 Preparing power supply       2-8         • AC operation       2-8         • Battery operation       2-9         • OC operation (car battery)       2-13         • Turning on/of the splicer       2-13         • Stripping the fiber coating / Cleaning the bare fiber       2-16         • Cleaving the fiber coating / Cleaning the bare fiber       2-16         • Cleaving the automatic splice       2-22         • Sylice protection <t< td=""><td></td><td>1_1</td></t<>                                                                                                    |                                                        | 1_1 |
| <ul> <li>Optical fiber requirement</li> <li>1-1</li> <li>Features overview</li> <li>1-2</li> <li>Standard package</li> <li>1-3</li> <li>I Related products</li> <li>1-4</li> <li>I Structure</li> <li>1-5</li> <li>I Screens and icons</li> <li>1-10</li> <li>Settings panel</li> <li>1-11</li> <li>2. Basic splicing operation</li> <li>2-1</li> <li>I Splicer operating procedures</li> <li>2-2</li> <li>How to use CC-17</li> <li>2-3</li> <li>How to use WT-17</li> <li>2-4</li> <li>How to bold WT-17</li> <li>2-6</li> <li>How to bold WT-17</li> <li>2-6</li> <li>How to bold WT-17</li> <li>2-7</li> <li>Preparing power supply</li> <li>2-8</li> <li>AC: operation</li> <li>2-9</li> <li>DC operation</li> <li>2-13</li> <li>Turning on/off the splicer</li> <li>2-13</li> <li>Stripping the fiber oncating / Cleaning the bare fiber</li> <li>2-14</li> <li>Selecting heter program</li> <li>2-15</li> <li>Stripping the fiber coating / Cleaning the bare fiber</li> <li>2-17</li> <li>Inserting fibers into the splicer</li> <li>2-17</li> <li>Inserting the splicer</li> <li>2-22</li> <li>Proof test</li> <li>2-23</li> <li>Applicable splicing</li> <li>2-24</li> <li>Applicable splicer</li> <li>2-25</li> <li>Splice protection</li> <li>2-28</li> <li>Applicable scable</li> <li>2-28</li> <li>Applicable scable</li> <li>2-28</li> <li>Proparation procedures 1 (AP-FC6SA is available)</li> <li>2-31</li> <li>Transfer tool (Option)</li> <li>2-33</li> <li>Transfer tool (Option)</li> <li>2-34</li> <li>Stating heatenand</li> <li>Cleaning LEDs and bare fiber pads</li> <li>3-11</li> <li>Cleaning LEDs and bare fiber pads</li> <li>3-20</li> </ul> |                                                        |     |
| • Features overview       1-2         • Standard package       1-3         I Related products       1-4         I Structure       1-5         I Screens and icons       1-10         • Bettings panel       1-11         2. Basic splicing operation       2-1         I Preparation for splicing       2-1         I Preparation for splicing       2-1         I Bolicer operating procedures       2-2         • How to use CC-17       2-3         • How to use CC-17       2-4         • How to buse WT-17       2-4         • How to bold WT-17       2-6         • How to take out/attach the fusion splicer to WT-17       2-7         I Preparation       2-8         • AC operation       2-8         • AC operation       2-8         • Battery operation (ar battery)       2-12         I Optical fiber splicing       2-13         • Turning on/off the splicer       2-12         I Optical fiber splicing       2-13         • Stripping the fiber coating / Cleaning the bare fiber       2-12         • Stripping the fiber coating / Cleaning the bare fiber       2-12         • Droop cable splicing       2-22         • Proof test       2-22                                                                                                    |                                                        |     |
| • Standard package       1-3         I Related products       1-4         I Structure       1-5         I Screens and icons       1-10         • Home screen       1-10         • Settings panel       1-11         2. Basic splicing operation       2-1         I Preparation for splicing       2-1         I Preparation for splicing       2-1         I Splicer operating procedures       2-2         • How to use CC-17       2-3         • How to hold WT-17       2-4         • How to hold WT-17       2-7         I Preparating power supply       2-8         • AC operation       2-9         • DC operation (car battery)       2-12         I Optical fiber splicing       2-13         • Selecting splice program       2-14         • Selecting splice program       2-14         • Selecting heater program       2-17         • Inserting fibers into the splicer       2-20         • Arc test       2-20         • Splice protection       2-20         • Splice protection       2-22         • Proof test       2-22         • Proof test       2-22         • Preparation procedures 1 (AP-FC6SA is available)                                                                                                    |                                                        |     |
| I Related products1-4I Structure1-5I Screens and icons1-10• Home screen1-10• Settings panel1-112. Basic splicing operation2-1I Preparation for splicing2-1I Preparation for splicing2-1• How to use CC-172-3• How to use WT-172-4• How to hold WT-172-6• How to take out/attach the fusion splicer to WT-172-7I Preparing power supply2-8• AC operation2-9• DC operation2-9• DC operation (car battery)2-121 Optical fiber splicing2-13• Turning on/off the splicer2-13• Selecting place program2-14• Selecting heater program2-15• Stripping the fiber coating / Cleaning the bare fiber2-16• Cleaving the fiber2-17• Inserting fibers into the splicer2-12• Proof test2-20• Starting the automatic splice2-22• Proof test2-28• Applicable cable2-28• Applicable cable2-28• Preparation2-28• Preparation procedures 1 (AP-FC6SA is available)2-30• Fiber preparation procedures 2 (AP-FC6SA is not available)2-31• Inserting the fiber into the splicer2-32• Splice protection2-32• Splice protection2-33• Splice protection2-32• Fiber preparation procedures 1 (AP-FC6SA is not available)2-31•                                                                                                    |                                                        |     |
| I Structure1-5I Screens and icons1-10• Home screen1-10• Settings panel1-11 <b>2. Basic splicing operation</b> 2-1I Preparation for splicing2-1I Splicer operating procedures2-2• How to use CC-172-3• How to use WT-172-4• How to take out/attach the fusion splicer to WT-172-7Preparing power supply2-8• AC operation2-8• Battery operation2-9• DC operation (car battery)2-12I Optical fiber splicing2-13• Turning on/off the splicer2-13• Selecting splice program2-14• Selecting splice program2-14• Selecting heater program2-15• Stripping the fiber2-17• Inserting fibers into the splicer2-12• Proof test2-22• Proof test2-22• Proof test2-22• Proof test2-22• Proof test2-28• Applicable cable2-28• Applicable sheath2-28• Required items2-28• Projer test2-22• Proof test2-23• Preparation2-28• Applicable sheath2-29• Fiber preparation procedures 1 (AP-FC6SA is available)2-30• Fiber preparation procedures 2 (AP-FC6SA is not available)2-31• Inserting the fiber into the splicer2-32• Splice protection2-33• Transfer tool (Option)2-34 <t< td=""><td></td><td></td></t<>                                                                                                    |                                                        |     |
| I Screens and icons1-10Home screen1-10Settings panel1-112. Basic splicing operation2-1I Preparation for splicing2-1I Splicer operating procedures2-2How to use CC-172-3How to use CC-172-3How to use CC-172-4How to hold WT-172-6How to take out/attach the fusion splicer to WT-172-7I Preparing power supply2-8AC operation2-9DC operation (car battery)2-12I Optical fiber splicing2-13Turning on/off the splicer2-13Selecting splice program2-14Selecting splice program2-15Stripping the fiber coating / Cleaning the bare fiber2-16Cleaving the fiber2-17Ortest2-20Starting the automatic splice2-22Proof test2-22Proof test2-22Proof test2-22Proof test2-28Applicable cable2-28Preparation2-28Preparation2-28Preparation2-28O Fiber preparation procedures 1 (AP-FC6SA is available)2-31Inserting the fiber into the splicer2-32Splice protection2-32Splice protection2-33O Fiber preparation procedures 2 (AP-FC6SA is not available)2-31Inserting the fiber into the splicer2-32Splice protection2-33O Fiber preparation procedures 2 (AP-FC6SA is not availab                                                                                                    | -                                                      |     |
| • Home screen       1-10         • Settings panel       1-11         2. Basic splicing operation       2-1         1 Preparation for splicing       2-1         1 Splicer operating procedures       2-2         • How to use CC-17       2-3         • How to use WT-17       2-4         • How to to use CC-17       2-3         • How to take out/attach the fusion splicer to WT-17       2-7         • Preparing power supply       2-8         • AC operation       2-9         • DC operation (car battery)       2-12         • DC operation (car battery)       2-12         • DC operation (car battery)       2-13         • Selecting splice program       2-13         • Selecting splice program       2-14         • Selecting splice program       2-15         • Stripping the fiber coating / Cleaning the bare fiber       2-17         • Inserting fibers into the splicer       2-19         • Arc test       2-20         • Starting the automatic splice       2-22         • Proof test       2-25         • Splice protection       2-26         • Applicable cable       2-28         • Required items       2-28         • Preparation       2-2                                                                                                    |                                                        |     |
| • Settings panel1-112. Basic splicing operation2-11 Preparation for splicing2-11 Splicer operating procedures2-2• How to use CC-172-3• How to use WT-172-4• How to take out/attach the fusion splicer to WT-172-71 Preparing power supply2-8• AC operation2-9• DC operation (car battery)2-121 Optical fiber splicing2-13• Turning on/off the splicer2-13• Selecting heater program2-14• Selecting the fiber coating / Cleaning the bare fiber2-15• Stripping the fiber coating / Cleaning the bare fiber2-16• Cleaving the fiber2-17• Inserting fibers into the splicer2-19• Arc test2-20• Starting the automatic splice2-22• Splice protection2-26• Splice protection2-26• Splice protection2-26• Splice protection2-26• Splice protection2-26• Splice protection2-26• Splice protection2-26• Splice protection2-28• Applicable cable2-28• Required items2-28• Required items2-28• Splice protection2-28• Removing cable sheath2-29• Splice protection2-31• Inserting the fiber into the splicer2-31• Inserting there into the splicer2-32• Splice protection2-33• Fiber preparation procedures                                                                                                    |                                                        |     |
| 2. Basic splicing operation2-1I Preparation for splicing2-1I Splicer operating procedures2-2How to use CC-172-3How to use WT-172-4How to to keld WT-172-6How to take out/attach the fusion splicer to WT-172-7Preparing power supply2-8AC operation2-9DC operation (car battery)2-13Optical fiber splicing2-13• Turning on/off the splicer2-13• Selecting splice program2-14• Selecting heater program2-14• Cleaving the fiber2-17• Inserting fibers into the splicer2-17• Inserting the automatic splice2-22• Proof test2-22• Proof test2-22• Proof test2-22• Preparation2-28• Required items2-28• Required items2-28• Required items2-28• Required items2-28• Removing cable sheath2-29• Fiber preparation procedures 1 (AP-FC6SA is available)2-30• Fiber preparation procedures 2 (AP-FC6SA is not available)2-31• Inserting the fiber into the splicer2-32• Splice protection2-33• Transfer tool (Option)2-34• Cleaning LEDs and bare fiber pads3-11• Cleaning LEDs and bare fiber pads3-22                                                                                                    |                                                        |     |
| I Preparation for splicing2-1I Splicer operating procedures2-2• How to use CC-172-3• How to use WT-172-4• How to use WT-172-6• How to to take out/attach the fusion splicer to WT-172-7I Preparing power supply2-8• AC operation2-8• Battery operation2-9• DC operation (car battery)2-13• Turning on/off the splicer2-13• Selecting splice program2-14• Selecting splice program2-17• Inserting the fiber2-16• Cleaving the fiber2-17• Inserting the splice2-19• Arc test2-22• Proof test2-22• Proof test2-22• Splice protection2-28• Applicable cable2-22• Proof test2-21• Starting the automatic splice2-22• Proof test2-22• Proparation2-28• Applicable cable2-28• Applicable cable2-28• Required items2-28• Required items2-28• Repuired items2-28• Fiber preparation procedures 1 (AP-FC6SA is available)2-30• Fiber preparation procedures 2 (AP-FC6SA is not available)2-31• Inserting the fiber into the splicer2-32• Splice protection2-33• Transfer tool (Option)2-34• Maintenance3-1• Cleaning LEDs and bare fiber pads3-1• Cleaning LEDs and bare fiber pa                                                                                                    |                                                        |     |
| I Splicer operating procedures2-2• How to use CC-172-3• How to use WT-172-4• How to hold WT-172-6• How to take out/attach the fusion splicer to WT-172-7I Preparing power supply2-8• AC operation2-9• DC operation (car battery)2-12I Optical fiber splicing2-13• Turning on/off the splicer2-13• Selecting splice program2-14• Selecting heater program2-15• Stripping the fiber coating / Cleaning the bare fiber2-16• Cleaving the fiber2-17• Inserting fibers into the splicer2-19• Arc test2-20• Starting the automatic splice2-22• Proof test2-22• Proof test2-228• Applicable cable2-28• Required items2-28• Required items2-28• Required items2-28• Fiber preparation procedures 1 (AP-FC6SA is available)2-30• Fiber preparation procedures 2 (AP-FC6SA is not available)2-31• Inserting the fiber into the splicer2-32• Splice protection2-33• Transfer tool (Option)2-34• Cleaning LEDs and bare fiber pads3-1• Cleaning LEDs and bare fiber pads3-2                                                                                                    |                                                        |     |
| • How to use CC-172-3• How to use WT-172-4• How to hold WT-172-6• How to take out/attach the fusion splicer to WT-172-7• Preparing power supply2-8• AC operation2-8• Battery operation2-9• DC operation (car battery)2-12• Optical fiber splicing2-13• Turning on/off the splicer2-13• Selecting splice program2-14• Selecting heater program2-15• Stripping the fiber coating / Cleaning the bare fiber2-17• Inserting fibers into the splicer2-19• Arc test2-20• Starting the automatic splice2-22• Splice protection2-26• Drop cable splicing2-28• Applicable cable2-28• Applicable cable2-28• Preparation2-28• Preparation procedures 1 (AP-FC6SA is available)2-30• Fiber preparation procedures 2 (AP-FC6SA is not available)2-31• Inserfing the fiber into the splicer2-32• Splice protection2-32• Splice protection2-33• Transfer tool (Option)2-34 <b>3. Maintenance3.1</b> • Cleaning LEDs and bare fiber pads3-12                                                                                                    | · · ·                                                  |     |
| • How to use WT-17       2-4         • How to take out/attach the fusion splicer to WT-17       2-6         • How to take out/attach the fusion splicer to WT-17       2-7 <b>I Preparing power supply</b> 2-8         • AC operation       2-8         • Battery operation       2-9         • DC operation (car battery)       2-12 <b>1 Optical fiber splicing</b> 2-13         • Turning on/off the splicer       2-13         • Selecting splice program       2-14         • Selecting heater program       2-15         • Cleaving the fiber coating / Cleaning the bare fiber       2-17         • Inserting fibers into the splicer       2-19         • Arc test       2-20         • Starting the automatic splice       2-22         • Proof test       2-25         • Splice protection       2-26         • Drop cable splicing       2-28         • Required items       2-28         • Preparation procedures 1 (AP-FC6SA is available)       2-30         • Fiber preparation procedures 2 (AP-FC6SA is not available)       2-31         • Inserting the fiber into the splicer       2-32         • Splice protection       2-33         • Transfer tool (Option)       2-34         <                                                                                                    |                                                        |     |
| How to hold WT-172-6• How to hold WT-172-7• Preparing power supply2-8• AC operation2-8• Battery operation2-9• DC operation (car battery)2-12• Optical fiber splicing2-13• Turning on/off the splicer2-13• Selecting splice program2-14• Selecting heater program2-15• Stripping the fiber coating / Cleaning the bare fiber2-16• Cleaving the fiber2-17• Inserting fibers into the splicer2-19• Arc test2-220• Proof test2-225• Splice protection2-26• Drop cable splicing2-228• Required items2-228• Removing cable sheath2-229• Fiber preparation procedures 1 (AP-FC6SA is available)2-30• Fiber preparation procedures 2 (AP-FC6SA is not available)2-31• Inserting the fiber into the splicer2-33• Splice protection2-33• Splice protection2-33• Splice protection2-33• Splice protection2-33• Splice protection2-33• Splice protection2-33• Splice protection2-33• Fiber preparation procedures 2 (AP-FC6SA is not available)2-31• Inserting the fiber into the splicer2-33• Splice protection2-33• Cleaning V-grooves3-1• Cleaning UEDs and bare fiber pads3-2                                                                                                    |                                                        |     |
| How to take out/attach the fusion splicer to WT-172-7I Preparing power supply2-8• AC operation2-8• Battery operation2-9• DC operation (car battery)2-12I Optical fiber splicing2-13• Turning on/off the splicer2-13• Selecting splice program2-14• Selecting heater program2-16• Cleaving the fiber coating / Cleaning the bare fiber2-17• Inserting fibers into the splicer2-10• Arc test2-20• Starting the automatic splice2-22• Proof test2-226• Splice protection2-226• Splice protection2-228• Applicable cable2-228• Required items2-228• Fiber preparation procedures 1 (AP-FC6SA is available)2-31• Fiber preparation procedures 2 (AP-FC6SA is not available)2-31• Inserting the fiber into the splicer2-32• Splice protection2-33• Transfer tool (Option)2-343. Maintenance3-11• Cleaning V-grooves3-11• Cleaning LEDs and bare fiber pads3-22                                                                                                    |                                                        |     |
| I Preparing power supply2-8• AC operation2-8• Battery operation2-9• DC operation (car battery)2-12I Optical fiber splicing2-13• Turning on/off the splicer2-13• Selecting splice program2-14• Selecting heater program2-15• Stripping the fiber coating / Cleaning the bare fiber2-16• Cleaving the fiber2-17• Inserting fibers into the splicer2-19• Arc test2-20• Starting the automatic splice2-22• Proof test2-25• Splice protection2-28• Applicable cable2-28• Preparation2-28• Preparation procedures 1 (AP-FC6SA is available)2-31• Fiber preparation procedures 1 (AP-FC6SA is not available)2-31• Inserting the fiber into the splicer2-32• Splice protection2-33• Fiber preparation procedures 2 (AP-FC6SA is not available)2-31• Inserting the fiber into the splicer2-32• Splice protection2-33• Transfer tool (Option)2-34• Cleaning LEDs and bare fiber pads3-1• Cleaning LEDs and bare fiber pads3-2                                                                                                    |                                                        |     |
| • AC operation2-8• Battery operation2-9• DC operation (car battery)2-12I Optical fiber splicing2-13• Turning on/off the splicer2-13• Selecting splice program2-14• Selecting heater program2-15• Stripping the fiber coating / Cleaning the bare fiber2-16• Cleaving the fiber2-17• Inserting fibers into the splicer2-19• Arc test2-20• Starting the automatic splice2-22• Proof test2-25• Splice protection2-26I Drop cable splicing2-28• Applicable cable2-28• Required items2-28• Preparation2-28• Fiber preparation procedures 1 (AP-FC6SA is available)2-30• Fiber preparation procedures 2 (AP-FC6SA is not available)2-31• Inserting the fiber into the splicer2-32• Splice protection2-33• Transfer tool (Option)2-343. Maintenance3-1• Cleaning V-grooves3-1• Cleaning LEDs and bare fiber pads3-2                                                                                                    | · · · · · · · · · · · · · · · · · · ·                  |     |
| • Battery operation2-9• DC operation (car battery)2-12I Optical fiber splicing2-13• Turning on/off the splicer2-13• Selecting splice program2-14• Selecting heater program2-15• Stripping the fiber coating / Cleaning the bare fiber2-16• Cleaving the fiber2-17• Inserting fibers into the splicer2-19• Arc test2-20• Starting the automatic splice2-22• Proof test2-26• Splice protection2-28• Applicable cable2-28• Required items2-28• Required items2-28• Fiber preparation procedures 1 (AP-FC6SA is available)2-30• Fiber preparation procedures 2 (AP-FC6SA is not available)2-31• Inserting the fiber into the splicer2-33• Splice protection2-33• Transfer tool (Option)2-34• Cleaning V-grooves3-1• Cleaning LEDs and bare fiber pads3-2                                                                                                    |                                                        |     |
| • DC operation (car battery)2-12I Optical fiber splicing2-13• Turning on/off the splicer2-13• Selecting splice program2-14• Selecting heater program2-15• Stripping the fiber coating / Cleaning the bare fiber2-16• Cleaving the fiber coating / Cleaning the bare fiber2-17• Inserting fibers into the splicer2-19• Arc test2-20• Starting the automatic splice2-22• Proof test2-25• Splice protection2-26I Drop cable splicing2-28• Required items2-28• Required items2-28• Fiber preparation procedures 1 (AP-FC6SA is available)2-30• Fiber preparation procedures 2 (AP-FC6SA is not available)2-31• Inserting the fiber into the splicer2-32• Splice protection2-33• Cleaning Lebs and bare fiber pads3-1• Cleaning LEDs and bare fiber pads3-2                                                                                                    | · · · · · · · · · · · · · · · · · · ·                  |     |
| I Optical fiber splicing2-13• Turning on/off the splicer2-13• Selecting splice program2-14• Selecting heater program2-15• Stripping the fiber coating / Cleaning the bare fiber2-16• Cleaving the fiber2-17• Inserting fibers into the splicer2-19• Arc test2-20• Starting the automatic splice2-22• Proof test2-25• Splice protection2-26I Drop cable splicing2-28• Required items2-28• Reparation2-28• Fiber preparation procedures 1 (AP-FC6SA is available)2-30• Fiber preparation procedures 2 (AP-FC6SA is not available)2-31• Inserting the fiber into the splicer2-32• Splice protection2-33• Transfer tool (Option)2-343. Maintenance3-1• Cleaning LEDs and bare fiber pads3-2                                                                                                    |                                                        |     |
| Turning on/off the splicer2-13Selecting splice program2-14Selecting heater program2-15Stripping the fiber coating / Cleaning the bare fiber2-16Cleaving the fiber2-17Inserting fibers into the splicer2-19Arc test2-20Starting the automatic splice2-22Proof test2-25Splice protection2-26Inserting cable splicing2-28Applicable cable2-28Preparation2-28Preparation2-28Fiber preparation procedures 1 (AP-FC6SA is available)2-30Fiber preparation procedures 2 (AP-FC6SA is not available)2-31Inserting the fiber into the splicer2-33Splice protection2-34Inserting the fiber into the splicer2-33Splice protection2-34Sublice protection2-34Splice protection2-34Splice protection2-34Splice protection2-34Splice protection2-34Sublice protection3-1Cleaning V-grooves3-1Cleaning LEDs and bare fiber pads3-2                                                                                                    |                                                        |     |
| Selecting splice program2-14Selecting heater program2-15Stripping the fiber coating / Cleaning the bare fiber2-16Cleaving the fiber2-17Inserting fibers into the splicer2-19Arc test2-20Starting the automatic splice2-22Proof test2-25Splice protection2-26I Drop cable splicing2-28Applicable cable2-28Preparation2-28Preparation2-28Preparation procedures 1 (AP-FC6SA is available)2-30Fiber preparation procedures 2 (AP-FC6SA is not available)2-31Inserting the fiber into the splicer2-33Splice protection2-34J Maintenance3-1Cleaning V-grooves3-1Cleaning LEDs and bare fiber pads3-2                                                                                                    | · · · · ·                                              |     |
| Selecting heater program2-15Stripping the fiber coating / Cleaning the bare fiber2-16Cleaving the fiber2-17Inserting fibers into the splicer2-19Arc test2-20Starting the automatic splice2-22Proof test2-25Splice protection2-26I Drop cable splicing2-28Required items2-28Preparation2-28Preparation2-28Fiber preparation procedures 1 (AP-FC6SA is available)2-30Fiber preparation procedures 2 (AP-FC6SA is not available)2-31Inserting the fiber into the splicer2-32Splice protection2-33Transfer tool (Option)2-343. Maintenance3-1Cleaning V-grooves3-1Cleaning LEDs and bare fiber pads3-2                                                                                                    |                                                        |     |
| • Stripping the fiber coating / Cleaning the bare fiber2-16• Cleaving the fiber2-17• Inserting fibers into the splicer2-19• Arc test2-20• Starting the automatic splice2-22• Proof test2-25• Splice protection2-26• Drop cable splicing2-28• Applicable cable2-28• Preparation2-28• Preparation2-28• Fiber preparation procedures 1 (AP-FC6SA is available)2-30• Fiber protection2-31• Inserting the fiber into the splicer2-32• Splice protection2-33• Transfer tool (Option)2-343. Maintenance3-1• Cleaning V-grooves3-1• Cleaning LEDs and bare fiber pads3-2                                                                                                    |                                                        |     |
| • Cleaving the fiber2-17• Inserting fibers into the splicer2-19• Arc test2-20• Starting the automatic splice2-22• Proof test2-25• Splice protection2-26• Drop cable splicing2-28• Applicable cable2-28• Required items2-28• Preparation2-28• Fiber preparation procedures 1 (AP-FC6SA is available)2-30• Fiber preparation procedures 2 (AP-FC6SA is not available)2-31• Inserting the fiber into the splicer2-32• Splice protection2-33• Transfer tool (Option)2-343. Maintenance3-1• Cleaning V-grooves3-1• Cleaning LEDs and bare fiber pads3-2                                                                                                    |                                                        |     |
| • Inserting fibers into the splicer2-19• Arc test2-20• Starting the automatic splice2-22• Proof test2-25• Splice protection2-26 <b>I Drop cable splicing</b> 2-28• Applicable cable2-28• Required items2-28• Preparation2-28• Fiber preparation procedures 1 (AP-FC6SA is available)2-30• Fiber preparation procedures 2 (AP-FC6SA is not available)2-31• Inserting the fiber into the splicer2-33• Splice protection2-33• Transfer tool (Option)2-34 <b>3. Maintenance</b> 3-1• Cleaning V-grooves3-1• Cleaning LEDs and bare fiber pads3-2                                                                                                    |                                                        |     |
| <ul> <li>Arc test</li> <li>Starting the automatic splice</li> <li>Proof test</li> <li>Splice protection</li> <li>Drop cable splicing</li> <li>2-28</li> <li>Applicable cable</li> <li>2-28</li> <li>Required items</li> <li>2-28</li> <li>Preparation</li> <li>2-28</li> <li>Removing cable sheath</li> <li>2-29</li> <li>Fiber preparation procedures 1 (AP-FC6SA is available)</li> <li>2-30</li> <li>Fiber preparation procedures 2 (AP-FC6SA is not available)</li> <li>2-31</li> <li>Inserting the fiber into the splicer</li> <li>2-32</li> <li>Splice protection</li> <li>2-33</li> <li>Transfer tool (Option)</li> <li>2-34</li> <li>Maintenance</li> <li>Cleaning V-grooves</li> <li>Gleaning LEDs and bare fiber pads</li> </ul>                                                                                                    |                                                        |     |
| • Starting the automatic splice2-22• Proof test2-25• Splice protection2-26 <b>I Drop cable splicing</b> 2-28• Applicable cable2-28• Required items2-28• Preparation2-28• Preparation2-28• Removing cable sheath2-29• Fiber preparation procedures 1 (AP-FC6SA is available)2-30• Fiber preparation procedures 2 (AP-FC6SA is not available)2-31• Inserting the fiber into the splicer2-33• Splice protection2-33• Transfer tool (Option)2-34 <b>3. Maintenance3-1</b> • Cleaning V-grooves3-1• Cleaning LEDs and bare fiber pads3-2                                                                                                    |                                                        |     |
| <ul> <li>Proof test</li> <li>Splice protection</li> <li>Drop cable splicing</li> <li>2-26</li> <li>Applicable cable</li> <li>2-28</li> <li>Applicable cable</li> <li>2-28</li> <li>Required items</li> <li>2-28</li> <li>Preparation</li> <li>2-28</li> <li>Removing cable sheath</li> <li>2-29</li> <li>Fiber preparation procedures 1 (AP-FC6SA is available)</li> <li>2-30</li> <li>Fiber preparation procedures 2 (AP-FC6SA is not available)</li> <li>2-31</li> <li>Inserting the fiber into the splicer</li> <li>2-32</li> <li>Splice protection</li> <li>2-33</li> <li>Transfer tool (Option)</li> <li>2-34</li> <li>Maintenance</li> <li>3-1</li> <li>Cleaning V-grooves</li> <li>3-1</li> <li>Cleaning LEDs and bare fiber pads</li> </ul>                                                                                                    |                                                        |     |
| <ul> <li>Splice protection</li> <li><b>1</b> Drop cable splicing</li> <li>2-28</li> <li><b>1</b> Applicable cable</li> <li>2-28</li> <li><b>2</b> Required items</li> <li>2-28</li> <li><b>2</b> Required items</li> <li>2-28</li> <li><b>2</b> Preparation</li> <li>2-28</li> <li><b>2</b> Preparation</li> <li>2-29</li> <li><b>5</b> Fiber preparation procedures 1 (AP-FC6SA is available)</li> <li><b>2</b> -30</li> <li><b>5</b> Fiber preparation procedures 2 (AP-FC6SA is not available)</li> <li><b>2</b> -31</li> <li><b>5</b> Inserting the fiber into the splicer</li> <li><b>2</b> -32</li> <li><b>5</b> Splice protection</li> <li><b>2</b> -33</li> <li><b>5</b> Transfer tool (Option)</li> <li><b>3</b> -1</li> <li><b>1</b> Cleaning</li> <li><b>3</b> -1</li> <li><b>6</b> Cleaning V-grooves</li> <li><b>3</b> -1</li> <li><b>6</b> Cleaning LEDs and bare fiber pads</li> </ul>                                                                                                    |                                                        |     |
| I Drop cable splicing2-28• Applicable cable2-28• Required items2-28• Preparation2-28• Preparation2-29• Fiber preparation procedures 1 (AP-FC6SA is available)2-30• Fiber preparation procedures 2 (AP-FC6SA is not available)2-31• Inserting the fiber into the splicer2-32• Splice protection2-33• Transfer tool (Option)2-34 <b>3. Maintenance3-1</b> • Cleaning V-grooves3-1• Cleaning LEDs and bare fiber pads3-2                                                                                                    |                                                        |     |
| <ul> <li>Applicable cable</li> <li>Required items</li> <li>Preparation</li> <li>Removing cable sheath</li> <li>Preparation procedures 1 (AP-FC6SA is available)</li> <li>Fiber preparation procedures 2 (AP-FC6SA is not available)</li> <li>Fiber preparation procedures 2 (AP-FC6SA is not available)</li> <li>Inserting the fiber into the splicer</li> <li>Splice protection</li> <li>Transfer tool (Option)</li> <li>Amaintenance</li> <li>I Cleaning</li> <li>Cleaning V-grooves</li> <li>Cleaning LEDs and bare fiber pads</li> </ul>                                                                                                    |                                                        |     |
| • Required items2-28• Preparation2-28• Removing cable sheath2-29• Fiber preparation procedures 1 (AP-FC6SA is available)2-30• Fiber preparation procedures 2 (AP-FC6SA is not available)2-31• Inserting the fiber into the splicer2-32• Splice protection2-33• Transfer tool (Option)2-343. Maintenance3-1• Cleaning V-grooves3-1• Cleaning LEDs and bare fiber pads3-2                                                                                                    |                                                        |     |
| <ul> <li>Preparation</li> <li>Preparation</li> <li>Removing cable sheath</li> <li>Preparation procedures 1 (AP-FC6SA is available)</li> <li>Fiber preparation procedures 2 (AP-FC6SA is not available)</li> <li>Fiber preparation procedures 2 (AP-FC6SA is not available)</li> <li>Inserting the fiber into the splicer</li> <li>Splice protection</li> <li>Transfer tool (Option)</li> <li><b>3. Maintenance</b></li> <li>Cleaning V-grooves</li> <li>Cleaning LEDs and bare fiber pads</li> </ul>                                                                                                    |                                                        |     |
| • Removing cable sheath2-29• Fiber preparation procedures 1 (AP-FC6SA is available)2-30• Fiber preparation procedures 2 (AP-FC6SA is not available)2-31• Inserting the fiber into the splicer2-32• Splice protection2-33• Transfer tool (Option)2-343. Maintenance3-1• Cleaning V-grooves3-1• Cleaning LEDs and bare fiber pads3-2                                                                                                    |                                                        |     |
| • Fiber preparation procedures 1 (AP-FC6SA is available)2-30• Fiber preparation procedures 2 (AP-FC6SA is not available)2-31• Inserting the fiber into the splicer2-32• Splice protection2-33• Transfer tool (Option)2-343. Maintenance3-1• Cleaning V-grooves3-1• Cleaning LEDs and bare fiber pads3-2                                                                                                    | -                                                      |     |
| • Fiber preparation procedures 2 (AP-FC6SA is not available)2-31• Inserting the fiber into the splicer2-32• Splice protection2-33• Transfer tool (Option)2-343. Maintenance3-1• Cleaning V-grooves3-1• Cleaning LEDs and bare fiber pads3-2                                                                                                    |                                                        |     |
| • Inserting the fiber into the splicer2-32• Splice protection2-33• Transfer tool (Option)2-343. Maintenance3-1I Cleaning3-1• Cleaning V-grooves3-1• Cleaning LEDs and bare fiber pads3-2                                                                                                    |                                                        |     |
| • Splice protection2-33• Transfer tool (Option)2-343. Maintenance3-1I Cleaning3-1• Cleaning V-grooves3-1• Cleaning LEDs and bare fiber pads3-2                                                                                                    |                                                        |     |
| • Transfer tool (Option)2-343. Maintenance3-1I Cleaning3-1• Cleaning V-grooves3-1• Cleaning LEDs and bare fiber pads3-2                                                                                                    |                                                        |     |
| 3. Maintenance3-1I Cleaning3-1• Cleaning V-grooves3-1• Cleaning LEDs and bare fiber pads3-2                                                                                                    | • •                                                    |     |
| Cleaning3-1• Cleaning V-grooves3-1• Cleaning LEDs and bare fiber pads3-2                                                                                                    |                                                        |     |
| • Cleaning V-grooves3-1• Cleaning LEDs and bare fiber pads3-2                                                                                                    |                                                        |     |
| • Cleaning LEDs and bare fiber pads 3-2                                                                                                    |                                                        |     |
|                                                                                                    |                                                        |     |
| • Cleaning microscope objective lens 3-3                                                                                                    |                                                        |     |
|                                                                                                    | <ul> <li>Cleaning microscope objective lens</li> </ul> | 3-3 |

| <ul> <li>Cleaning heat shrink oven</li> </ul>                                             | 3-4        |
|-------------------------------------------------------------------------------------------|------------|
| I Electrode replacement                                                                   | 3-5        |
| Electrode replacement procedures                                                          | 3-6        |
| I Packing and storage instructions                                                        | 3-8        |
| I Software update via internet                                                            | 3-9        |
| 4. Splice program                                                                         | 4-1        |
| I Splice program list                                                                     | 4-1        |
| I Customizing splice program                                                              | 4-3        |
| I Copying splice program (in Administrator mode)                                          | 4-4        |
| I Showing /Hiding splice program (in Administrator mode)                                  | 4-5        |
| I Splice program editable items                                                           | 4-6        |
| I NanoTune™ splice mode                                                                   | 4-9        |
| I Core loss estimation technology (HCA : Hot Core Analyzing)                              | 4-10       |
| I Automatic Fiber Identification                                                          | 4-11       |
| 5. Heater program                                                                         | 5-1        |
| I Heater program list                                                                     | 5-1        |
| I Customizing heater program                                                              | 5-3        |
| I Copying heater program (in Administrator mode)                                          | 5-4        |
| I Showing /Hiding heater program (in Administrator mode)                                  | 5-5        |
| I Heater program editable items                                                           | 5-6        |
| 6. Functions                                                                              | 6-1        |
| I Menu screen                                                                             | 6-1        |
| I Operation Settings                                                                      | 6-2        |
| I Function Settings                                                                       | 6-5        |
| I Splice Data                                                                             | 6-7        |
| I Maintenance                                                                             | 6-9        |
| I SumiCloud™                                                                              | 6-10       |
| I Information                                                                             | 6-12       |
| 7. Other convenient functions                                                             | 7-1        |
| I Cooling tray                                                                            | 7-1        |
| I Multi clamp                                                                             | 7-1        |
| I Fiber holder operation                                                                  | 7-3        |
| Auto start                                                                                | 7-4        |
| I Tripod fixing screws                                                                    | 7-4        |
| Charging function (CC-17)                                                                 | 7-5        |
| 8. Administrator mode                                                                     | <b>8-1</b> |
| Logging in to and logging out of Administrator mode     Changing Administrator pageword   | 8-1        |
| Changing Administrator password     Lock functions                                        | 8-2<br>8-3 |
|                                                                                           | 8-3        |
| Startup password protection                                                               | 8-5        |
| <ul> <li>Locking the settings (all)</li> <li>Locking the settings (individual)</li> </ul> | 8-6        |
| 9. Troubleshooting                                                                        | <b>9-1</b> |
| Arc problems                                                                              | 9-1        |
| Fiber breakage                                                                            | 9-1        |
| Splicer is not turned on                                                                  | 9-1        |
| Error message list                                                                        | 9-2        |
| Warranty and repair service                                                               | 9-7        |
|                                                                                           |            |

Sumitomo Electric industries, Ltd. reserves the right to change the specification or design without notice and may therefore not coincide with the contents of the manual. E&OE

#### Product overview

The T-502S automatically pre-inspects and aligns a pair of optical single fibers with equipped microscopes, and then fuses them together with heat from an electric arc to form a low-loss splice. A protection sleeve is applied over the bare glass and cured in the built-in heat shrink oven.

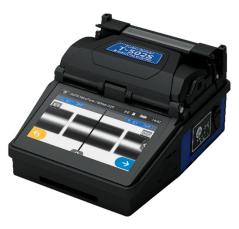

#### **Optical fiber requirement**

The T-502S can splice the following optical fiber types.

| Material               | Silica glass                                   |
|------------------------|------------------------------------------------|
| Profile types          | SMF (ITU-T G.652), MMF (ITU-T G.651),          |
|                        | DSF (ITU-T G.653), NZDSF (ITU-T G.655, G.656), |
|                        | BIF (ITU-T G.657)                              |
| Fiber diameter         | 125µm                                          |
| Fiber coating diameter | 250µm to 3mm by multi clamp                    |
| Fiber count            | Single fiber                                   |
| Cleave length *1       | 5 - 16mm <sup>*2</sup>                         |

\*1 The applicable fiber protection sleeves vary depending on the cleave length.

\*2 Over 250µm coating diameter with the length less than 8mm require fiber holder operation.

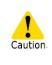

Read this manual carefully in its entirety to fully understand machine capabilities. Save this manual in a location in which you can easily get to see.

#### Features overview

The T-502S key features are:

| NanoTune <sup>™</sup> Technology<br>NanoTune <sup>™</sup> analyzes the fiber end face and automatically<br>fine-tunes splice condition for poorly cleaved optical fiber to<br>create low-loss splices.<br>▶P.4-9 NanoTune <sup>™</sup> splice mode                     |
|----------------------------------------------------------------------------------------------------|
| Hot Core Analyzing, "HCA" Technology<br>HCA evaluates the core position while the arc is active to<br>enable accurate loss estimates, even for fibers with poorly<br>cleaved ends or with high core eccentricity.<br>•P.4-10 Core loss estimation technology           |
| <b>Compact, versatile and easy to use</b><br>T-502S has a compact and portable design for all your<br>FTTx splices on one machine. An operator can start the<br>splicing work immediately with the highly portable carrying<br>case and the ready-to-use working tray. |
| <b>High resolution touchscreen monitor</b><br>T-502S has a 4.3 inch, TFT, color touch screen, with capac-<br>itive multi-touch technology. An operator can just touch                                                                                                  |
| icons on the monitor to work the splicer, making splicing operation more user friendly.                                                                                                    |
|                                                                                                    |

#### Standard package

Here is an example of T-502S standard package.

#### Package contents (example)

| No. | Description              | Part number        | Quantity       |
|-----|--------------------------|--------------------|----------------|
| 1   | Fusion splicer           | T-502S             | 1 pc           |
| 2   | Carrying case            | CC-17              | 1 pc           |
| 3   | Battery pack             | BU-17              | 1 pc           |
| 4   | AC adapter               | ADC-15             | 1 pc           |
| 5   | Power cord               | PC-AC <x>*1-2P</x> | 1 pc           |
| 6   | Spare electrodes         | ER-17              | 1 pair (2 pcs) |
| 7   | USB cable                | _                  | 1 pc           |
| 8   | Working Tray             | WT-17              | 1 pc           |
| 9   | Shoulder belt            | _                  | 1 pc           |
| 10  | Quick reference guide *2 | OME2024102         | 1 pc           |

\*1: X =2(USA), 3(EU etc.), 5(UK/HK), 6(Australia), 8(China), 9(India), 10(Brasil)
\*2: The latest version is provided.

The above package is an example. The package contents vary depending on the customers' requests.

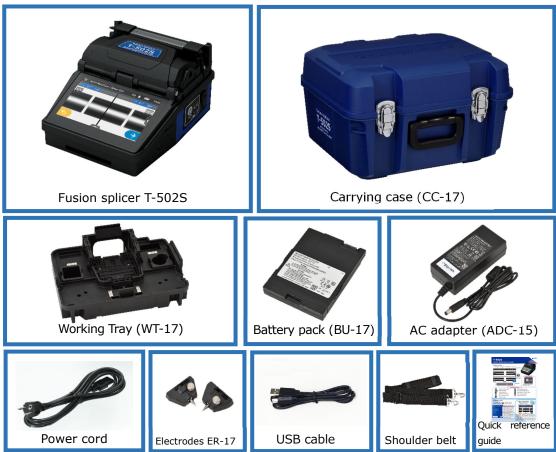

#### **Related products**

To place an order for tools, consumables, and optional accessories, please contact our sales personnel.

#### Optional accessories

| Part name                                                                                                    | Part No.                                                    | Description                                                                      |  |  |  |  |
|----------------------------------------------------------------------------------------------------|-------------------------------------------------------------|----------------------------------------------------------------------------------|--|--|--|--|
| <optional accessories<="" td=""><td colspan="6"><optional accessories="" for="" main="" unit=""></optional></td></optional> | <optional accessories="" for="" main="" unit=""></optional> |                                                                                  |  |  |  |  |
| SumiCloud card WLSD-0416                                                                                                    |                                                             | Dedicated SumiCloud card for the T-502S                                          |  |  |  |  |
|                                                                                                    | FHS-025                                                     | For 0.25mm coated fiber                                                          |  |  |  |  |
|                                                                                                    | FHS-09                                                      | For 0.9mm coated fiber                                                           |  |  |  |  |
| Fiber holders                                                                                                    | FHS-025 / LB5                                               | For 0.9mm loose buffered single fiber                                            |  |  |  |  |
|                                                                                                    | FHD-1                                                       | For drop and indoor cable                                                        |  |  |  |  |
|                                                                                                    | FHS-SOC                                                     | Connector holder                                                                 |  |  |  |  |
| Transfer clamp                                                                                                    | CLP-201                                                     | Transferring drop cable on working tray                                          |  |  |  |  |
| AC adapter                                                                                                    | ADC-15                                                      | AC adapter for T-502S                                                            |  |  |  |  |
| Battery pack                                                                                                    | BU-17                                                       | Li-ion battery for T-502S                                                        |  |  |  |  |
| Battery charger BC-17                                                                                                    |                                                             | Use only for the battery pack BU-17                                              |  |  |  |  |
| Car battery cable PC-V25                                                                                                    |                                                             | Plugged into a car's cigarette light jack to supply power to splicer             |  |  |  |  |
| Electrodes                                                                                                    | ER-17                                                       | Electrodes for T-502S                                                            |  |  |  |  |
| Cooling tray                                                                                                    | FCT-17                                                      | Cooling tray for T-502S                                                          |  |  |  |  |
| Dispenser                                                                                                    | ASB-17                                                      | Dispenser for alcohol                                                            |  |  |  |  |
| <tools></tools>                                                                                                    | ·                                                           |                                                                                  |  |  |  |  |
|                                                                                                    | FC-8R-FC                                                    | Applicable coating diameter: 250 - 900µm                                         |  |  |  |  |
| Eihan alaansa                                                                                                    | FC-8R-F                                                     | Applicable fiber diameter: 125µm                                                 |  |  |  |  |
| Fiber cleaver                                                                                                    | FC-6S(-C)                                                   | <ul> <li>Replacement blade for FC-6R and FC-8R:</li> <li>FCP-20BL(7R)</li> </ul> |  |  |  |  |
|                                                                                                    | FC-6RS(-C)                                                  | Replacement blade for FC-6: FCP-20BL                                             |  |  |  |  |
| Jacket remover                                                                                                    | JR-M03                                                      | Jacket remover for single fiber                                                  |  |  |  |  |

#### Consumables

Fiber protection sleeves, electrodes and battery pack are consumables. To place an order, please contact our sales personnel.

| Part name                | Part No.                                      | Description                                                                       | Quantity    |
|--------------------------|-----------------------------------------------|-----------------------------------------------------------------------------------|-------------|
|                          | FPS-1                                         | For single fiber $\varphi$ 0.25mm~0.9mm<br>Length 60mm, Cleave length ≤16mm       | 50 pcs/pack |
| Fiber protection sleeves | FPS-40                                        | For single fiber $\varphi$ 0.25mm~0.9mm<br>Length 40mm, Cleave length ≤10mm       | 50 pcs/pack |
|                          | FPS-61-2.6                                    | For single fiber $\varphi$ 0.25mm~0.9mm<br>Length 61mm, Cleave length $\leq$ 16mm |             |
|                          |                                               | For drop cable, small-sized indoor cable Length 60mm, Cleave length $\leq$ 10mm   | 25 pcs/pack |
| Electrodes               | ER-17 These parts degrade with time and usage | These parts degrade with time and usage                                           | 1 pair      |
| Battery pack             | BU-17                                         | and cannot be recycled. New parts as a re-<br>placement should be purchased.      | 1 pc        |

# 1. Introduction

### **Structure** 4 Heat shrink oven Hood Strap connector hole Keypad SD card slot 2 **Touchscreen monitor** Strap connector hole 5 **USB** port Keypad **USB** port 5 Keys are used to turn on/off the Used to download stored splice power. loss data when connected to a PC. **Touchscreen monitor** 6

Displays fiber image, splice data and menu. Touchscreen enables to start the splicing and heating processes and edit the settings.

#### Hood

3

Provides protection from various environmental conditions.

#### Heat shrink oven

Used to heat and shrink fiber protection sleeves.

#### SD card slot

For splice data output. Insert Wireless LAN SD card in this slot when using SumiCloud<sup>™</sup>.

#### 7

#### Strap connector hole

Hole for strap connector. Helps hand strap and neck strap attach to the splicer.

#### Keypad

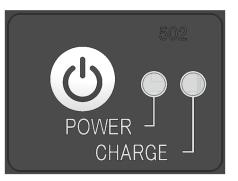

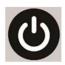

#### **POWER/RESET** key

Long press: Power ON/OFF Turns on and off the splicer. LED illuminates while the splicer is on. Quick press: RESET Cancels the splicing process. Initialization.

#### V-grooves, electrodes, other components

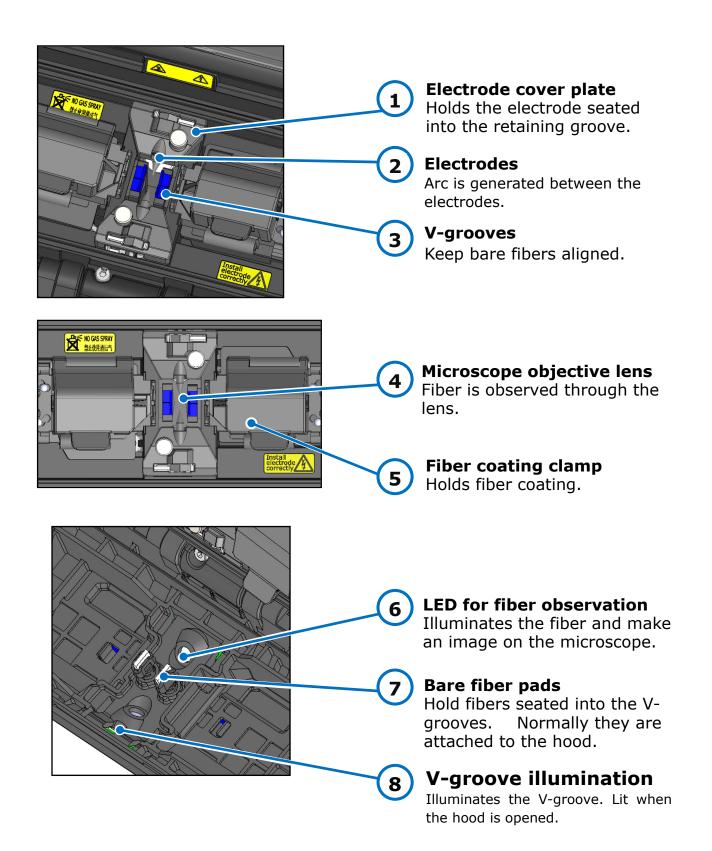

## 1. Introduction

#### Input/output panel

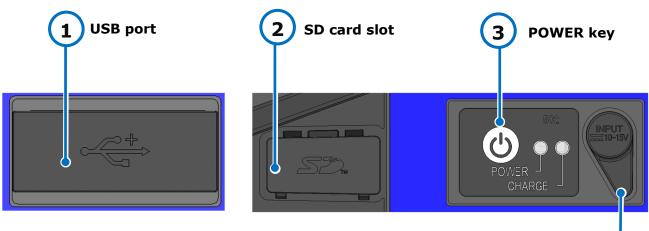

DC input terminal

4

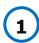

#### **USB** port

Used to download stored splice loss data when connected to a PC.

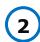

#### SD card slot

For splice data output. Insert Wireless LAN SD card in this slot when using SumiCloud<sup>™</sup>.

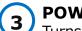

#### **POWER key**

Turns on and off the splicer. LED illuminates while the splicer is on.

#### **DC** input terminal 4

Input power via AC adapter.

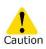

• To ensure drip-proof and dust-proof performances, close input/output panel securely.

· Do not press the power key with a sharp object (e.g. a ballpoint pen, screwdriver, or nail) Doing so will damage the keypad.

# 1. Introduction

#### Caution label

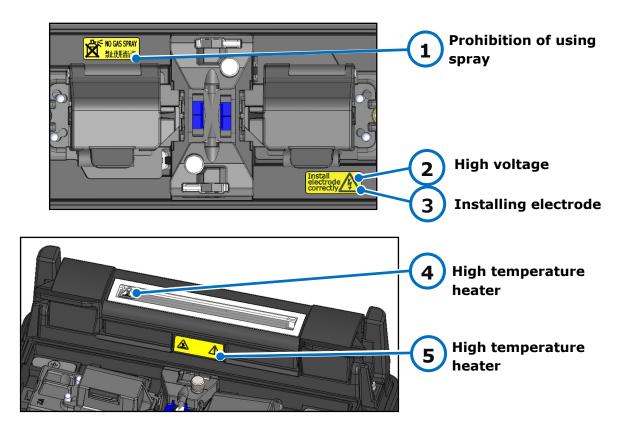

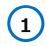

# Prohibition of using spray

Do not use any gas spray such as gas duster or canned air.

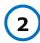

#### High voltage

High voltage is generated in the electrode during an arc. Unplug the power cord and remove the battery pack before you access the electrode.

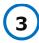

#### Installing electrode

Before splicing make sure the electrode is installed in the splicer properly. (4) (5)

#### High temperature heater

The Heater reaches approx. 200°C. Take care when you run the heater.

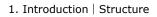

#### Screens and icons

#### Home screen

After the splicer is turned on, Home screen is displayed.

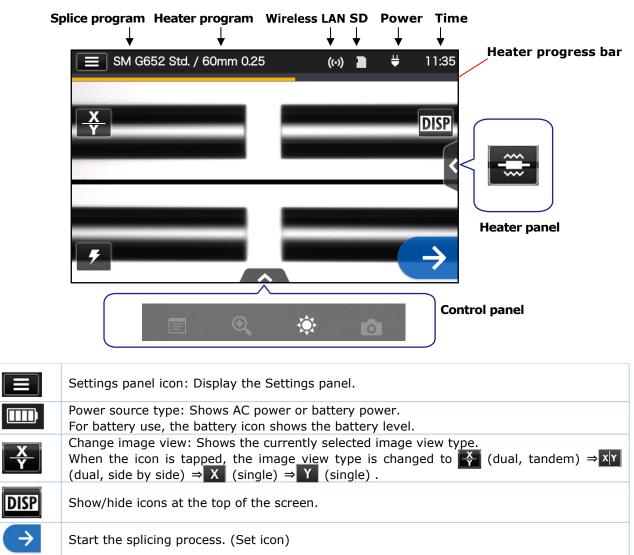

| 7 | Start the arc test. (Arc test icon) |  |
|---|-------------------------------------|--|
|   |                                     |  |
|   |                                     |  |

| Heater panel  | < |           | Start the heating process. (Heater icon)                                                   |
|---------------|---|-----------|--------------------------------------------------------------------------------------------|
| Control panel | ~ |           | View splice data after splicing.                                                           |
|               |   | Ð         | Adjust the zoom of a fiber image viewed on the screen. (Available when X or Y is selected) |
|               |   | <b>\$</b> | Adjust display brightness.                                                                 |
|               |   | 0         | Capture a fiber image on the screen.                                                       |

#### Settings panel

To display the Settings panel, tap the Settings panel icon on the Home screen.

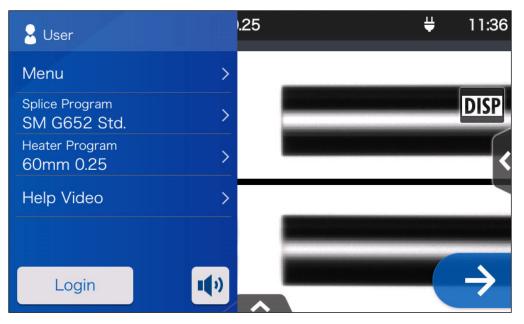

| Menu                           | Display the Menu screen. You can edit settings. →For more de-<br>tails, see Chapter 6                                                         |
|--------------------------------|----------------------------------------------------------------------------------------------------|
| Splice Program<br>SM G652 Std. | Set up splice program. ►P.2-14: Selecting splice program,<br>Chapter 4: Splice program                                                        |
| Heater Program<br>60mm 0.25    | Set up heater program. •P.2-15: Selecting heater program,<br>Chapter 5: Heater program                                                        |
| Help Video                     | Play a help video to learn fiber preparation etc.                                                                                             |
| Login                          | Log in to Administrator mode by entering a password. You can use some more useful Administrator functions.<br>• Chapter 8: Administrator mode |
| •••                            | Turn on/off the sound.                                                                                                    |

#### Special note on monitors

Although bright spots or dark spots may appear on the screen, this is a unique characteristic of liquid crystal displays, and such do not constitute or imply a machine defect.

This chapter describes basic fiber splicing operation using fusion splicer.

#### Preparation for splicing

Before splicing, get all the necessary items ready.

T-502S standard package

- Jacket remover
- Fiber protection sleeves\*
- Lint-free gauze wipes
- $\boldsymbol{\cdot} \ \mathsf{Fiber} \ \mathsf{cleaver}$
- Pure (more than 99%) alcohol

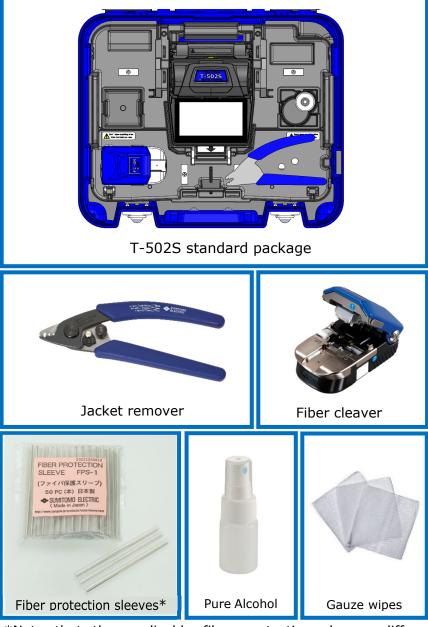

\*Note that the applicable fiber protection sleeves differ depending on the cleave length. ►P.5-2

#### Splicer operating procedures

The following is a summary of the steps required to make a splice with the fusion splicer. For further information on each step, please see the page described below.

| -1 | Turning on the T 5026                               | 12     |
|----|-----------------------------------------------------|--------|
| 1  | Turning on the T-502S                               | P.2-13 |
|    |                                                     |        |
| 2  | Home screen                                         | P.2-13 |
|    |                                                     |        |
| 3  | Selecting splice program                            | P.2-14 |
|    |                                                     |        |
| 4  | Selecting heater program                            | P.2-15 |
|    |                                                     |        |
| 5  | Stripping the fiber coating/Cleaning the bare fiber | P.2-16 |
|    |                                                     |        |
| 6  | Cleaving the fiber                                  | P.2-17 |
|    |                                                     |        |
| 7  | Inserting fibers into the splicer                   | P.2-19 |
|    | <b>—</b>                                            |        |
| 8  | Arc test                                            | P.2-20 |
|    |                                                     |        |
| 9  | Starting the automatic splice                       | P.2-22 |
|    |                                                     |        |
|    |                                                     |        |

| Maintenance                      | P.3-1 |
|----------------------------------|-------|
|                                  |       |
| Packing and storage instructions | P.3-7 |

#### How to use CC-17

The T-502S fusion splicer is a precision instrument. Its rugged shipping case is custom designed to protect it from impact, dust, dirt, and moisture. Always store and transport the machine in its case.

- Store the T-502S and its accessories in a designated place in the case referring to the photo below.
- Store the T-502S in the direction shown in the photo below.

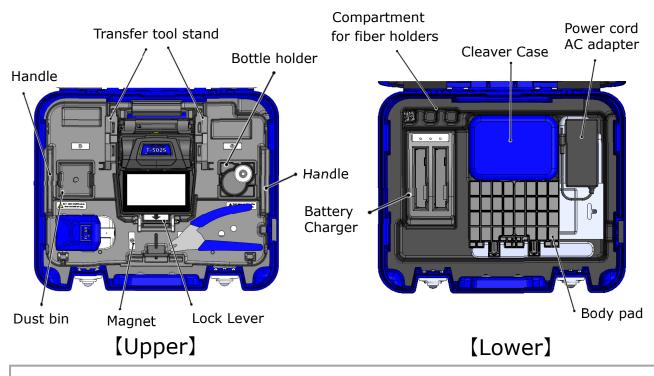

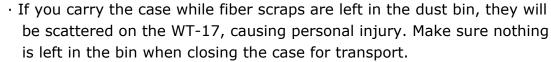

- Place your tools on an appropriate location of the tray and then close the case. Failure to do so can cause damage to the inner foam.
- Do not force the case lid down or carry the case with the handle or shoulder belt while the case is open. Items may pop out of the case, causing splicer malfunction or personal injury.

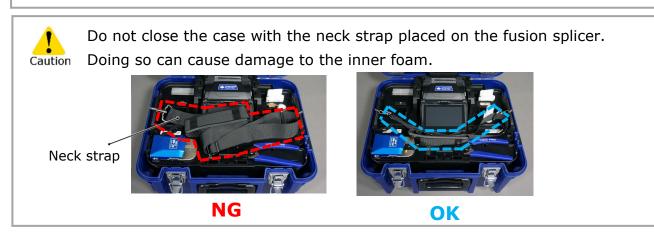

Caution

#### How to use WT-17

The below figure shows an example of placing tools on WT-17.

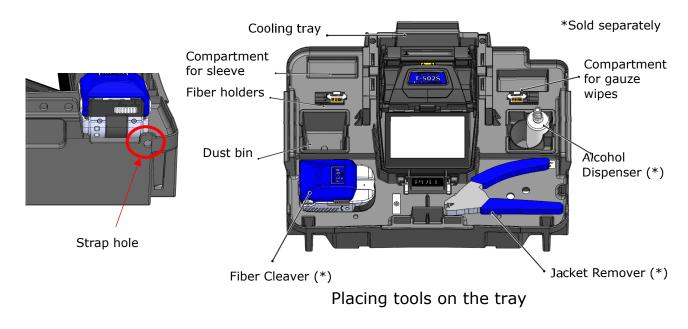

- Make sure the fusion splicer is properly secured and does not move around.
  - $\cdot$  When using the FC-8 cleaver, attach its strap to the strap hole on the side of the working tray.
  - $\cdot$  When using the FC-6 cleaver, secure it with the screws.
  - $\cdot$  Do not place anything weighing over 3kg (6.6lb) on the tray. The working tray can withstand up to 3kg (6.6lb).

#### How to secure Fiber Cleaver FC-6 series

Place the FC-6 cleaver as shown below. Passing the supplied M6x10 Truss head machine screw through the hole of the WT-17, insert it into the screw hole [M] of the bottom of the cleaver. Tighten the screw with a screwdriver.

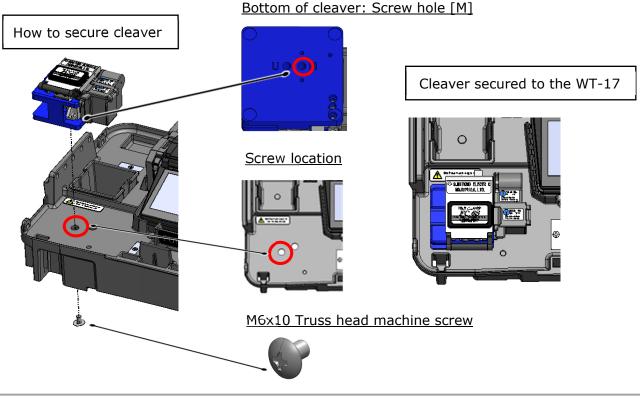

The cleaver can be secured to the right side as well as the left side. It can also be secured upside down.

|                 | Cleaver orientation | Left | Right |  |
|-----------------|---------------------|------|-------|--|
| Right<br>way up |                     |      |       |  |
| Upside<br>down  |                     |      |       |  |

•Before fitting the cleaver to the working tray, empty the off-cut collector. Otherwise, the lid of the off-cut collector opens during fitting, fiber off-cuts will spill out.

Make sure the screw is fully tightened. Otherwise, the cleaver may fall.

#### How to hold WT-17

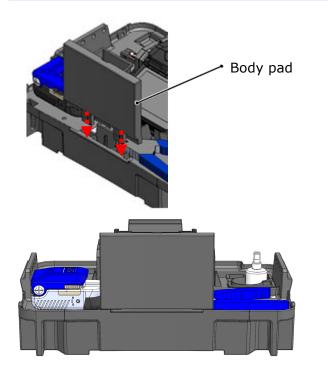

1: Attach the body pad to the tray.

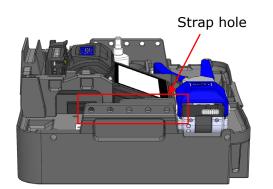

2: Hook the strap in one of the strap holes as highlighted in red in the above figure.

The tray has 5 strap holes. Please choose one which is the most stable according to the usage.

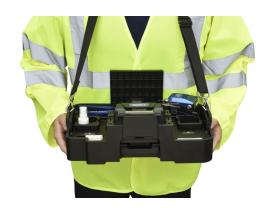

3: Place the strap around your neck.

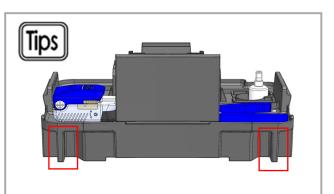

Using a waist belt can improve the stability. Pass the waist belt through the hole highlighted in red.

#### How to take out/attach the fusion splicer to WT-17

This page describes how to take out/attach the fusion splicer to WT-17.

How to take out the fusion splicer

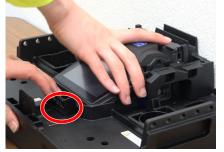

1: While holding the fusion splicer, pull the lever.

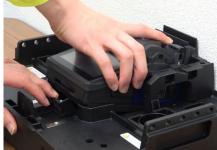

2: Lift the fusion splicer while pulling the lever.

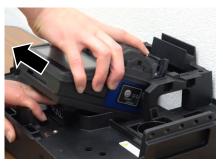

 Remove the fusion splicer towards you while pulling the lever.

#### How to attach the fusion splicer

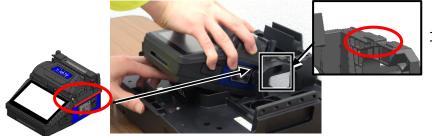

1: As shown in the picture left, install the fusion splicer by passing the red-lined section under the red-circled protrusion.

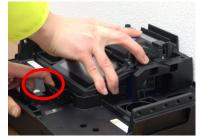

2: Pull the lever and place the fusion splicer on the WT-17 properly.

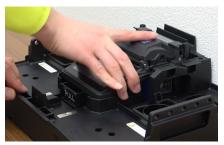

3: Try to move the splicer after it is locked in place to ensure it is fully secured to the WT-17.

If the fusion splicer is not securely attached to the WT-17, it may fall.

#### Make sure the splicer is properly secured.

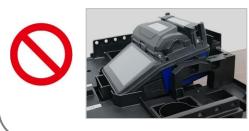

Caution

**NG** The splicer is lifted as it is attached in a wrong way.

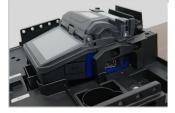

**NG** The splicer is shaky as it is not locked properly.

#### Preparing power supply

The T-502S is powered from AC adapter or battery.

#### **AC** operation

Connect the AC adapter (ADC-15) to the T-502S when you operate the splicer on AC power.

#### Plugging

Insert the power cord into the AC adapter completely.

Connect the output cord of the AC adapter to the DC input terminal of the T-502S.

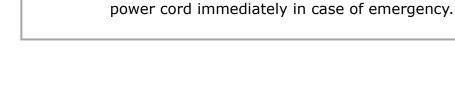

AC adapter to stop running.

Contact our maintenance service center.

Caution

DC input terminal

1. Check the voltage of the AC power supply before use. Be sure to ground the AC adapter by using a power cord with earth terminal.

beyond the specification are applied to the AC adapter, causing the

3. Place the AC adapter in a proper location so you can unplug the

2. The safety function may activate when voltage and frequency

In this case, the AC adapter needs replacing for a fee.

#### **Battery operation**

Install the battery pack (BU-17) into the slot of the T-502S as described below. Turn off the splicer and disconnect the AC adapter from the splicer before installing and removing the battery pack. P.2-10 "Battery charging"

▶P.2-11 "Battery level check"

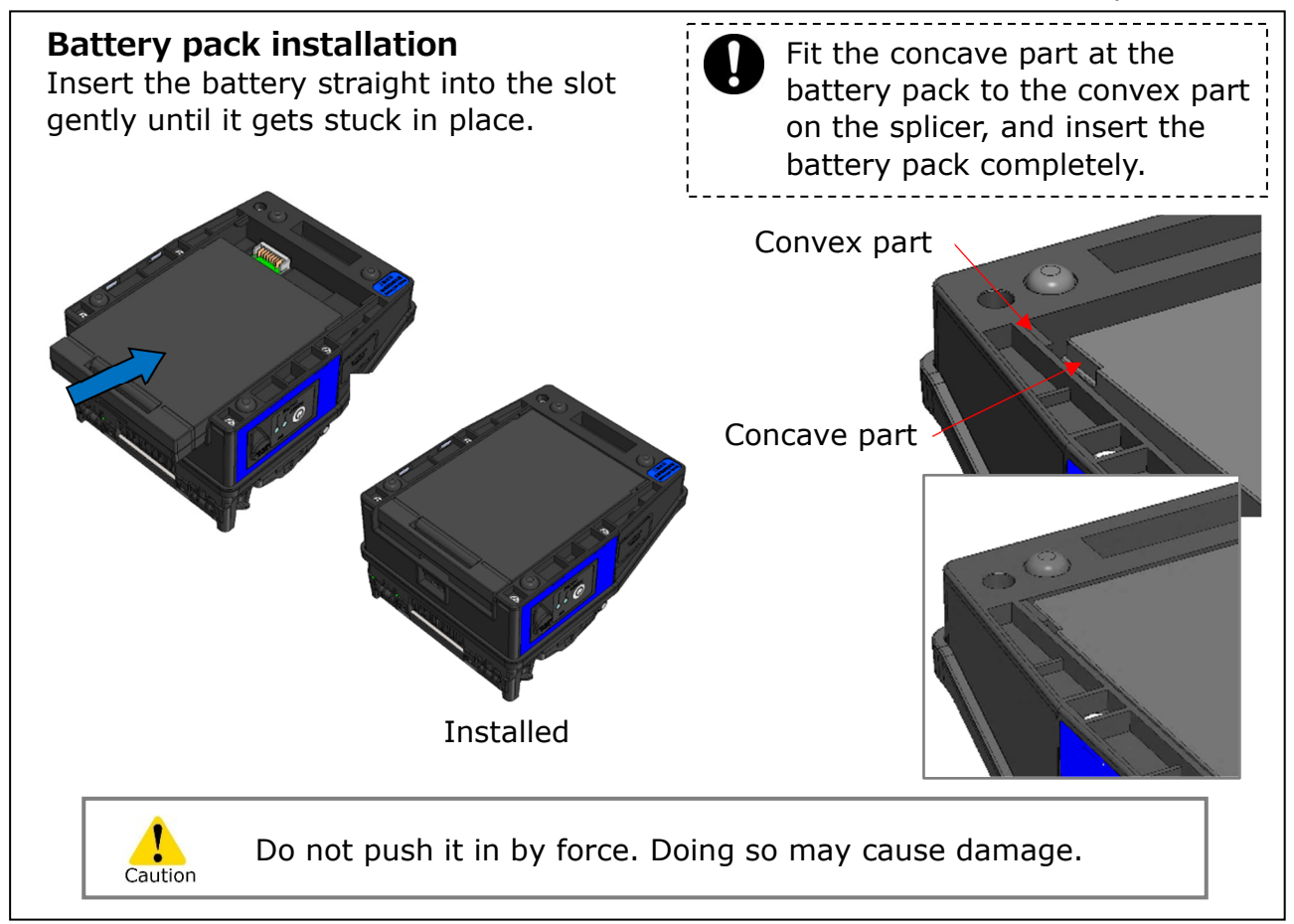

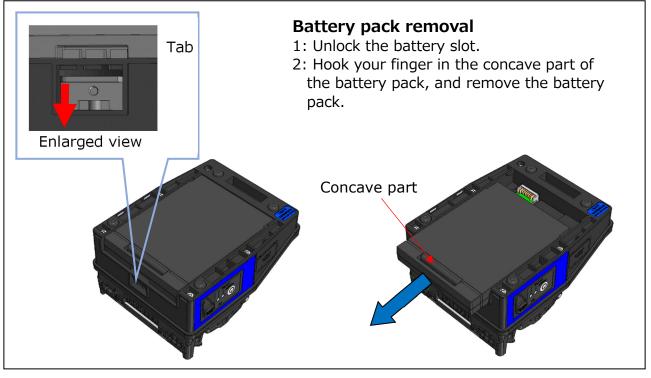

#### Battery charging

- Before using the battery pack for the first time, charge the battery pack. (The battery is not fully charged before shipping.)
- 1: Insert the battery pack into the T-502S.
- **2**: Connect the AC adapter to the T-502S.
- **3**: The LED (Orange) next to the DC input terminal blinks and the charging is started.
- **4**: It takes 4 hours to finish charging though the charging time differs according to the remaining battery capacity. The LED (Orange) illuminates when the charging completes.

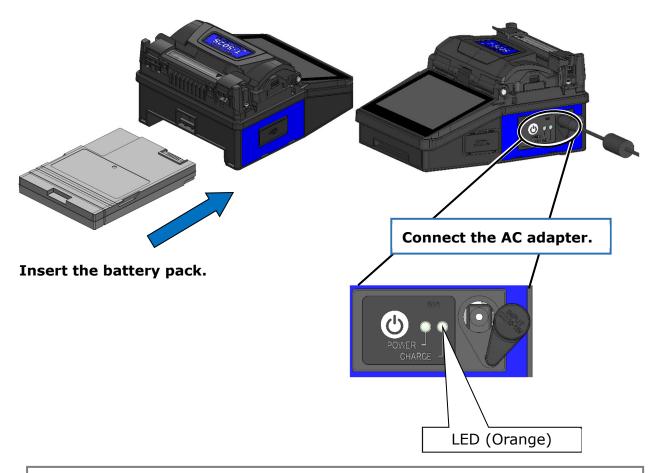

•The battery pack can be charged while the splicer is in use. However, it takes a longer compared with the time when the splicer is turned off.

•Charge the battery in the following temperature range. The battery pack might be deteriorated (decrease in capacity) at the temperature that exceeds the range.

#### \*Temperature range for charging: 0°C~+40°C

Caution

#### Battery level check

#### $\cdot$ Check the battery level on the monitor

The battery level is also displayed as a battery level indicator on the monitor.

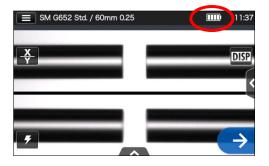

\*The possible cycle displayed on the monitor is estimated based on the remaining battery level. It changes according to the operational environment and condition. (No guaranteed value)

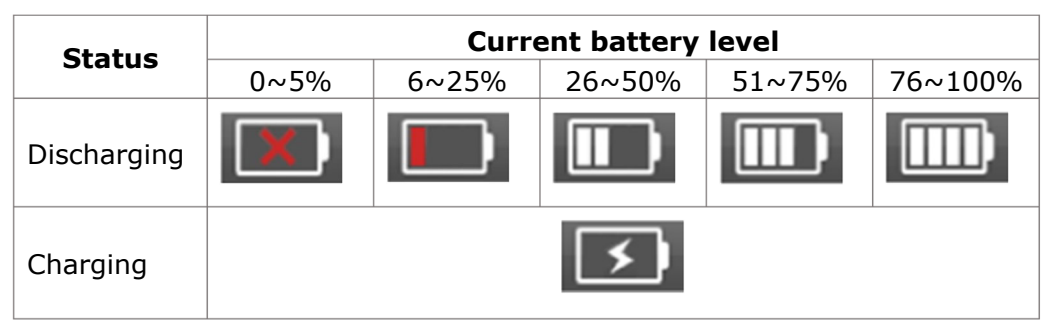

Be sure to charge the battery before use if the battery level is low.

### **Precautions for battery pack**

- The battery pack is consumables. Repeated charging and discharging decreases battery life.
- Store the battery pack within the following temperature range. Failure to do so may lead to deterioration in performance.

\*Battery pack storage temperature range:

-20°C ~ +50°C (if stored for less than 1 month)

- -20°C ~ +40°C (if stored for less than 3 months)
- -20°C ~ +20°C (if stored for less than 1 year)
- Do not use or store the battery pack at high temperature, such as in strong direct sunlight, in cars during hot weather. This may cause leakage of battery fluid.
- If you are not going to use the battery pack for a long period, charge the battery pack once every 6 months.
- If you are not going to use the splicer, remove the battery pack from the splicer.

#### When should the battery be replaced?

When the splice cycle decreases extremely with a fully charged battery, a new battery pack should be purchased.

When disposing of the battery pack, contact our maintenance service center or follow the local regulations.

• It may take approximately 30 minutes before the battery pack goes into a quick charging mode.

### **DC** operation (car battery)

The car battery cable PC-V25 (option) is required to operate the splicer on DC power (car battery). Contact a sales representative.

## Optical fiber splicing

#### Turning on/off the splicer

#### Turning on the splicer

- 1: Ensure that the electrodes are fully inserted in the splicer.
- 2: Insert the output cord of the AC adapter into the DC input terminal.
- 3: Press the Power key () for more than 1 second to turn on the power.
  Each motor of the splicer is initialized after turning on the power, and then Home screen is displayed after a few seconds.

Output cord of the AC adapter

If you press the Power key right after connecting the power cord to the power supply module, it may take a few seconds until the splicer is powered on.

Power key

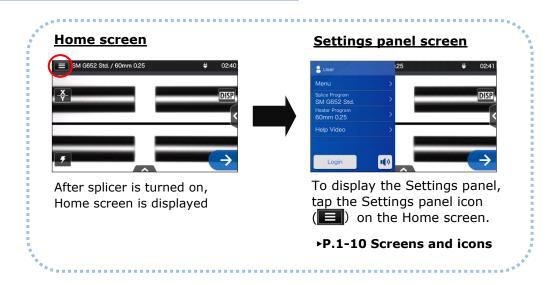

### Turning off the splicer

Press the Power key (()) for more than 1 second to turn off the power.

## Selecting splice program

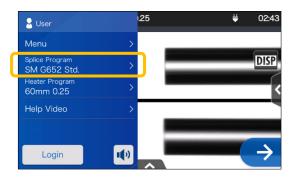

1: Tap the Splice program label on the Settings panel.

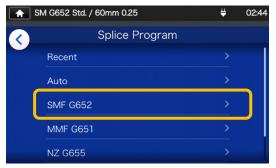

#### **Splice Program screen**

2: Select a fiber category.

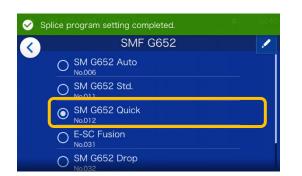

3: Tap the splice program you would like to use.

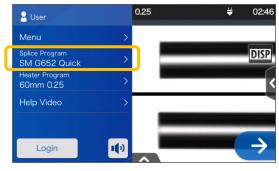

4: Splice program is changed.

- ▶ P.4-1, P.4-2 Splice program list
- ▶ P.4-3 Customizing splice program

## Selecting heater program

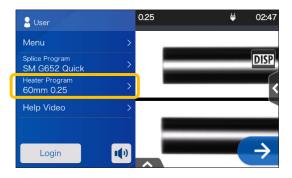

1: Tap the Heater program label on the Settings panel.

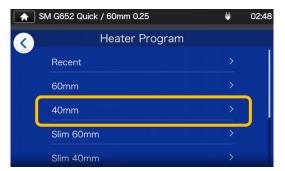

#### Heater Program screen

2: Select a sleeve type.

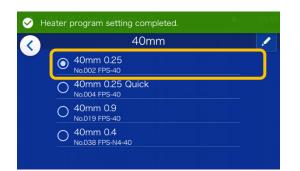

3: Tap the heater program you would like to use.

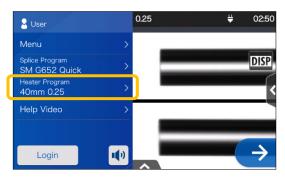

4: Heater program is changed.

- ▶ P.5-1, P.5-2 Heater program list
- P.5-3 Customizing heater program

### Stripping the fiber coating / Cleaning the bare fiber

- 1: Clean the fiber coating thoroughly to remove cable gel or other stains.
- 2: Strip Approx. 30~40mm of the fiber coating with a jacket remover. (An example shows use of Sumitomo JR-M03 jacket remover and the strip length shown below applies to any stripping tools. If you use other model, please refer to its operation manual.)
  - \*If the stripping length is too long, the fiber cleaver cannot collect an off-cut in the off-cut collector.

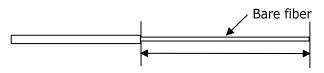

Stripping length= Approx. 30~40mm

Use the correct groove of the remover according to the fiber coating diameter.  $\rightarrow$  See figure <1>.

- 3: Repeat the stripping process for the other fiber.
- 4: Clean the bare fiber from the end of the fiber coating with a lint-free gauze pad moistened with pure alcohol. Pull the bare fiber through the gauze pad. Rotate the fiber by 90 degrees to remove any coating residue. Do not reuse the gauze pad that was used.

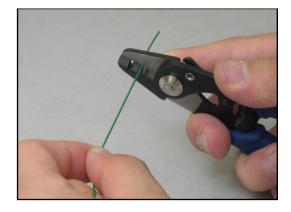

<1> Check the fiber coating diameter.

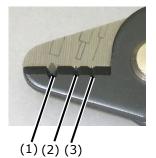

- (1) Fiber coating diameter :1.6-3mm (2) Fiber coating diameter :600-900µm
- (3) Fiber coating diameter :250µm

The JR-M03 strips approx. 25mm of fiber coating at a time. To strip 30~40mm of the fiber coating, repeat the stripping operation.

Keep the fiber squeaky clean.

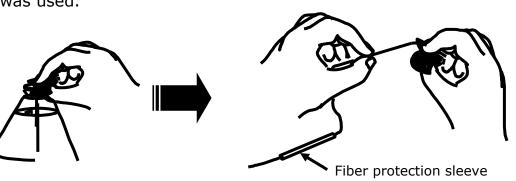

### Cleaving the fiber

Cleave the fiber. (An example shows use of Sumitomo FC-8R cleaver. The cleave lengths described below are also applicable to any cleaving tools. If you use other models of cleavers, please refer to the operation manual.) **Applicable cleave length: 5mm-16mm (For \varphi0.25m coating dia.),** 8-16mm (For > $\varphi$ 0.25mm coating dia.)

1: Slide both locking levers to open the lid. While pushing down the lid lightly, hold both locking levers and slide them together to the front at the same time until a red indicator is not visible at all.

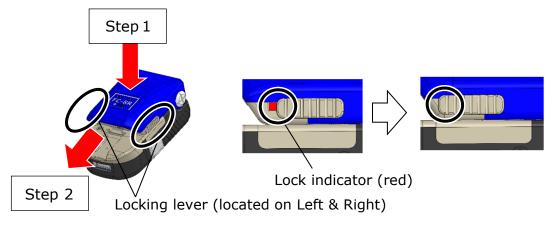

Sliding one locking lever does not open the lid smoothly.

2: Push the slider fully until it's locked.

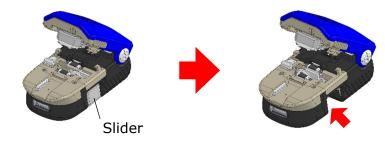

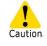

Do not touch the blade.

3: Place a fiber holder in the fiber holder receptacle.

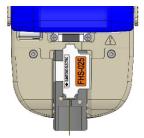

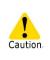

Ensure the edge of the fiber holder touches the edge of the receptacle.
The fiber bin only collects a specified cleave length. If the cleave length is not optimum, the collector may not collect an offcut.

4: Close the lid. The slider is automatically pushed back. The fiber is cleaved.

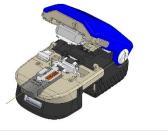

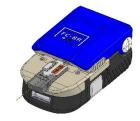

Do not place your finger where the slider is pushed back. The slider may hit the finger, resulting in an injury.

5: Open the lid. A fiber offcut is automatically collected. The cleaving process is completed. Remove the fiber holder from the fiber holder receptacle.

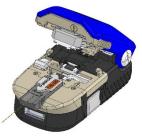

6: After using the cleaver, slide back the locking levers to lock the lid. While keeping the lid closed, hold both locking levers and slide them to the back until the locking levers do not move. Make sure the red indicator is completely visible.

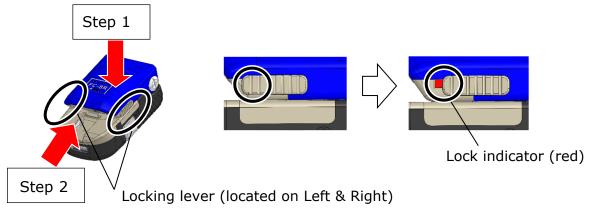

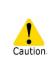

Caution

Caution

If the lid is closed with one locking lever or the locking levers are not slid fully, the lid will accidentally open during storage or transport, resulting in bodily injury.

- 1: Do not re-clean the fiber after cleaving.
- 2: To avoid damaging or contaminating a delicate fiber end, insert the fiber in the splicer immediately after preparation.
- 3: Glass-fiber fragments are extremely sharp. Handle with care.

Fiber

## Inserting fibers into the splicer

1: Open the hood and the fiber coating clamp lid.

- 2: Place the fiber in the splicer so the fiber end is between the edge of the v-groove and the electrodes.
- 3: Close the fiber coating clamp lid.

Do not touch the fiber end face against any surface.

- 4: Repeat step 2 to 4 for the other fiber.
- 5: Close the hood.
- 6: Start an arc test or the splicing process.

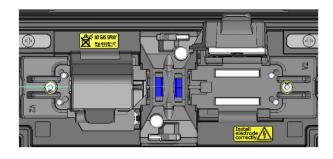

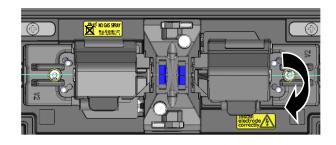

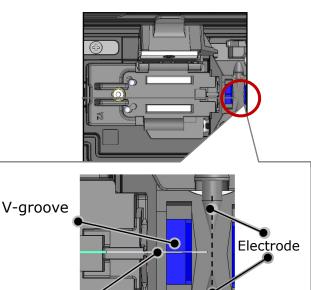

#### Arc test

The fusion splicing is a method of melting and connecting the point of optical fiber by heat of electrical discharge. Since optimum arc conditions are different depending on the environments (atmospheric pressure and temperature) and the electrode conditions (wear-out and accumulation of the glass) and the optical fibers (manufacturer and SMF/MMF, etc.), an optimum arc condition is essential to achieve a low splice loss. Please perform an arc test before splicing in a typical splice program such as "SMF Standard".

Auto Mode which is incorporated in the T-502S automatically analyzes and then calibrates an arc power at each splice. Normally an arc test does not need performing. However, **the arc test should be performed in the following situations.** 

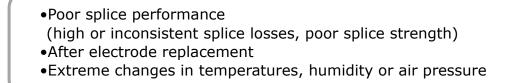

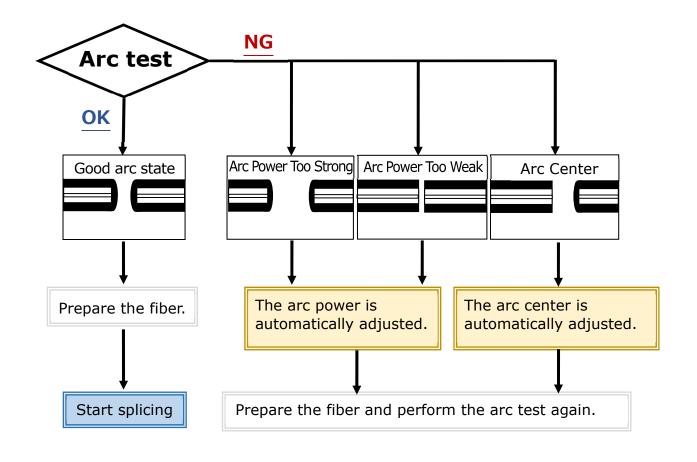

The adjusted arc power level is stored even if the splicer is turned off.

### Arc test procedure

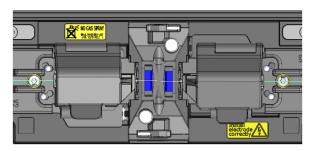

- 1: As mentioned in the previous pages, load a prepared fiber. (The coating is removed and fiber is cleaved.)
- ▶ P.2-19 Inserting fibers into the splicer

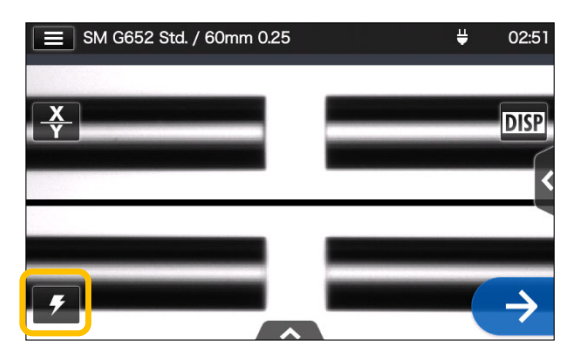

2: Tap Arc Test icon 🗾.

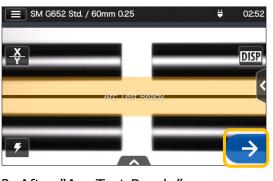

3: After "Arc Test Ready" appears, tap the Set icon → An arc test is started.

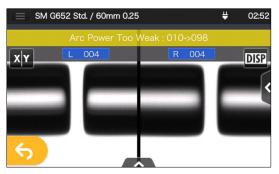

4: The melt back distance of the left and right fibers and the arc center position which are measured via image processing are displayed on the monitor screen. (The arc center position value is displayed only if the position is shifted.)

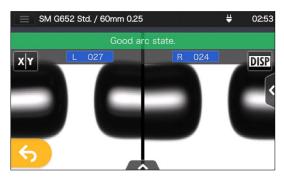

5: After "Good arc state." displayed, begin the fiber preparation procedure to perform a splice.

If "Arc Power Too Weak", "Arc Power Too Strong" or "Arc Center" is displayed, prepare the fiber again and repeat the test until "Good arc state." is displayed. (Refer to the previous page.)

## Starting the automatic splice

#### Here is a summary of the splicing operation procedures.

- 1: Slip a protection sleeve over the fiber.
- 2: Strip the fiber coating and clean the fiber. If you have performed an arc test, prepare the fiber again.
- ▶ P.2-16 Stripping the fiber coating
- P.2-17 Cleaving the fiber

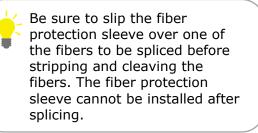

3: Load a prepared fiber in the fiber coating clamp of the fusion splicer. (▶P.2-19)

Tap the Set icon  $(\rightarrow)$  to start splicing.

#### Making a splice

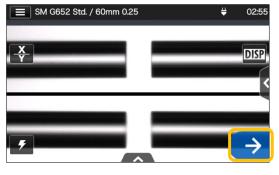

1: Tap the Set icon  $(\rightarrow)$ .

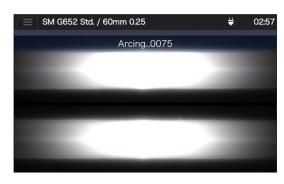

3: Arc is generated.

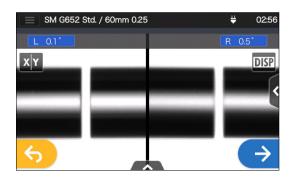

2: Inspection of fiber end face & dust.

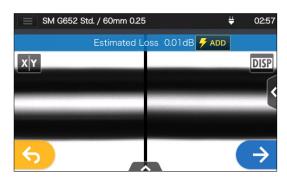

4: Estimated loss is displayed.

After the splicing process is complete,

Checking splice image and data P.2-23
Splice error possible cause and troubleshooting P.2-24
Proof test P.2-25

### Checking splice image and data

You can check and save image and/or text splice data at the arc pause stage or after splicing.

Tap the Control panel icon (

|           | View splice data after splicing                                                             |
|-----------|---------------------------------------------------------------------------------------------|
| Ð         | Adjust the zoom of a fiber image. (Available when $\mathbf{X}$ or $\mathbf{Y}$ is selected) |
| <b>\$</b> | Adjust display brightness.                                                                  |
| 0         | Capture a fiber image on the screen.                                                        |

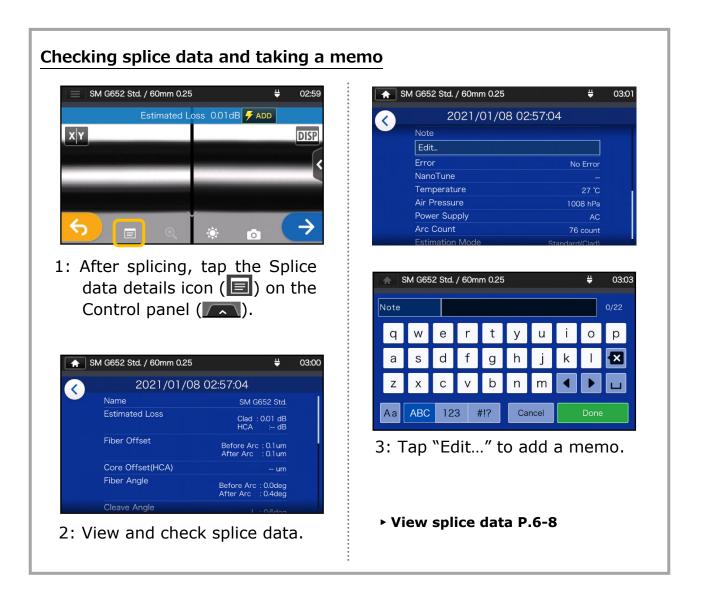

## Splice error possible cause and troubleshooting

Do a visual check of the splice point viewed on the monitor. <u>If any</u> <u>symptoms below appear or an estimated loss is too high</u>, read the troubleshooting against the symptom and re-do the entire splicing procedures from the beginning.

| Symptom    | Possible cause                                             | Troubleshooting                                                      | Refer to                                                                           |  |
|------------|------------------------------------------------------------|----------------------------------------------------------------------|------------------------------------------------------------------------------------|--|
| Bulging    | Overlap is too big.                                        | Decrease the Overlap.                                                | <ul> <li>P.4-6 Splice program ed-<br/>itable items</li> </ul>                      |  |
|            | Arc power is not optimum.                                  | Perform an arc test to make<br>sure the splicer gives "Arc OK".      | ▶P.2-20 Arc test                                                                   |  |
|            | There is dust on the V-groove and bare fiber pads.         | Clean the V-groove and bare fiber pads. See the illustrations below. | ▶ P.3-1 Cleaning V-grooves,<br>P.3-2 Cleaning bare fiber<br>pads                   |  |
| Neck-down  | Overlap is too small.                                      | Increase the Overlap.                                                | ▶P.4-6 Splice program ed-<br>itable items                                          |  |
|            | Arc power is not optimum.                                  | Perform an arc test to make sure the splicer gives "Arc OK".         | ▶P.2-20 Arc test                                                                   |  |
|            | There is dust on the V-groove and bare fiber pads.         | Clean the V-groove and bare fiber pads. See the illustrations below. | ▶P.3-1 Cleaning V-grooves,<br>P.3-2 Cleaning bare fiber<br>pads                    |  |
| Bubble     | Prefuse time is too short.                                 | Increase the Prefuse time.                                           | ▶P.4-6 Splice program ed-<br>itable items                                          |  |
|            | There is dust on the fiber.                                |                                                                      | ►Instruction manual that                                                           |  |
|            | The cleave angle of the fiber exceeds the allowable limit. | Cleave the fiber again.                                              | came with the cleaver you use.                                                     |  |
| White line | Arc power is not optimum.                                  | Perform an arc test to make<br>sure the splicer gives "Arc<br>OK".   | ▶P.2-20 Arc test                                                                   |  |
|            | Prefuse time is too short.                                 | Increase the Prefuse time.                                           | <ul> <li>P.4-6 Splice program ed-<br/>itable items</li> </ul>                      |  |
| Black line | There is dust on the fiber.                                | Cleave the fiber again.                                              | <ul> <li>Instruction manual that<br/>came with the cleaver you<br/>use.</li> </ul> |  |

#### **Cleaning V-groove and bare fiber pads**

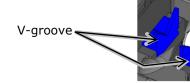

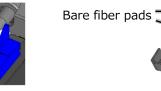

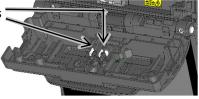

A white line, black line or vertical line appears at the splice point when MMF, dissimilar fibers or fibers with different diameters are spliced. But it does not affect splice quality, such as splice loss, tensile strength, and etc.

### **Proof test**

After fusion splicing is complete, the splicer performs a proof test to verify the tensile strength of the splice.

Open the hood or tap the Set icon to start the proof test. (Once started, the proof test cannot be cancelled.)

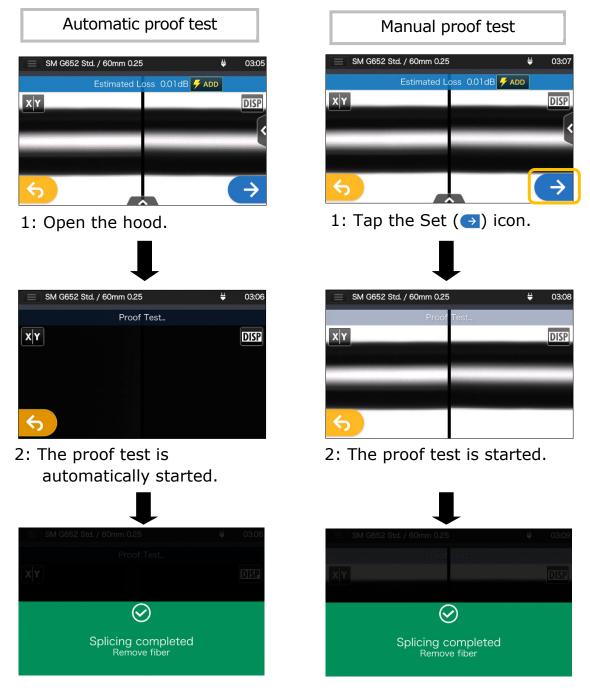

When the proof test is complete, the screen as shown above is displayed. 
•Procced with the heating process. See the next

Take care to keep the spliced fiber straight. Do not flex it back and forth. Doing so will cause the spliced fiber to be broken, resulting in loss of the long term reliability of the fiber.

### **Splice protection**

1: Open the heat shrink oven lid.

- 2: Open the hood and the fiber coating clamps. Take out the spliced fiber.Do not flex and bend it.Slide the protection sleeve
  - (►P.2-22)) over the center of the splice.
- 3: While keep applying a slight tension to the left and right fibers, lower them onto the heat shrink oven. The oven lid close accordingly.

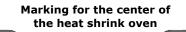

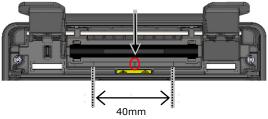

When lowering the fiber onto the heat shrink oven, use the markings on the heat shrink oven as a reference.

 4: Tap the Heater icon ( ). The heat cycle is started. If you would like to cancel the heating process, tap the Heater icon () again.

> If Auto start heating is set to ON, the heating operation is automatically started when the fiber is placed into the heat shrink oven.

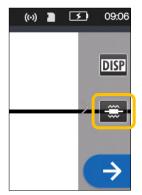

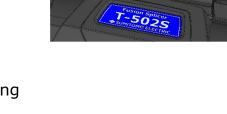

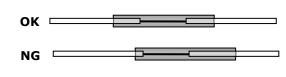

5: The Heater progress bar shows a progress of the heating cycle. The splicer gives a beep sound indicating completion of the heating cycle. Take out the sleeve from the heat shrink oven after a beep sound is heard.

| -neater progress bar                      |  |  |  |  |
|-------------------------------------------|--|--|--|--|
| 🚍 SM G652 Std. / 60mm 0.25 🛛 👙 09:33      |  |  |  |  |
|                                           |  |  |  |  |
| DISP                                      |  |  |  |  |
|                                           |  |  |  |  |
| Standby                                   |  |  |  |  |
|                                           |  |  |  |  |
|                                           |  |  |  |  |
| Pre-heating ("Quick" heater program only) |  |  |  |  |
|                                           |  |  |  |  |
| Heating in Progress                       |  |  |  |  |
|                                           |  |  |  |  |
| Cooling                                   |  |  |  |  |
|                                           |  |  |  |  |
| Error                                     |  |  |  |  |
|                                           |  |  |  |  |
|                                           |  |  |  |  |

6: Place the protection sleeve onto the cooling tray.

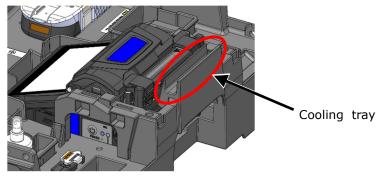

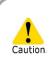

If the sleeve is taken out from the oven before heat cycle completed, the splice loss might increase because the less cooling cause fiber bending or twisting. Please wait for the finish of heating cycle. After the heat cycle is complete, the fiber protection sleeve may be hot. Handle with care. Never touch the surface of the heating plate during the heating operation. Doing so may cause personal injury and damage to the heat shrink oven.

## **Evaluating protection sleeve**

## <u>NG</u>

1: The shrinking sleeve is not centered 3: Incompletely shrunk (trumpet end) over the splice.

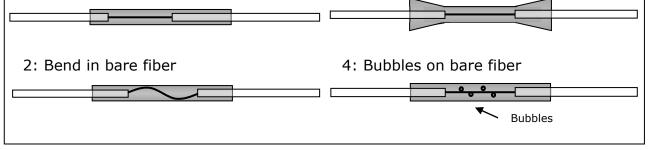

## Drop cable splicing

### Applicable cable

• Tight buffer type single fiber drop cable.

### Required items

- Fusion splicer (T-502S)
- Allen key 1.5mm
- Cross-recessed screwdriver
- Nippers
- Jacket remover
- Fiber cleaver
- Fiber holders for drop cable

#### Preparation

#### <Fusion splicer>

• Using the allen key, remove the fiber coating clamp from the splicer.

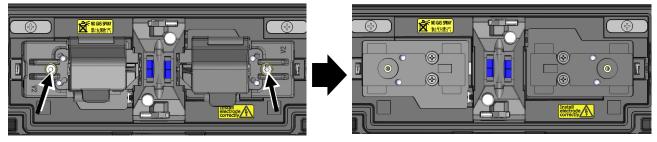

Factory default

Fiber coating clamp is removed.

#### <Fiber cleaver>

• If the single fiber adapter AP-FC7 or AP-FC8R is attached to the cleaver, it must be removed.

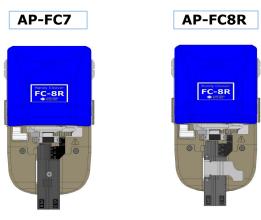

Groove for drop cable is not available.

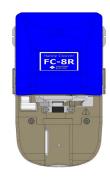

Remove the single fiber adapter.

### **Removing cable sheath**

Clean the cable sheath thoroughly to remove cable gel or other stains.

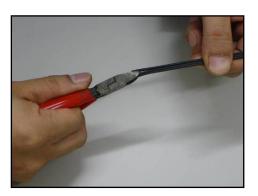

1: Separate the steel wire from the cable using nippers.

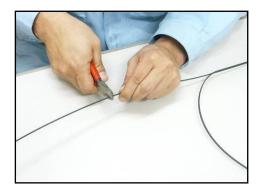

2: Cut the steel wire to a desired length.

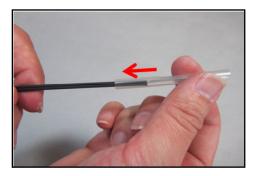

3: Insert a protection sleeve over the cable.

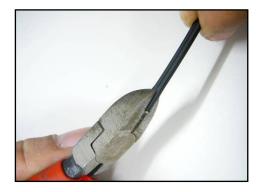

4: Make a slit along the groove of the cable sheath using nippers.

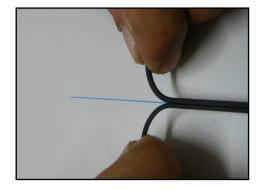

 Split the cable sheath to expose 30~40mm of optical fiber. Cut off the split cable sheath.

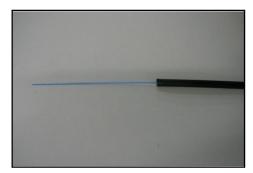

6: The cable sheath is removed. Repeat step 1 to 5 for the other cable. Cut each half of the cable sheath to the same length.

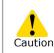

Take care not to damage the optical fiber when cutting the cable sheath.

### Fiber preparation procedures 1 (AP-FC6SA is available)

This section outlines fiber preparation procedures in using a fiber cleaver with a single fiber adapter (AP-FC6SA). If your fiber cleaver does not have the single fiber adapter or a single fiber adapter attached to your cleaver is AP-FC6M, please refer to the procedures 2.

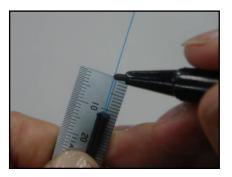

1: Put a mark at 10~12mm away from the cable end.

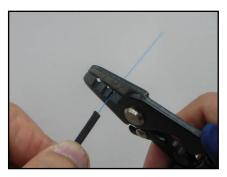

2: Remove the fiber coating from the mark using a jacket remover.

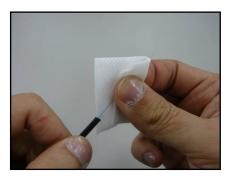

3: Clean the bare fiber from the end of the fiber coating with a gauze pad moistened with pure alcohol. Pull the bare fiber through the gauze pad and rotate the fiber to remove any coating residue.

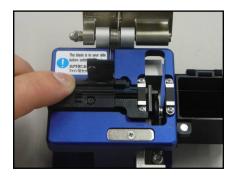

4: Place the cable in the groove for drop cable on the cleaver, aligning the cable end with the end of the single fiber adapter. Cleave the fiber referring to the cleaver instructions.

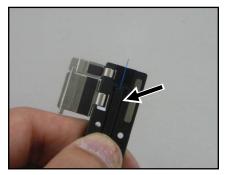

5: Load the cable in the fiber holder. Make sure that the cable sheath touches the groove. Close the bigger lid of the holder first, and then close the smaller lid.

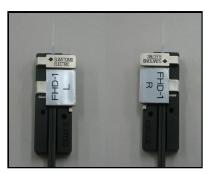

6: Repeat step  $1 \sim 5$  for the other cable.

### Fiber preparation procedures 2 (AP-FC6SA is not available)

This section outlines fiber preparation procedures in using a fiber cleaver without single fiber adapter (AP-FC6SA). If AP-FC6SA is available, please refer to the procedures 1.

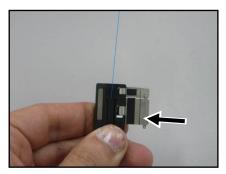

1: Load the cable with its sheath removed in the fiber holder. Make sure that the cable sheath touches the groove.

Close the bigger lid of the holder first, and then close the smaller lid.

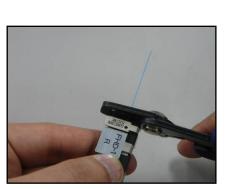

 Remove the fiber coating at 2~4mm away from the edge of the fiber holder. (Touch the JR-M03 against the edge to remove, and you can remove the coating at 3mm away from the edge.)

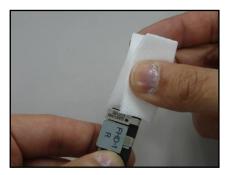

3: Clean the bare fiber from the end of the fiber coating with a gauze pad moistened with pure alcohol. Pull the bare fiber through the gauze pad and rotate the fiber to remove any coating residue.

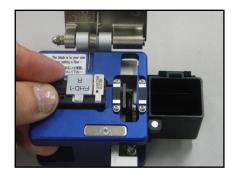

4: Place the fiber holder in the cleaver, touching the edge of the fiber holder against the edge of the fiber holder receptacle. Cleave the fiber referring to the cleaver instructions.

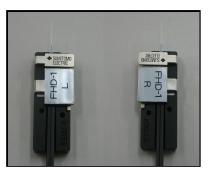

5: Repeat step  $1 \sim 4$  for the other cable.

## Inserting the fiber into the splicer

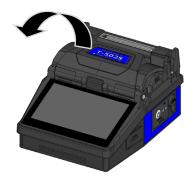

1: Open the hood.

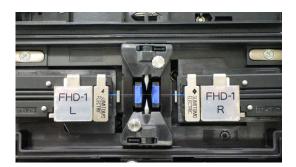

2: Place the fiber holder onto the fiber holder stage, fitting the pin of the stage into the hole of the fiber holder.

Take great care not to touch the fiber end face against any surfaces.

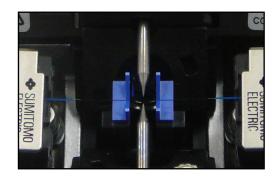

3: Make sure that the fiber sits in the V-groove correctly.

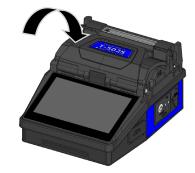

4: Close the hood.

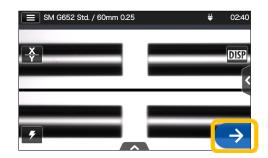

- 5: Start the splicing process.
- Perform an arc test prior to splicing.

For details on arc test and splicing procedures, please refer to the page below.

P.2-20 Arc test

▶ P.2-22 Starting the automatic splice

:

### Splice protection

- 1: Open the oven lid.
- 2: Take out the cable and slide the fiber protection sleeve onto the fiber. Make sure that the protection sleeve is centered over the splice and at least 5mm of the sleeve overlaps the cable sheath at each end of the splice.

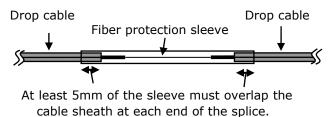

3: While maintaining a slight tension on both cable ends, move the cable to the heat shrink oven. Lower the right portion of the cable.

> Pay attention not to bend and flex the cable. Failure to do so can cause the splice to break.

4: While maintaining a slight tension on both cable ends, lower the left portion of the cable and push the entire cable down.

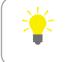

While maintaining a slight tension on the cable ends, close the oven lid.

5: Close the oven lid completely and start the heating process.

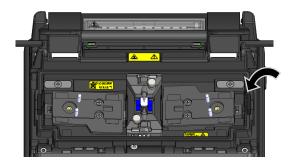

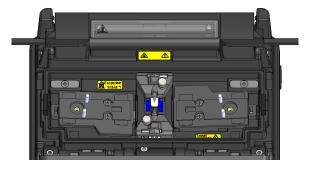

## Transfer tool (Option)

This section describes splicing procedures using the transfer tool.

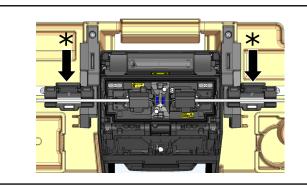

 Prior to the splice operation, slip the protection sleeve over one of the fibers to be spliced.
 Fit the transfer tool clamp to both slits (splice side) of the transfer guide. While keep both transfer tool clamps open (\*), perform a splice.

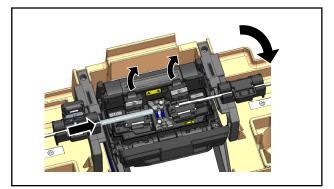

2. When opening the wind hood following the splice, a 1.96N proof test is performed. After completion of the test, close the right clamp of the transfer tool to hold the cable, and then open both left and right fiber coating clamps.

Caution

The drop cable has a strong tension and can break when the fiber coating clamps are opened. Take great care to handle the drop cable.

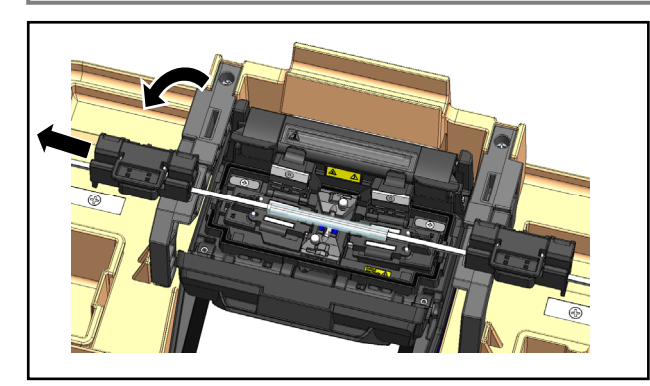

3. Slide the protection sleeve along the fiber until it is centered over the splice, and then close the left clamp of the transfer tool.

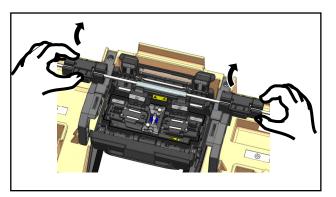

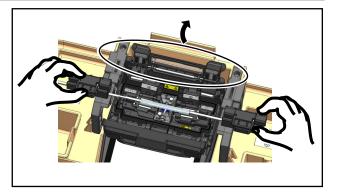

- 4. Open the heat shrink oven lid.
- Lift up the cable with both transfer tool clamps, transfer it to the slits (oven side), and then lower down into the heat shrink oven.

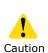

Be sure to keep the cable taut when transferring it to the heat shrink oven.

Failure to do so can cause the spliced fiber to break.

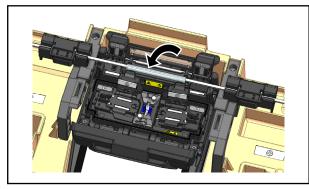

6. Close the both clamp of the oven.

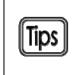

To prevent the cable from being slack, apply a slight tension to the cable when closing the oven clamps.

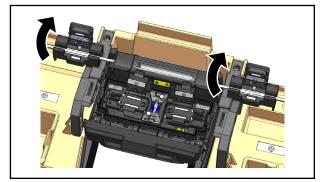

7. After the heating process is completed, open both clamps of the transfer tool.

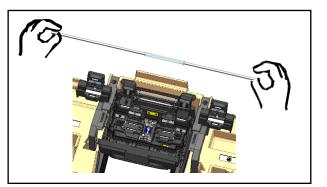

8. Open the heat shrink oven lid to remove the cable.

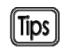

The transfer tool clamp comes in pair but you can also use 1 clamp only as conventional. The clamp can be used for any applications other than single fiber or drop cable splicing.

To keep excellent splice quality, regular cleaning and inspection are required. Especially cleaning should be performed before and after each use. We recommend your splicer to be checked through our maintenance service periodically.

## Cleaning

Turn off the T-502S before maintenance work. Clean each part with a cotton swab. Please bear in mind that daily cleaning can maintain splicer performance. Clean components before and after use.

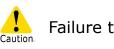

Failure to do so may cause electric shock.

#### **Cleaning V-grooves**

Even tiny bits of dust or dirt in the V-grooves might cause the fiber to be offset. To avoid offset, carefully clean the V-grooves with a cotton swab moistened with alcohol.

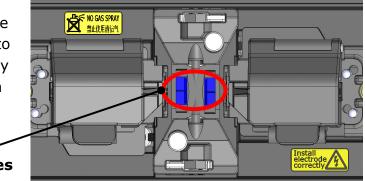

V-grooves

- 1: Prepare a cotton swab moistened with alcohol.
- Brush the surface of the V-grooves in the direction of the arrow.

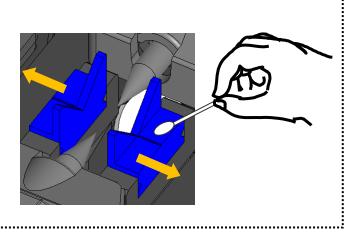

## **Cleaning LEDs and bare fiber pads**

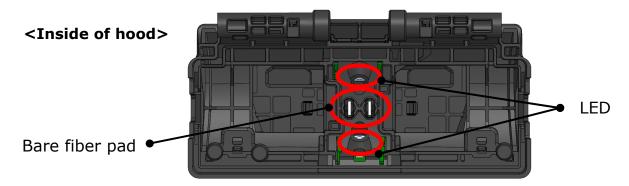

### Cleaning bare fiber pads

- 1: Prepare a cotton swab moistened with alcohol and wipe the surface of bare fiber pads.
- 2: Use a dry cotton swab to wipe off any excess alcohol.

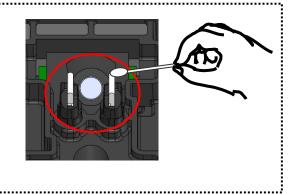

### Cleaning LEDs

When a LED surface dirty, a fiber image is unclear, resulting in imperfect image processing. If the display is uneven or LED error occurs, clean them with a cotton swab moistened with alcohol.

1: Prepare a cotton swab moistened with alcohol and wipe the surface of LED lightly.

.....

2: Use a dry cotton swab to wipe off any excess alcohol.

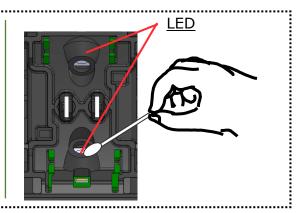

\*Do not apply too much force when cleaning.

Prohibition Do not use a canned air for cleaning. Chemical reaction may deteriorate the LED, resulting in a loss of splicing capability.

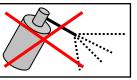

## **Cleaning microscope objective lens**

If an unclear fiber image is still displayed or LED error occurs again after cleaning LEDs, clean the microscope objective lens.

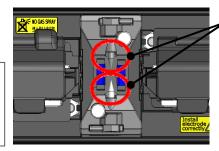

Microscope objective lens

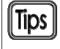

Use a cotton swab with  $\leq 1.5$ mm ( $\leq 1/16$  in) tip diameter to clean the lens appropriately.

- Remove the electrodes, referring to the "Electrode replacement procedures".
   ▶P. 3-6
- 2: Moisten a cotton swab with pure alcohol.
- 3: Clean the surface of the lens gently.
- 4: Wipe off excess alcohol with a dry cotton swab.
- 5: Re-fit the electrodes.
- 6: Perform an arc test.

\*Do not apply too much force to the lens when cleaning.

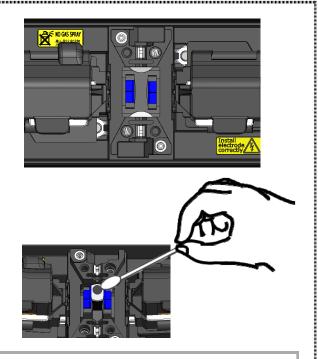

If splicing is carried out right after electrode replacement, the splicer cannot automatically adjust the arc center position, giving an error. Please be sure to perform an arc test first.

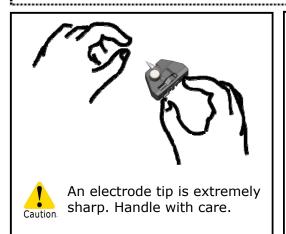

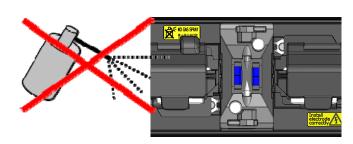

Prohibition Do not use a canned air for cleaning. Chemical reaction may deteriorate the microscope objective lens, resulting in a loss of splicing performance.

## Cleaning heat shrink oven

Dirt and dust can accumulate in the heat shrink oven easily. Clean the heating plate regularly with a dry cotton swab.

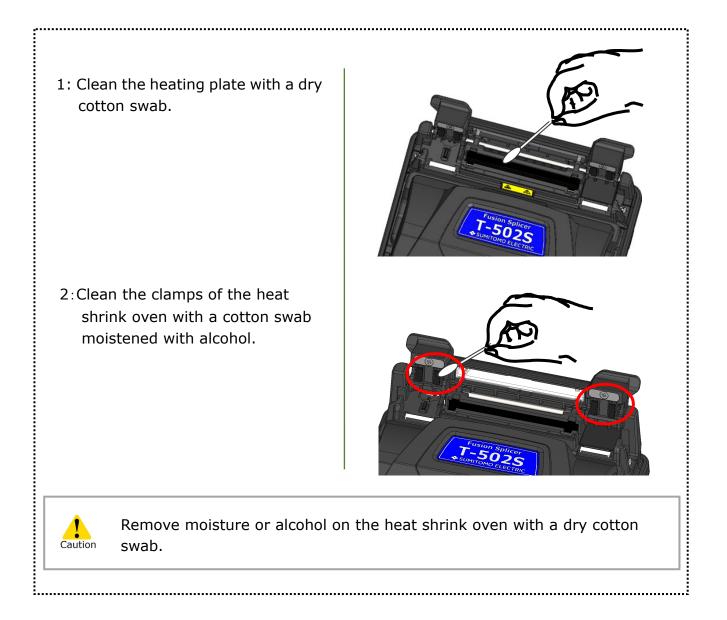

## Electrode replacement

Electrodes are worn out or contaminated due to silica glass evaporated during arc, and the electrode condition changes day by day. To achieve a repetitive and stable arc for excellent quality splicing, electrodes should be replaced periodically. Continuing to use the same electrodes may result in high splice losses and poor splice strength.

On the T-502S, electrodes typically need replacing after approximately 6,000 arc discharges.

If the number of arc discharge exceeds 5,000, Arc Count on the screen will be highlighted in yellow for warning, with a message "Electrodes need changing soon".

If the number exceeds 6,000 times, a warning message appears every time the splicer is powered on and until you replace electrodes according to the replacement procedures described in the next page.

Always replace with Sumitomo genuine electrodes in pairs at a time. Failure to do so can keep the splicer from maximizing its ability.

\*The arc count at which the Caution/Warning message appears can be edited in Administrator mode. ►P. 6-9 Maintenance settings

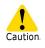

### **Precautions on electrode replacement**

- Be sure to turn off the splicer and unplug the power cord or remove the battery pack before replacing the electrodes.
- An electrode tip is extremely sharp. Handle with care.
- When handling the electrodes, avoid touching the electrode tips with anything.
- Do not clean the electrode. Doing so may cause unstable arcing performance.
- Discard the old electrodes properly.

## 3. Maintenance

## Electrode replacement procedures

1: Disconnect the power cord or remove the battery from the splicer if installed.

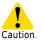

Failure to do so can cause electric shock.

- 2: Using your fingers, loosen the electrode cover thumbscrew
- 3: Take out the electrode from the splicer.
- 4: Insert the protrusion of the electrode cover in the splicer. While keep pushing down the cover, tighten the electrode cover thumbscrew fully. ►Refer to the illustrations below.
- 5: Repeat step 2 to 4 for the other electrode. Always replace both electrodes at a time.
- 6: Plug the AC adapter or insert the battery, and turn on the splicer.

\_\_\_\_\_

- 7: Perform the arc conditioning. ►P.6-9 Conditioning Arc
- 8: Perform an arc test. ►P.2-20: Arc test

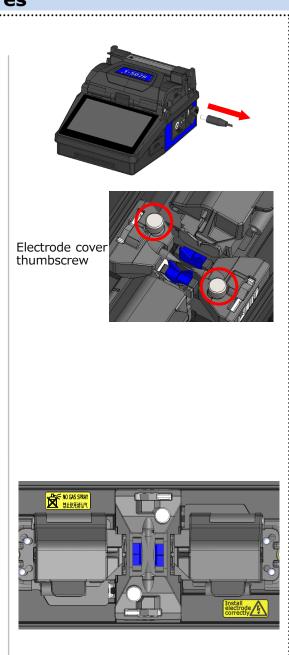

Insert the protrusion of the electrode cover in the splicer, and then fit in the cover.

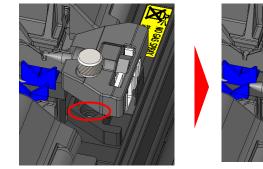

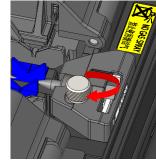

## 3. Maintenance

Splice performance is not stable or the splicer partly gets damaged if the electrodes are installed in a wrong way.

Make sure....

• The protrusion of the electrode cover fits in the splicer properly.

.....

- The tips of the electrodes face each other at the same height.
- $\cdot$  The thumbscrew of the electrode cover is tightened completely.

Example:

:

<Incorrect>

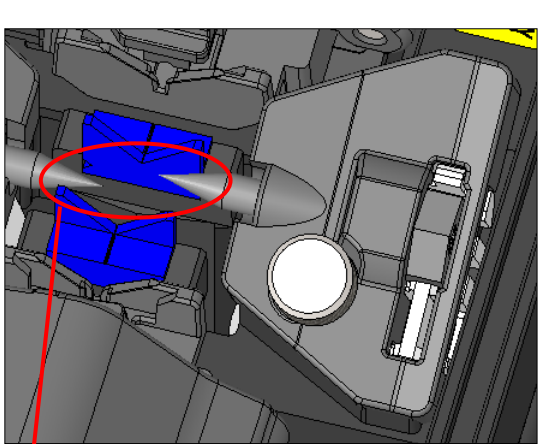

<Correct>

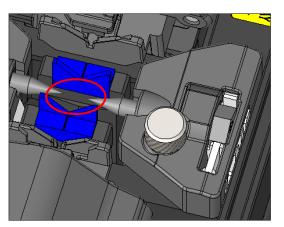

The electrodes are not at the same height.

\*Sold separately

## Packing and storage instructions

The T-502S fusion splicer is a precision instrument. Its rugged shipping case is custom designed to protect it from impact, dust, dirt, and moisture. Always store and transport the machine in its case.

- Store the T-502S and its accessories in a designated place in the case referring to the photo below.
- Store the T-502S in the direction shown in the photo below.

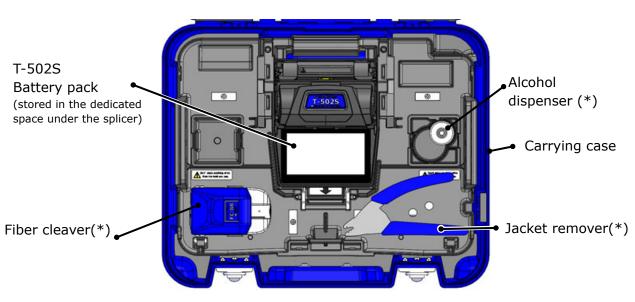

[Upper]

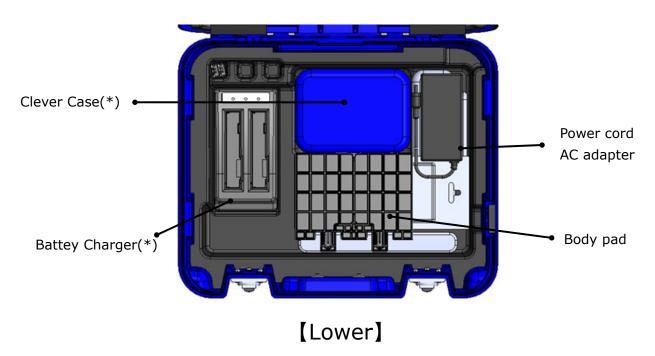

## 3. Maintenance

Observe the following instructions.

- Clean the T-502S and all accessories before storing them.
- Be sure to remove the battery pack from the T-502S and store it in the dedicated space located under the splicer.
- Discard the liquid solvent properly, or lock the dispenser completely and put it in a plastic bag before packing the dispenser in the case.
- Before storing the fiber cleaver, dispose of the fiber fragments collected in the off-cut collector in a proper way.
- Close the carrying case completely and latch it before transportation.
- Pay attention to storage temperature and dew condensation when storing the splicer. The battery is self-discharged during storage. Perform temperature control and charge and discharge the battery once every 6 months.

Storage temperature  $-20^{\circ}C \sim +50^{\circ}C$  (if stored for less than 1 month)

 $-20^{\circ}C \sim +40^{\circ}C$  (if stored for less than 3 months)

 $-20^{\circ}C \sim +20^{\circ}C$  (if stored for less than 1 year)

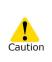

•Keeping the battery in the T-502S may cause the battery terminal to be damaged or deteriorated, resulting in fire.

- •Take extreme care of the handling of alcohol.
  - •Glass fiber fragments are extremely sharp. Handle with care.

## Software update via internet

If you obtain maintenance application via the URL below, you can update splicer software via internet. For further information, please access the URL below and refer to a dedicated manual.

#### https://global-sei.com/sumitomo-electric-splicers/support/firmware\_update/

- Software update
   The splicer software can be updated via internet
- Remote maintenance (\* 1)
   The splicer can be remotely inspected via internet.
  - \* 1 : Remote maintenance are not covered in some countries and regions. For more information, please contact your sales representative.

## Splice program list

The product has splice programs pre-installed as a template. The programs are optimized according to the optical fiber profiles.

#### (P.2-14 Selecting splice program)

### **AUTO Mode**

| Splice program | Details                                                                                                    |
|----------------|----------------------------------------------------------------------------------------------------|
| AUTO NanoTune  | Splicing can be performed by using not only the existing AUTO mode function but<br>the new NanoTune <sup>™</sup> technique.<br>The NanoTune <sup>™</sup> analyzes a fiber end face and automatically fine-tunes splice<br>condition to achieve an ideal splice.<br>Coping with poorly cleaved optical fiber, which cannot be spliced by conventional<br>splicers, the NanoTune <sup>™</sup> can yield the best quality and low loss splices.<br>When the NanoTune <sup>™</sup> is activated, a dedicated splice screen appears.<br>NanoTune <sup>™</sup> enables to splice standard SMF (ITU-T G.652) and BIF (ITU-T G.657).<br>(+P.4-9 NanoTune <sup>™</sup> splice mode) |
| AUTO           | Using Auto fiber Profiling check and Detection System (APDS*1), the splicer recognizes the type of a fiber loaded, automatically chooses the splice program that matches the fiber, followed by splicing. Auto mode enables to splice standard SMF (ITU-T G.652), MMF (ITU-T G.651), DSF (ITU-T G.653), NZDSF (ITU-T G.655), and BIF (ITU-T G.657). The recognized fiber type is displayed below a fiber image on the monitor.                                                                                                    |
| SM G652 Auto   | Can be used to splice identical SMF (ITU-T G652). Choose the program when you clear on the type of the fiber being spliced.                                                                                                    |
| MM G651 Auto   | Can be used to splice identical MMF (ITU-T G651). Choose the program when you clear on the type of the fiber being spliced.                                                                                                    |
| DS G653 Auto   | Can be used to splice identical DSF (ITU-T G653). Choose the program when you clear on the type of the fiber being spliced.                                                                                                    |
| NZ G655 Auto   | Can be used to splice identical NZDSF (ITU-T G655). Choose the program when you clear on the type of the fiber being spliced.                                                                                                    |
| BIF G657 Auto  | Can be used to splice identical BIF (ITU-T G657). Choose the program when you clear on the type of the fiber being spliced.                                                                                                    |

\*1: The splicer automatically recognizes the type of optical fiber loaded via image processing, checks if a selected splice program matches the fiber, and displays the recognition result on the monitor. This system prevents an operator from splicing with an incorrect splice program.

# 4. Splice program

## Standard Mode

Perform an arc test before splicing in standard mode splice programs.

#### (**P.2-20** Arc test)

| Category | Splice program | Details                                                                                                    |  |  |
|----------|----------------|----------------------------------------------------------------------------------------------------|--|--|
| SMF      | SM G652 Std.   | Can be used to splice identical standard SMF (ITU-T G.652).                                                         |  |  |
| G652     | SM G652 Quick  | Can be used to splice identical standard SMF (ITU-T G.652) and make a faster splice. In this mode APDS is disabled. |  |  |
|          | MM G651 Std.   | Can be used to splice identical standard MMF (ITU-T G.651).                                                         |  |  |
| MMF      | MM CCE1 Outob  | Can be used to splice identical standard MMF (ITU-T G.651) and make a                                               |  |  |
| G651     | MM G651 Quick  | faster splice. In this mode APDS is disabled.                                                                       |  |  |
|          | Other MMF      | The splice programs including standard MMF (ITU-T G.651) are listed.                                                |  |  |
| DS G653  | DS G653 Std.   | Can be used to splice identical standard DSF (ITU-T G.653).                                                         |  |  |
|          | DC C(E2 Quick  | Can be used to splice identical standard DSF (ITU-T G.653) and make a                                               |  |  |
|          | DS G653 Quick  | faster splice. In this mode APDS is disabled.                                                                       |  |  |
|          | Other DSF      | The splice programs including standard DSF (ITU-T G.653) are listed.                                                |  |  |
|          | NZ G655 Typ.   | Can be used to splice identical standard NZDS (ITU-T G.655).                                                        |  |  |
| NZ G655  | NZ CEEE Outok  | Can be used to splice identical standard NZDS (ITU-T G.655) and make                                                |  |  |
|          | NZ G655 Quick  | a faster splice. In this mode APDS is disabled.                                                                     |  |  |
|          | Other NZDSF    | The splice programs including standard NZDS (ITU-T G.655) are listed.                                               |  |  |

## Customizing splice program

Splice program can be customized as per your requirement by editing parameters set in the program.

| A SI | M G652 Std. / 60mm 0.25 | ŧ | 03:10 |
|------|-------------------------|---|-------|
|      | Splice Program          |   |       |
|      | Recent                  |   |       |
|      | Auto                    | > |       |
|      | SMF G652                | > |       |
|      | MMF G651                | > |       |
|      | NZ G655                 |   |       |

 On the "Splice Program screen" (►P.2-14), select the fiber category where you would like to change the settings.

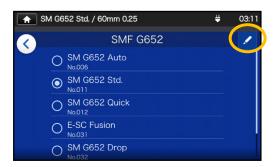

Tap the Pencil icon (
 at the right upper corner of the screen.

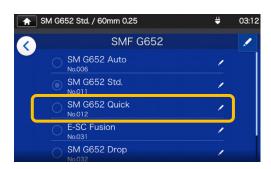

3: Select the splice program you would like to edit.

An editable item has a > mark ( $\ge$ ) at the rightmost part of the row.

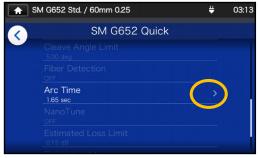

4: Select the item you would like to edit.

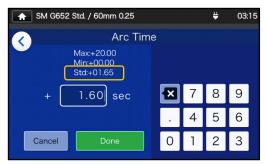

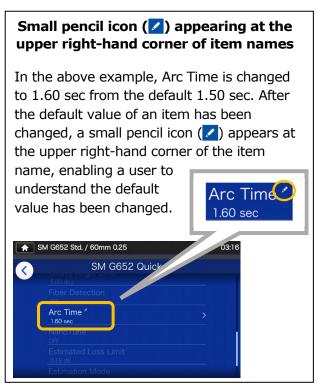

## Copying splice program (in Administrator mode)

In Administrator mode, you can create your own new splice program by copying an existing splice program to a blank area of splice programs. After the copy, you can edit the name of the copied program and change the parameter settings.

First, log in to Administrator mode to do this action.

#### (>P.8-1 Logging in to and logging out of Administrator mode)

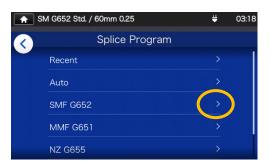

 On the "Splice Program screen" (▶P.2-14), select the fiber category where you would like to change the settings.

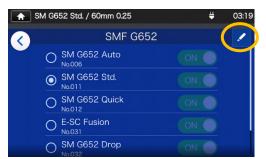

#### **Splice Program edit screen**

Tap the Pencil icon (
 A at the right upper corner of the screen.

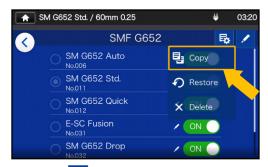

 Tap (➡). A pull-down menu appears. Select Copy (➡ ∞ ) from the pull-down menu that appears.

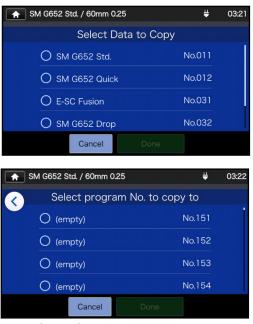

4: Select the program you want to copy and tap Done ( Done ). Next, select where you want to paste the copied program and tap Done ( Done ).

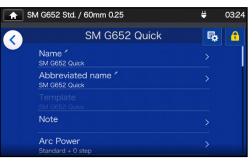

5: You can edit the name of the copied program and change the parameter settings.

#### •P.4-3 Customizing splice program

An editable item has a > mark (>) at the rightmost part of the row.

4-4

### Showing /Hiding splice program (in Administrator mode)

An administrator can show or hide splice programs in the Operator mode. **First, log in to Administrator mode to do this action.** 

(>P.8-1 Logging in to and logging out of Administrator mode)

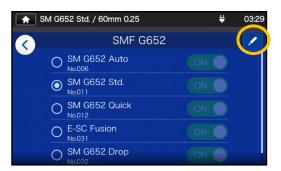

 Referring to the procedures in Page 4-4, go to "Splice Program edit screen". Tap the Pencil icon at (
 at the right upper corner of the screen.

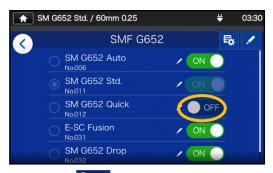

3: After ● ○FF is selected, the selected splice program will be hidden in the Operator mode.

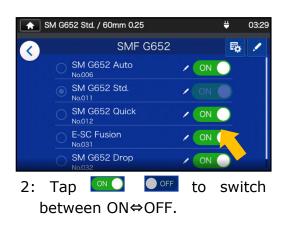

▶ P.5-5: Showing/Hiding heater program

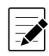

The splice program which is currently selected for us cannot be hidden. To hide the program, first select other program to deselect the program, and then do the above procedures.

Once the program is displayed in the Operator mode, it is still saved after the power is switched off.

# Splice program editable items 1/2

|                       |                                                                                                    | Oper | Operator |              | istrator |
|-----------------------|----------------------------------------------------------------------------------------------------|------|----------|--------------|----------|
| Editable items        | Details                                                                                                    | View | Edit     | View         | Edit     |
| Name                  | Allows to edit splice program name                                                                                                    | √    | -        | √            | ✓        |
| Abbreviated name      | Allows to edit splice program name which is displayed on the main splice screen.                                                                                                    | ✓    | -        | ✓            | 1        |
| Template              | Views an original Splice Program which was copied.                                                                                                    | ✓    | -        | ✓            | -        |
| Note                  | Allows to add a note to the selected splice program. (up to 21 characters)                                                                                                    | ✓    | ✓        | ✓            | 1        |
| Arc Power             | Sets the arc power. Generally it is<br>automatically set by an arc test and does<br>not need to be changed. It is displayed as<br>[Standard + XX] and [Standard] represents<br>the arc power which has been set. [+ XX]<br>can be manually edited. | V    | √        | V            | V        |
| Gapset Position       | Sets the position of splicing fibers.<br>Generally it is automatically set by an arc<br>test and does not need to be changed.                                                                                                    | ~    | 1        | 1            | ~        |
| Cleaning Arc Time     | Sets the time for cleaning arc to remove dust on optical fiber.                                                                                                    | √    | ✓        | ~            | ~        |
| Cleaning Arc Power    | Allows to adjust power for cleaning arc based on the standard arc power.                                                                                                    | ~    | ✓        | ~            | ~        |
| Gap                   | Sets the gap between fiber end faces before arc fusion.                                                                                                    | -    | -        | ~            | ~        |
| Cleave Angle Limit    | Sets the threshold of cleave angle. If a reading exceeds the threshold, the splicer will give an error.                                                                                                    | ~    | -        | 1            | ~        |
| Fiber Detection       | Automatically recognizes optical fiber<br>loaded. If the selected splice program does<br>not match the fiber, the splicer shows a<br>message on the monitor. (Select ON⇔OFF)                                                                       | √    | -        | √            | ~        |
| Arc Time              | Sets the arc fusion time                                                                                                    | ✓    | ✓        | √            | 1        |
| Prefuse Time          | Sets the time between start of arc fusion and feeding of fibers.                                                                                                    | -    | -        | ✓            | ~        |
| Prefuse Power         | Sets the power for pre arc fusion.                                                                                                    | _    | -        | $\checkmark$ | 1        |
| Overlap               | Sets the distance of feeding fiber.                                                                                                    | -    | -        | √            | 1        |
| Fiber Pulling         | ON or OFF the action of pulling fiber after overlapping fiber.                                                                                                    | -    | -        | ✓            | ~        |
| Fiber Pulling Start*  | Sets the time of pulling fiber.                                                                                                    | -    | -        | √            | 1        |
| Fiber Pulling Length* | Sets the distance of pulling fiber.                                                                                                    | -    | -        | √            | 1        |
| Fiber Pulling Speed*  | Sets the speed of pulling fiber.                                                                                                    | -    | -        | ✓            | 1        |

\*Appears when Fiber Pulling is set to ON.

# Splice program editable items 2/2

|                      | D. J. II.                                                                                                    | Operator |      | Admini       | strator  |
|----------------------|----------------------------------------------------------------------------------------------------|----------|------|--------------|----------|
| Editable items       | Details                                                                                                    | View     | Edit | View         | Edit     |
| NanoTune             | Automatically optimizes splice condition.<br>(Select ON⇔OFF)                                                                                                    | ✓        | -    | ~            | <b>√</b> |
| Wavelength           | Sets the wavelength for loss estimation calculation.                                                                                                    | _        | _    | ~            | ✓        |
| MFD-L                | Sets the MFD of left side optical fiber.                                                                                                    | -        | -    | $\checkmark$ | ✓        |
| MFD-R                | Sets the MFD of right side optical fiber.                                                                                                    | -        | -    | ~            | ✓        |
| Minimum Loss         | Sets the value to be added to an estimated loss.                                                                                                    | _        | -    | ~            | ✓        |
| Estimated Loss Limit | Sets the threshold of estimated loss. If a reading exceeds the threshold, the splicer will give an error.                                                                                                    | ~        | _    | ~            | ~        |
| Rearc Time           | Sets the time for additional arc to be con-<br>ducted after splicing.                                                                                                    | _        | -    | ~            | ✓        |
| Estimation Mode      | Sets the loss estimation method to<br>"High(HCA)", "Standard(Clad)" or<br>"Clad+HCA". If "High(HCA)" is chosen, the<br>splicer will observe and inspect the core<br>position based on the intensity of glow<br>given during the arc. | ~        | -    | ~            | ✓        |
| Rearc Power          | Sets the output power of additional arc.                                                                                                    | -        | -    | $\checkmark$ | ✓        |
| Proof Test           | Enables or disables the proof test to be<br>performed after splicing. If disabled, the<br>proof test is not performed by pressing the<br>Set icon and opening the hood.                                                              | -        | _    | ~            | ~        |
| Bubble check         | Enables or disables the function of bubble check for spliced fiber.                                                                                                    | ~        | -    | ~            | ✓        |

# 4. Splice program

### <Arc discharging and motor driving systems during the splicing process>

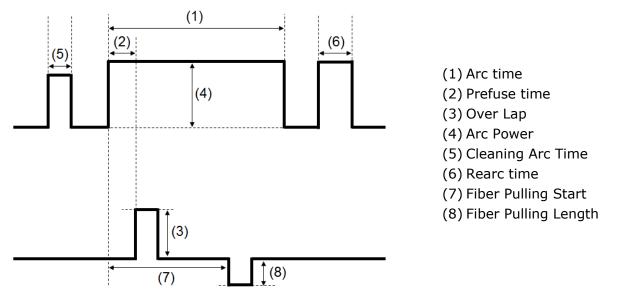

\*(6) (7) (8) can only be edited in Administrator mode.

### NanoTune™ splice mode

The NanoTune<sup>™</sup> analyzes a fiber end face and automatically fine-tunes splice program to achieve an ideal splice. When the NanoTune<sup>™</sup> is activated, a dedicated splice screen appears.

Coping with poorly cleaved optical fiber, which cannot be spliced by conventional splicers, the NanoTune<sup>™</sup> can yield the best quality and low loss splices.

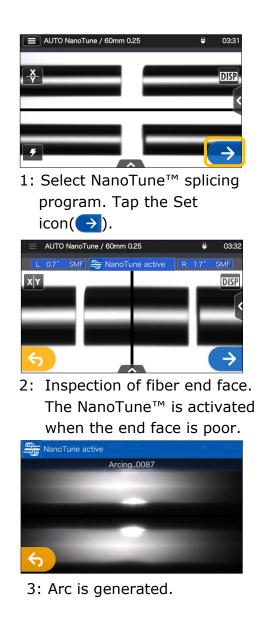

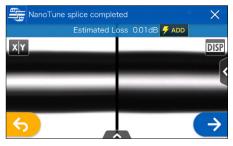

 The NanoTune<sup>™</sup> splice is completed and an estimated loss is displayed.

| ¥ | 03:35 |
|---|-------|
|   |       |
|   | DISP  |
|   |       |
|   |       |
|   |       |
|   |       |
|   |       |
|   | ₩     |

5: The proof test is started.

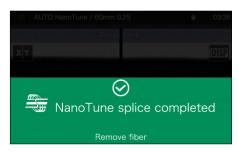

6: The proof test is complete.

The splicer stores data on representative fiber end shapes, and based on the data the NanoTune<sup>™</sup> automatically fine-tunes splice condition to achieve an ideal splice. However, it does not provide a stable splice depending on the operational environments or conditions. In this case choose a suitable splice program by yourself.

### Core loss estimation technology (HCA : Hot Core Analyzing)

HCA (Hot Core Analyzing) mode enables accurate loss estimation even for fibers with high core eccentricity or poor cleave, by using the technology that predicts the fiber core position based on the intensity of glow given during the arc.

First, log in to Administrator mode to do this action.

#### (P.8-1 Logging in to and logging out of Administrator mode)

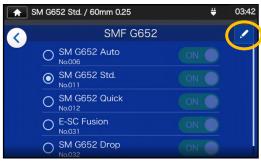

1: Referring to the procedures in Page 4-4, go to "Splice Program edit screen". Tap the Pencil icon at ( ) at the right upper corner of the

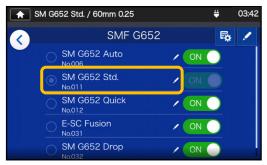

2: Choose a splice program on which you would like to enable HCA mode.

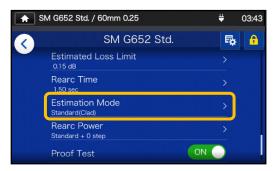

3: Choose Estimation Mode.

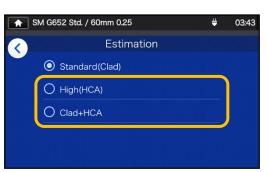

4: Choose "High(HCA)" or "Clad+HCA". "Clad+HCA" performs both conventional splice loss estimation and HCA.

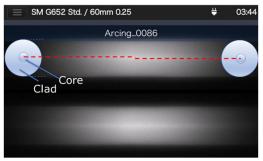

5: The splicer analyzes the intensity of glow given during the arc to make accurate measurement of the core offset and core deformation.

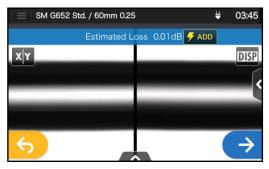

6: A highly accurate estimated loss is given.

HCA mode may give a higher estimated loss than expected as the mode performs more accurate estimation than conventional. Please choose "Clad" mode which is the equivalent that our conventional splicers have according to your usage requirement.

## Automatic Fiber Identification

AUTO mode and AUTO NanoTune mode automatically identify SMF and MMF by analyzing a fiber image via image processing, and pick a suitable splice program for the fiber loaded.

Auto mode enables to splice standard SMF (ITU-T G.652), MMF (ITU-T G.651), DSF (ITU-T G.653), NZDSF (ITU-T G.655), and BIF (ITU-T G.657).

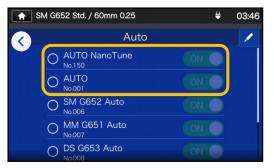

- 1: Choose AUTO mode or AUTO NanoTune mode.
- ▶ P.4-1 Splice program list (AUTO Mode)

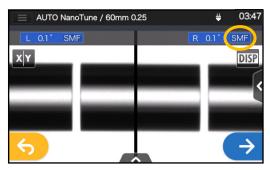

- 2: Perform fusion splicing work as shown in Chapter 2. The splicer automatically identifies the profile of the fiber loaded during the splice process.
- The recognizable fiber types are standard SMF, MMF, DSF, NZDSF, and BIF.
- SMF, DSF, NZDSF, and BIF are recognized as SMF.
- Left and right fibers are recognized individually.
- The splicer stores data on representative profiles of standard fiber types. However it may sometimes incorrectly recognize other manufacturers' fibers and new design fibers. In this case choose a suitable splice program by yourself.
- Even if fibers are sorted in the same category, suitable splice program issometimes different depending on the manufacturers or fibers. In this case choose a suitable splice program by yourself.

### Heater program list

This product has heater programs pre-installed as a template. The programs are optimized according to the protection sleeve types. (+P.2-15 Selecting heater program)

| Category  | Heater program      | Details                                                                                                    |
|-----------|---------------------|----------------------------------------------------------------------------------------------------|
| Recent    | _                   | The heater program selected recently is listed.                                                                                                    |
|           | 60mm 0.25           | Can be used for heat shrinking 60mm protection sleeves for single fiber with 0.25mm coating, for example, Sumitomo FPS-1.                                                                                                    |
| 60mm      | 60mm 0.25 Quick     | Can be used for heat shrinking 60mm protection sleeves for single<br>fiber with 0.25mm coating, for example, Sumitomo FPS-1. Select<br>the program if you would like to reduce the heating cycle time. On<br>the program, the heater is automatically heated up to the pre-<br>heating temperature when the fusion splicing process is finished.  |
|           | 60mm 0.25 ECO       | Can be used for heat shrinking 60mm protection sleeves for single fiber with 0.25mm coating, for example, Sumitomo FPS-1. ECO mode is enabled and helps increase heat cycles per battery.                                                                                                    |
|           | 60mm 0.9            | Can be used for heat shrinking 60mm protection sleeves for single fiber with 0.9mm coating, for example, Sumitomo FPS-1.                                                                                                    |
|           | 40mm 0.25           | Can be used for heat shrinking 40mm protection sleeves for single fiber with 0.25mm coating, for example, Sumitomo FPS-40.                                                                                                    |
| 40mm      | 40mm 0.25 Quick     | Can be used for heat shrinking 40mm protection sleeves for single<br>fiber with 0.25mm coating, for example, Sumitomo FPS-40. Select<br>the program if you would like to reduce the heating cycle time. On<br>the program, the heater is automatically heated up to the pre-<br>heating temperature when the fusion splicing process is finished. |
|           | 40mm 0.9            | Can be used for heat shrinking 40mm protection sleeves for single fiber with 0.9mm coating, for example, Sumitomo FPS-40.                                                                                                    |
|           | 40mm 0.4            | Can be used for heat shrinking 40mm protection sleeves of Nano Sleeves N4 series, for example, Sumitomo FPS-N4-40.                                                                                                    |
|           | S60mm 0.25          | Can be used for heat shrinking 60mm semi-shrunk protection sleeves for single fiber, for example, Sumitomo FPS-61-2.6.                                                                                                    |
|           | S60mm 0.25<br>Quick | Can be used for heat shrinking 60mm semi-shrunk protection<br>sleeves for single fiber, for example, Sumitomo FPS-61-2.6. Select<br>the program if you would like to reduce the heating cycle time. On<br>the program, the heater is automatically heated up to the pre-<br>heating temperature when the fusion splicing process is finished.     |
| Slim 60mm | S60mm 0.25 ECO      | Can be used for heat shrinking 60mm semi-shrunk protection sleeves for single fiber, for example, Sumitomo FPS-61-2.6. ECO mode is enabled and helps increase heat cycles per battery.                                                                                                    |
|           | S60mm0.25+5s        | The program which heating duration is 5 sec. longer than "S60mm 0.25".                                                                                                    |
|           | S60mm0.25-5s        | The program which heating duration is 5 sec. shorter than "S60mm 0.25".                                                                                                    |
|           | S40mm 0.25          | Can be used for heat shrinking 40mm semi-shrunk protection sleeves for single fiber, for example, Sumitomo FPS-40-2.6.                                                                                                    |
| Slim 40mm | S40mm 0.25<br>Quick | Can be used for heat shrinking 40mm semi-shrunk protection<br>sleeves for single fiber, for example, Sumitomo FPS-40-2.6. Select<br>the program if you would like to reduce the heating cycle time. On<br>the program, the heater is automatically heated up to the pre-<br>heating temperature when the fusion splicing process is finished.     |
|           | S40mm0.25+5s        | The program which heating duration is 5 sec. longer than "S40mm 0.25".                                                                                                    |
|           | S40mm0.25-5s        | The program which heating duration is 5 sec. shorter than "S40mm 0.25".                                                                                                    |

### Heater program list

The heating programs are optimized for Sumitomo protection sleeves. Select an appropriate heater program for the protection sleeve you are using.

| Category               | Heater program | Details                                                                                                    |
|------------------------|----------------|----------------------------------------------------------------------------------------------------|
| Drop cable             | 60mmDrop       | Can be used for heat shrinking 60mm protection sleeves for drop cable splice, for example, Sumitomo FPS-D60.           |
| Drop cable             | 40mmDrop       | Can be used for heat shrinking 40mm protection sleeves for drop cable splice.                                          |
|                        | LYNX           | Can be used for heat shrinking protection sleeves for 10mm cleaved Sumitomo's splice-on-connector "Lynx-CustomFit™".   |
| Splice-On<br>Connector | LYNX MINI      | Can be used for heat shrinking protection sleeves for 5mm cleaved<br>Sumitomo's splice-on-connector "Lynx-CustomFit™". |
|                        | E-SC Fusion    | Can be used for heat shrinking dedicated protection sleeves for<br>Sumitomo "E-SC Fusion Connector".                   |
|                        | 45mm Thin      | Can be used for heat shrinking 45mm semi-shrunk protection sleeves for single fiber, for example, SPS-45.              |
|                        | 25mm 0.4       | Can be used for heat shrinking 25mm protection sleeves of Nano Sleeves N4 series, for example, Sumitomo FPS-N4-25.     |
| Others                 | 25mm 0.9       | Can be used for heat shrinking 25mm protection sleeves of Nano Sleeves N9 series, for example, Sumitomo FPS-N9-25.     |
|                        | 20mm 0.4       | Can be used for heat shrinking 20mm protection sleeves of Nano Sleeves N4 series, for example, Sumitomo FPS-N4-20.     |
|                        | 20mm 0.9       | Can be used for heat shrinking 20mm protection sleeves of Nano Sleeves N9 series, for example, Sumitomo FPS-N9-20.     |

#### Protection sleeves

The applicable fiber protection sleeves vary depending on the cleave length. Below are examples of protection sleeves.

| Protection<br>Sleeve | Sleeve Length<br>[mm] | Diameter After<br>shrink [mm] | Coating Diameter<br>[mm]                      | Recommended<br>Cleave length<br>[mm] |
|----------------------|-----------------------|-------------------------------|-----------------------------------------------|--------------------------------------|
| FPS-1                | 60.5                  | Approx.3.2                    | 0.25 to 0.9                                   | 16                                   |
| FPS-40               | 40.5                  | Approx.3.2                    | 0.25 to 0.9                                   | 10                                   |
| FPS-61-2.6           | 61.5                  | Approx.2.6                    | 0.25 to 0.9                                   | 16                                   |
| FPS-D60              | 60.5                  | Approx.4.5×4.7                | Drop/Indoor cable<br>2.0×3.1(or 2.6) /1.6×2.0 | 10                                   |

### Customizing heater program

Heater program can be customized as per your requirement by editing parameters set in the program.

| <b>A</b> S | M G652 Std. / 60mm 0.25 | ¥ | 03:42 |
|------------|-------------------------|---|-------|
|            | Heater Program          |   |       |
|            | Recent                  |   |       |
|            | 60mm                    | > |       |
|            | 40mm                    | > |       |
|            | Slim 60mm               | > |       |
|            | Slim 40mm               |   |       |

1: On the "Heater Program screen" (+P.2-15), Select the sleeve type where you would like to change the settings.

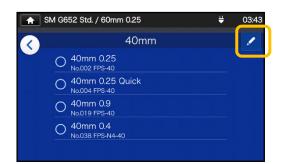

2: Tap the Pencil icon (∠) at the right upper corner of the screen.

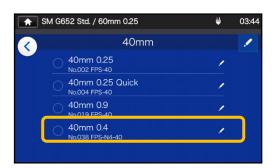

3: Select the heater program you would like to edit.

An editable parameter has a > mark (>) at the rightmost part of the row.

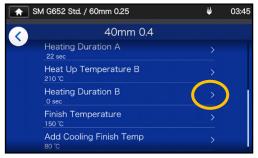

4: Select the parameter you would like to edit.

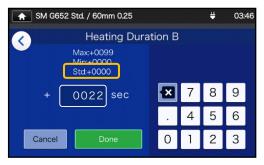

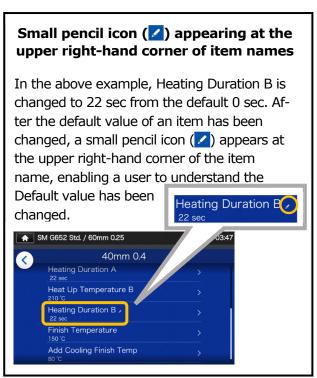

### Copying heater program (in Administrator mode)

In Administrator mode, you can create your own new heater program by copying an existing heater program to a blank area of heater programs. After the copy, you can edit the name of the copied program and change the parameter settings.

#### First, log in to Administrator mode to do this action.

#### (P.8-1 Logging in to and logging out of Administrator mode)

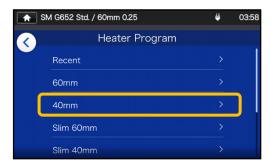

 On the "Heater Program screen" (▶P.2-15), Select the sleeve type where you would like to change the settings.

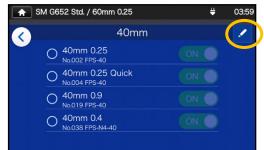

#### Heater Program edit screen

 Tap the Pencil icon ( ) at the right upper corner of the screen.

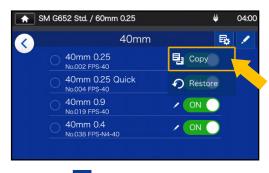

3: Tap (➡). A pull-down menu appears. Select Copy (➡∞∞) from the pull-down menu that appears.

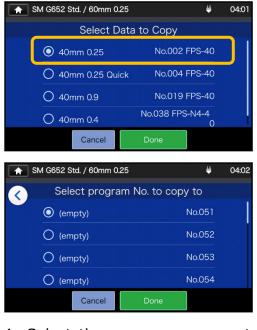

4: Select the program you want to copy and tap Done (\_\_\_\_\_\_).

Next, select where you want to paste the copied program and tap Done ( Done ).

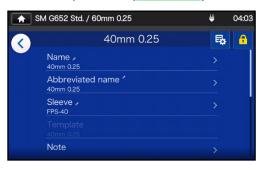

5: You can edit the name of the copied program and change the parameter settings.

•P.5-3 Customizing heater program

An editable parameter has a > mark (≥) at the rightmost part of the row.

5-4

### Showing/Hiding heater program (in Administrator mode)

An administrator can show or hide heater programs in the Operator mode. First, log in to Administrator mode to do this action.

#### (P.8-1 Logging in to and logging out of Administrator mode)

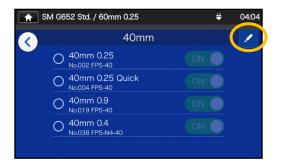

 Referring to the procedures in Page 5-4, go to "Heater Program edit screen". Tap the Pencil icon (
 at the right upper corner of the screen.

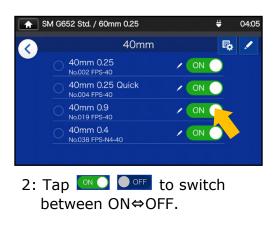

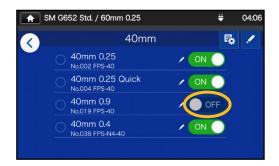

3: After off is selected, the selected heater program will be hidden in the Operator mode.

•P.4-5 Showing/Hiding splice program

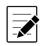

The heater program which is currently selected for use cannot be hidden. To hide the program, first select other program to deselect the program, and then do the above procedures.

Once heater program is displayed in the Operator mode, it is still saved after the power is switched off.

## Heater program editable items

|                                   | Operator                                                                                                    |              |      |      |      |  | Admini | strator |
|-----------------------------------|----------------------------------------------------------------------------------------------------|--------------|------|------|------|--|--------|---------|
| Editable items                    | Details                                                                                                    | View         | Edit | View | Edit |  |        |         |
| Name                              | Allows to edit the name of Heater program.                                                                                                    | -            | -    | ~    | ~    |  |        |         |
| Abbreviated name                  | Allows to edit the name of Heater program which is displayed on the main screen.                                                                                      | $\checkmark$ | -    | ~    | ✓    |  |        |         |
| Sleeve                            | Allows to edit the name of protection sleeve.                                                                                                    | -            | -    | ~    | ~    |  |        |         |
| Template                          | Views an original Heater program which was copied.                                                                                                    | $\checkmark$ | -    | ~    | -    |  |        |         |
| Note                              | Allows to add a note to the selected Heater program (up to 21 characters)                                                                                             | $\checkmark$ | ~    | ~    | ~    |  |        |         |
| Preheating Temperature*           | Temperature for the pre-heating duration of the heating cycle. (Numerical input)                                                                                      | √*           | √*   | √*   | √*   |  |        |         |
| Preheating Time*                  | Duration for maintaining the Pre-heating<br>Temp. (Numerical input)<br>*When the heating process is started, the<br>pre-heating process is automatically<br>finished. | √*           | √*   | √*   | √*   |  |        |         |
| Heat Up Temperature A             | Heating element is heated up to the set<br>temperature in the first half duration of the<br>heating cycle. (Numerical input)                                          | ✓            | ~    | ~    | ~    |  |        |         |
| Heating Duration A                | The first half duration of heating cycle.<br>(Numerical input)                                                                                                    | ~            | ~    | ~    | ✓    |  |        |         |
| Heat Up Temperature B             | Heating element is heated up to the set<br>temperature in the latter half duration of<br>the heating cycle. (Numerical input)                                         | ✓            | ~    | ~    | ~    |  |        |         |
| Heating Duration B                | The latter half duration of the heating cycle.<br>(Numerical input)                                                                                                   | $\checkmark$ | ~    | ~    | ~    |  |        |         |
| Finish Temperature                | Temperature which cooling operation lowers<br>to for completion of the entire heating<br>process. (Numerical input)                                                   | $\checkmark$ | ~    | ~    | ~    |  |        |         |
| Add Cooling Finish<br>Temperature | Sets the temperature of finishing the additional cooling process.                                                                                                    | $\checkmark$ | ~    | ~    | ~    |  |        |         |

\*For Quick of heater program

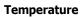

#### The heating control system

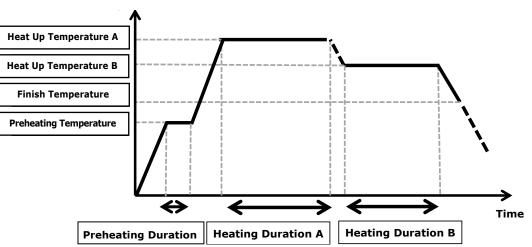

The heating control system is individually applied to each heater.

### Menu screen

From Menu screen, you can access menu options to edit the settings. For more details, see the next pages.

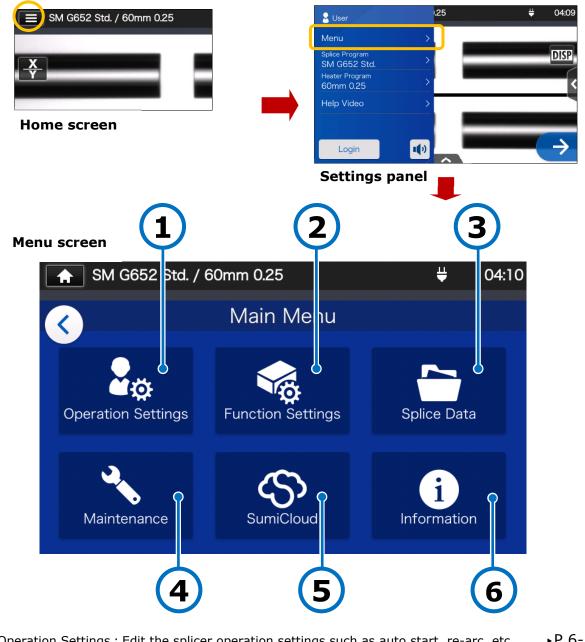

| ( | <b>1</b> Operation Settings : Edit the splicer operation settings such as auto start, re-arc, etc $ ightarrow P.6$ | 5-2  |
|---|----------------------------------------------------------------------------------------------------|------|
| ( | 2 Function Settings: Edit the function settings such as language, sound, monitor brightness, etc $ ho$ P.6         | 5-5  |
| ( | ${f 3}$ Splice Data: View splice data and edit data storage settings, etc                                          | 5-7  |
| ( | <b>4</b> Maintenance: Edit the maintenance settings such as Conditioning arc, arc count reset, etc                 | 5-9  |
| ( | <b>5</b> SumiCloud <sup>™</sup> : Connect the splicer to your smartphone via wireless LAN network ► $P.6$          | 5-10 |
| ( | 6 Information: Displays the splicer information                                                                    | 5-12 |

## Operation Settings

### Edit Operation Settings

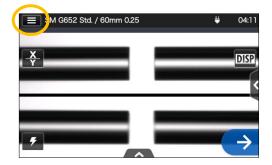

1: Tap the Settings panel icon () to open the Settings panel.

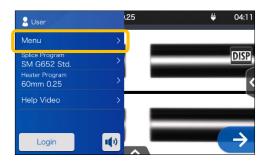

2: Tap the Menu label (Menu ) to display the Menu screen.

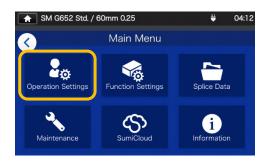

3: Tap "Operation Settings" icon (2) on the Menu screen to edit the settings.

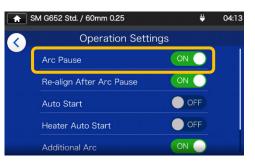

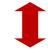

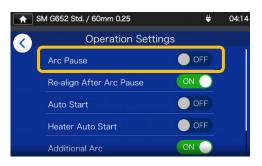

4: Tap to toggle an item ON or OFF as desired.

Scroll down the screen to view all the items.

For the details of the items, see the next page.

### Operation Settings details

|                                    |                                                                                                    | Oper | ator | Admin    | istrator     |
|------------------------------------|----------------------------------------------------------------------------------------------------|------|------|----------|--------------|
| Editable items                     | Details                                                                                                    | View | Edit | View     | Edit         |
| Arc Pause                          | Stops the splicing process temporarily<br>before arcing. If you would like to check<br>fiber offset and fiber end faces during the<br>process, set this function to ON. | 1    | 1    | ✓        | 1            |
| Re-align After Arc Pause           | Fibers are aligned again prior to splicing after Arc Pause.                                                                                                    | ~    | ✓    | √        | $\checkmark$ |
| Auto Start                         | Automatically starts the splicing process<br>when the fiber is inserted in the splicer and<br>the hood is closed.                                                       | ~    | ~    | ✓        | ~            |
| Heater Auto Start                  | Automatically starts the heating process<br>when the fiber is placed into the heat shrink<br>oven.                                                                      | ~    | ~    | 1        | ~            |
| Additional Arc                     | Additional arc is available by setting this function to ON. If an arc is insufficient, an additional arc should be performed.                                           | ~    | ~    | ~        | ~            |
| Additional Arc Settings            | Allows to adjust the arc power for additional arc.                                                                                                    | ~    | ✓    | 1        | ~            |
| Ignore Cleave Angle Limit          | If this item is set to ON, the splicer will ignore a result of cleave angle inspection.<br>The default is OFF.                                                          | -    | -    | ~        | ~            |
| Ignore Cleave Errors               | If this item is set to ON, the splicer will ignore a result of cleaving quality inspection. The default is OFF.                                                         | -    | -    | 1        | ~            |
| Ingnore Post-Fusion Check<br>Error | If this item is set to ON, the splicer will ignore a result of Post-Fusion inspection.<br>The default is OFF.                                                           | -    | -    | ~        | ~            |
| Fiber Insertion Screen             |                                                                                                    | -    | -    | ~        | ~            |
| Pre-Fusion Screen                  | Single (X or Y) screen type or dual (X above                                                                                                    | -    | -    | 1        | ~            |
| Arc Screen                         | Y, X beside Y) screen type can be selected                                                                                                    | -    | -    | 1        | ~            |
| Post-Fusion Screen                 | in each step of the splicing process. $\rightarrow$ For                                                                                                    | -    | -    | 1        | ~            |
| Est. Loss Screen                   | more information, refer to the next page.                                                                                                    | -    | -    | <b>√</b> | ~            |
| Postsplice Action<br>(Proof-Reset) | Allows to select an action to be done after<br>splicing, i.e. a proof test is carried out or<br>not, and reset action is automatically<br>performed or not.             | -    | -    | 1        | ~            |
| Pass/Fail Function                 | If this function is set to ON, the splicer is<br>allowed to judge whether the splice is good<br>or not, followed by showing a result.                                   | -    | -    | √        | $\checkmark$ |
| Threshold*                         | Sets the estimation loss threshold of Pass/Fail Function.                                                                                                    | -    | -    | ~        | ~            |
| Show Est. Loss*                    | If this function is set to ON, the splicer is allowed to show an estimated loss.                                                                                        | -    | -    | 1        | ~            |

\*Appears when Pass/Fail Function is set to ON.

A pass code is required to log in to Administrator mode. ►P.8-1.

### Splicing process screen setup (Available in Administrator mode)

Log in to Administrator mode. From the Operation Settings, you can choose a view of the fibers for the 5 stages of the splicing process.

- Fiber Insertion Screen
- Pre-Fusion Screen
- Arc Screen
- Post-Fusion Screen
- Est. Loss Screen

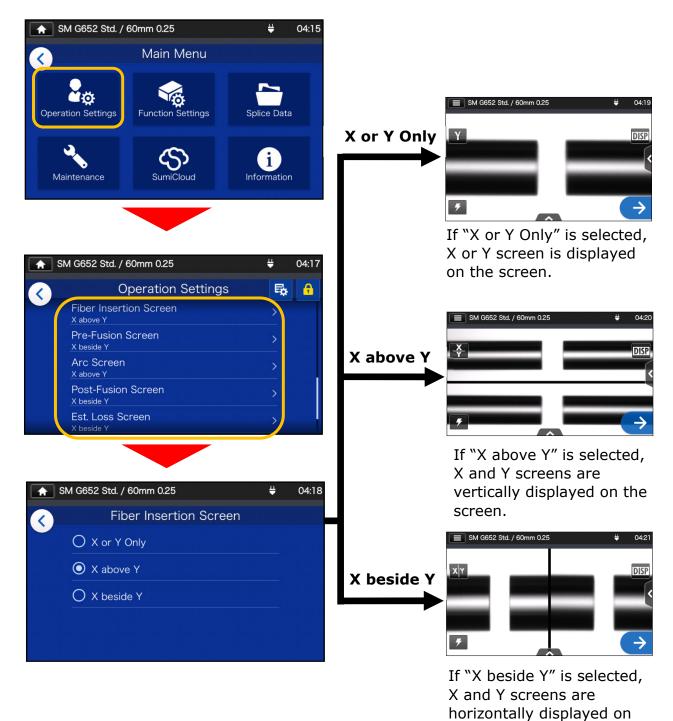

the screen.

## Function Settings

### Edit Function Settings

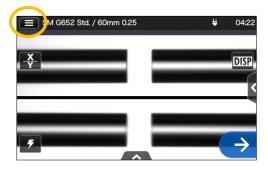

1: Tap the Settings panel icon () to open the Settings panel.

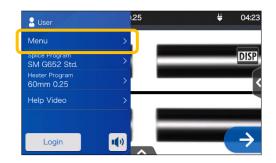

2: Tap the Menu label (Menu ) to display the Menu screen.

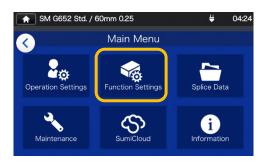

3: Tap "Function Settings" icon(a) to edit the settings.

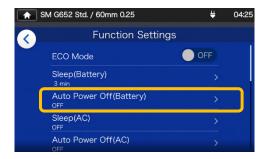

4: Tap the item you would like to edit.

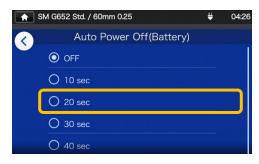

5: Edit the setting as desired.

Scroll down the screen to view all the items. •For the details of the items, see the next page.

### Function Settings details

|                             |                                                                                                    | Оре  | rator        | Admin | istrator |
|-----------------------------|----------------------------------------------------------------------------------------------------|------|--------------|-------|----------|
| Editable items              | Details                                                                                                    | View | Edit         | View  | Edit     |
| ECO Mode                    | Saves power consumption by adjusting<br>monitor brightness and heat shrink oven<br>temperature.                                                                                                    | √    | 1            | ~     | ~        |
| Sleep(Battery)              | If the splicer is not interrupted on battery<br>operation for a certain period of time, to<br>minimize power consumption, it will go into<br>Sleep mode and the monitor will be turned<br>off. Touch the screen except the power key to<br>re-start the splicer. | ✓    | ✓            | √     | V        |
| Auto Power Off<br>(Battery) | If the splicer is in Sleep mode and not<br>interrupted on battery operation for another<br>certain period of time, it will automatically<br>switch off. Switch it back on again.                                                                                 | ~    | √            | ~     | V        |
| Sleep(AC)                   | If the splicer is not interrupted on AC<br>operation for a certain period of time, to<br>minimize power consumption, it will go into<br>Sleep mode and the monitor will be turned<br>off. Touch the screen except the power key to<br>re-start the splicer.      | √    | V            | √     | V        |
| Auto Power Off(AC)          | If the splicer is in Sleep mode and not<br>interrupted on AC operation for another<br>certain period of time, it will automatically<br>switch off. Switch it back on again.                                                                                      | √    | 1            | ~     | √        |
| Screen Brightness           | The brightness of the monitor can be adjusted by seven stages.                                                                                                    | ~    | $\checkmark$ | ~     | √        |
| Date<br>(yyyy/mm/dd hh:mm)  | Sets the built-in clock to a local time.                                                                                                    | √    | √            | ~     | ✓        |
| Language                    | Display language can be selected.                                                                                                    | ✓    | ✓            | ✓     | √        |
| Temperature Unit            | This function switches the temperature units.                                                                                                    | ✓    | √            | ✓     | ✓        |
| Sound                       | Turn on or off the sound.                                                                                                    | ✓    | √            | ✓     | <b>√</b> |
| Sound Settings              | Allows to edit Touch Sound/Error<br>Sound/Splice Sound settings.                                                                                                    | √    | √            | ~     | √        |
| Light for v-groove          | This function sets the V-groove illumination to ON or OFF.                                                                                                    | ~    | ✓            | ~     | 1        |
| Opening Title1              | Allows to create a text to be displayed on a                                                                                                    | -    | -            | ✓     | 1        |
| Opening Title2              | splicer startup screen. Max number of characters: 21                                                                                                    | -    | -            | 1     | ✓        |

A pass code is required to log in to Administrator mode. P.8-1.

## Splice Data

### Edit Splice Data settings

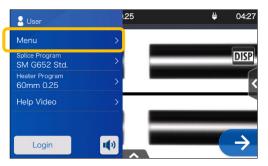

1: Tap the Menu label (Menu ) on the Settings panel to display the Menu screen.

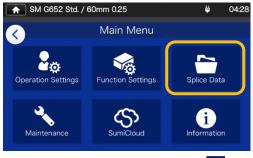

2: Tap "Splice Data" icon () to edit the settings.

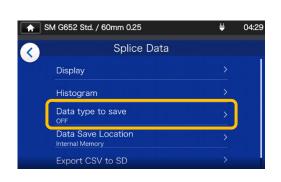

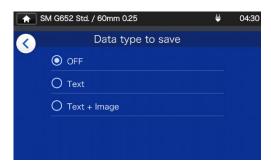

3: Tap the item you would like to edit or carry out.

|                            | Details                                                                                                    | Ореі | rator | Admini | strator |
|----------------------------|----------------------------------------------------------------------------------------------------|------|-------|--------|---------|
| Editable items             |                                                                                                    |      | Edit  | View   | Edit    |
| Display                    | Displays stored splice data.<br>(Internal memory or SD card)                                                                                                    | ✓    | ~     | √      | ~       |
| Histogram                  | Displays a histogram of "Splice losses" and<br>"cleave angles" based on stored splice data.                                                                                                    | ✓    | ✓     | ✓      | ~       |
| Data type to Save          | Allows to select data type to store from "Text +<br>Image", "Text" and "OFF".                                                                                                    | ~    | ~     | √      | ~       |
| Data Save Location         | Allows to select a location to save the data.<br>(Internal memory or SD card)                                                                                                    | ✓    | ~     | √      | ~       |
| Overwrite Settings         | If "Automatic" is set to ON, processing is<br>automatically carried out when the memory is<br>already full in saving a fiber image after a splice.                                                                                     | ~    | ~     | √      | ~       |
| Image File Save<br>Method* | If "Retain the oldest file" is selected the newest<br>fiber image is not saved and data in the memory<br>is retained.<br>"Overwrite the oldest file" is selected, the<br>newest fiber image is saved by overwriting the<br>oldest one. | √    | √     | √      | ✓       |
| Export CSV to SD           | Converts splice data stored in the internal<br>memory or a SD card into a CSV format and<br>save the CSV file in the SD card.                                                                                                    | 1    | 1     | 1      | 1       |

#### Splice Data details

\*Appears when Overwrite Settings is set to ON.

### View splice data

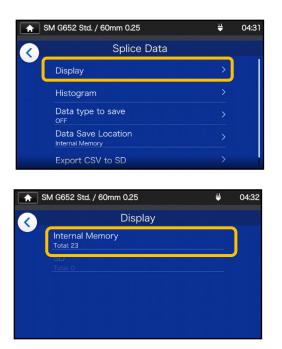

1: From the Splice Data screen (see the previous page) select "Stored Splice Data" and select a data storage location.

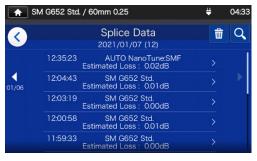

2: Select a data point from the splice dates/times.

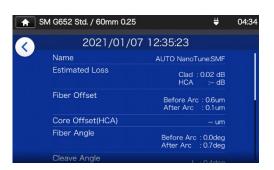

 You can view the details of the splice data point you selected.

#### <Splice data details summary>

• Fiber Offset Inspected offset of the core axis (or diameter axis). Core Offset Inspected core step status of the offset caused by deformation Inspected tilt angle of the core • Fiber Angle axis caused by deformation. • Cleave Angle Inspected cleave angle of the (L/R) fiber. • Image Captured fiber image • Memo A short note can be entered.

In Administrator mode, the details of splice program setup items can be viewed.

For more information, please refer to P.4-6 and P.4-7.

### **Q** Search for splice data

Tap the magnifying glass icon  $(\mathbf{Q})$  to search for a splice data point. You will be moved to the search screen where you can search within a range of splice dates.

| ★ SM G652 S | ¥                | 04:35 |         |  |  |
|-------------|------------------|-------|---------|--|--|
|             | <b>^</b><br>2020 |       | ▲<br>07 |  |  |
|             | 2021 /           | 01 /  | 08      |  |  |
|             | 2022             | 02    | 09      |  |  |
|             | Cancel           |       | Done    |  |  |

### Maintenance

### Edit Maintenance settings

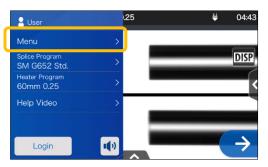

1: Tap the Menu label (Menu) on the Settings panel to display the Menu screen.

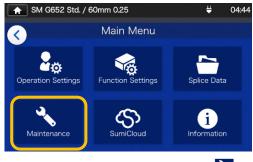

2: Tap "Maintenance" icon (

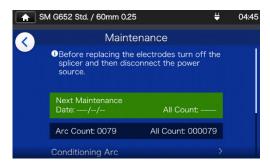

3: Tap the item you would like to edit or carry out.

Once the next maintenance date or total arc count which is set by service center has been reached, the splicer shows a maintenance reminder dialog once a day.

A pass code is required to log in to Administrator mode. ►P.8-1.

|                          | Details                                                                                                    |   | Operator |      | Administrator |  |
|--------------------------|----------------------------------------------------------------------------------------------------|---|----------|------|---------------|--|
| Editable items           |                                                                                                    |   | Edit     | View | Edit          |  |
| Arc Count                | Views arc count.<br>*It can be reset on "Reset Arc Count" option.                                                                                                    | ~ | -        | √    | -             |  |
| All Count                | Views Total arc count counted since shipment from the factory.                                                                                                    | √ | -        | √    | -             |  |
| Conditioning Arc         | After electrodes are replaced, this function is<br>used to condition new electrodes. The number<br>of times of conditioning arc is preset. Arc<br>Count is automatically reset after conditioning<br>arc is performed. | √ | √        | ~    | ✓             |  |
| Self Inspection          | The circuit board, optical unit, motors and heat shrink oven are automatically inspected.                                                                                                    | ~ | 1        | ~    | ✓             |  |
| Motor Calibration        | The condition of all motors is inspected.                                                                                                    | - | -        | 1    | ✓             |  |
| Caution for Arc<br>Count | Sets an arc count at which a caution for electrode replacement is displayed.<br>P.3-5 Electrode replacement                                                                                                    | √ | -        | √    | ~             |  |
| Warning for Arc<br>Count | Sets an arc count at which a warning for<br>electrode replacement is displayed.<br>•P.3-5 Electrode replacement                                                                                                    | ~ | -        | √    | ~             |  |
| Reset Arc Count          | Allows to reset the arc count.<br>*All Count cannot be reset.                                                                                                    | - | -        | √    | ~             |  |
| Restore Data             | All parameters except Arc Count and All Count are returned to the factory settings.                                                                                                    | - | -        | 1    | ✓             |  |

#### Maintenance details

## SumiCloud™

The T-502S can connect to a smartphone via wireless LAN using a dedicated SumiCloud card (WLSD-0416) and can be operated with the smartphone. To establish the connection, smartphone application "SumiCloud<sup>™</sup>" is required. Download and install it from "Google Play" or "Apple" online store. In "SumiCloud<sup>™</sup>", you can utilize various functions as shown in the table in the next page.

- 1: Insert the SumiCloud card into the splicer. SD card icon appears on the top of the screen.
- 2: Tap the SumiCloud<sup>™</sup> icon to edit the settings.
- 3: Set "Smartphone Connection" to "ON" to enable wireless LAN connection to connect the splicer to a smartphone via wireless LAN. When wireless LAN connection becomes available, wireless LAN icon ( () appears on the monitor screen.
- 4: Start your smartphone and enter the password to enable wireless LAN connection.
  - Factory default password is "12345678".
- 5: Start "SumiCloud™" on the smartphone.
  \*If the SumiCloud card is not inserted in the splicer, the function cannot be enabled.

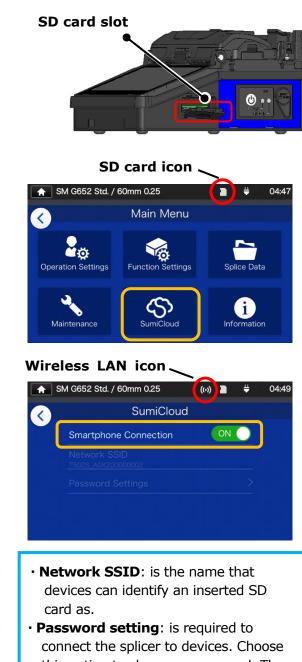

this option to change a password. The password must be 8-20 alphanumeric characters long. To validate a new password, re-boot the splicer.

### ■ SumiCloud<sup>™</sup> function

\* For further information, refer to the operation manual of SumiCloud<sup>™</sup>.

| Function               | Details                                                                                         |
|------------------------|-------------------------------------------------------------------------------------------------|
|                        | -The SumiCloud <sup>™</sup> app notifies users of the deterioration of parts such as a cleaver. |
| Preventive maintenance | -Displays two levels of alerts, "Caution" and "Warning".                                        |
|                        | -A list of preventive maintenance status can be viewed on                                       |
|                        | SumiCloud™ server.                                                                              |
|                        | - View splice data on smartphone screen                                                         |
| Splice Data Management | - Cloud data server available for storage of all splice data                                    |
|                        | - Splice data with GPS location                                                                 |
| Report Builder         | - Automatically creates splicing report and sends by e-mail                                     |
|                        | - Add splice location on the GPS map to the report                                              |
| Help Video             | - Visual tutorial for splice operation on smartphone                                            |
|                        | - Help video for related products available                                                     |
| Software update        | - Automatic update via smartphone                                                               |
|                        | - Keep splicer up to date for comfortable daily operation                                       |
|                        | -Health Scan is the function that performs simple inspection and                                |
|                        | diagnosis on a fusion splicer.                                                                  |
| Health Scan            | -When the result is unacceptable, the SumiCloud <sup>™</sup> app shows                          |
|                        | troubleshooting (such as what to clean) to users.                                               |
|                        | -Displays a link to help videos for troubleshooting.                                            |

Other than the above functions, some more functions and service are available.

# Information

You can view the splicer-related information in the Information screen.

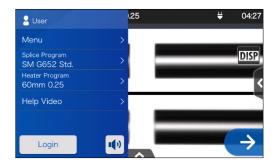

1: Tap the Menu label (Menu) on the Settings panel to display the Menu screen.

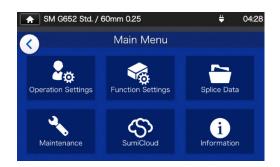

2: Tap "information" icon ((1)) to view the splicer-related Information.

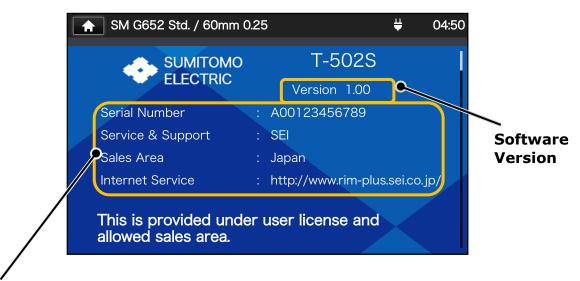

Serial Number: Is required for maintenance of the splicer.

Service & Support: Shows the name of the company that handles sales and

maintenance.

Sales Area: Shows the area where this product is sold.

**Internet Service**: Shows the internet address where the splicer software is updated.

| SM G652 Std. / | 60mm 0.25 |                      | ŧ | 04: |
|----------------|-----------|----------------------|---|-----|
| Japan          |           |                      |   |     |
| Patent No(s).  |           | 4032960;<br>6249521; |   |     |
| Design No(s).  | 1311936;  | 1382022              |   |     |
|                |           |                      |   |     |
| Australia      |           |                      |   |     |
| Patent No(s).  | 20062359  | 14                   |   |     |
| Design No(s).  | 329420    |                      |   |     |

Scroll down the page to view all the patent information.

# 7. Other convenient functions

The T-502S is provided with various functions. Set up the functions as necessary.

## Cooling tray

A dedicated cooling tray for the T-502S is available. Please fit the cooling tray to the splicer referring to the below picture.

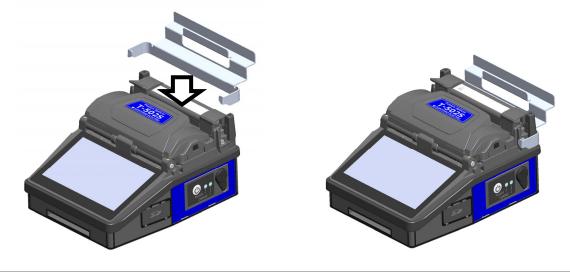

0

Fit the cooling tray all the way into the splicer in place. Failure to do so can cause the splicer not to bring out its abilities and performance properly.

# Multi clamp

The T-502S has ability to work with standard fiber coating, drop cable sheath,  $\varphi$ 3mm fiber cord sheath and loose buffer coating under standard specification. Please place fiber in an appropriate position of the coating clamp according to the coating types.

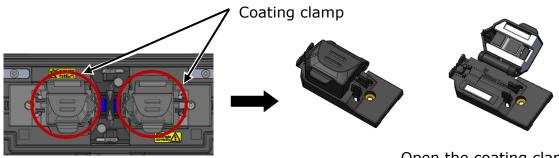

Open the coating clamp lid and place fiber in the clamp.

# 7. Other convenient functions

### <For standard coating>

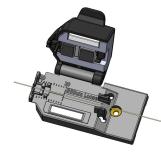

| Diameter of fiber coating | Applicable cleave length |
|---------------------------|--------------------------|
| 250µm                     | 5~16 mm                  |
| 900µm                     | 8~16 mm                  |

### <For rectangular drop cable>

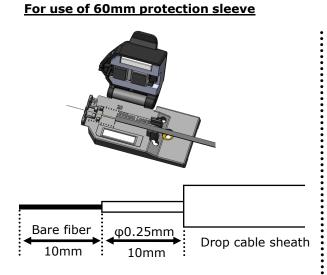

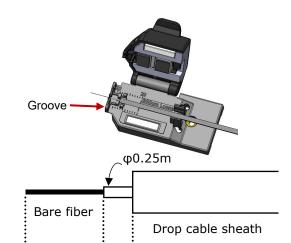

For use of 40mm protection sleeve

#### **Recommended lengths**

| Diameter of fiber coating | Cleave length         | φ0.25mm coating length |
|---------------------------|-----------------------|------------------------|
| 3.0 mm×2.0 mm             | 10mm(for 60mm sleeve) | 10mm(for 60mm sleeve)  |
|                           | 8mm(for 40mm sleeve)  | 4mm(for 40mm sleeve)   |

### <For fiber cord & round drop cable >

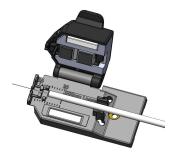

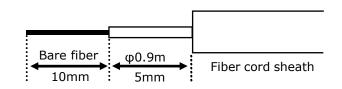

8mm

4mm

### **Recommended lengths**

| Diameter of fiber coating | Cleave length | φ0.9mm coating length |  |
|---------------------------|---------------|-----------------------|--|
| 3.5 mm or less            | 10mm          | 5mm                   |  |

### <For loose buffer coating>

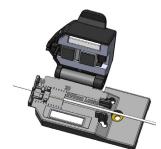

| Bare fiber | φ0.25mm |                     |
|------------|---------|---------------------|
| 10mm       | 10mm    | φ0.9mm loose buffer |

**Recommended lengths** 

| Diameter of fiber coating | Cleave length | φ0.9mm coating length |  |
|---------------------------|---------------|-----------------------|--|
| 900µm loose buffer        | 10mm          | 10mm                  |  |

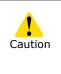

When fitting the coating clamp to the fusion splicer, do not overtighten the screw.

Doing so can cause the splicer to be damaged. (Recommended torque:  $18cN \cdot m$ )

## Fiber holder operation

Detaching the coating clamp makes it possible to use fiber holders for single fiber for splicing. Sumitomo fiber holder FHS series can be applied.

7-3

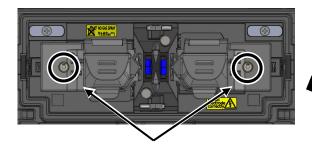

Coating clamp fixing screw

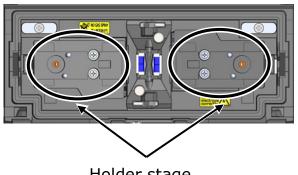

Holder stage

1. Loosen the coating clamp fixing screw to detach the coating clamp.

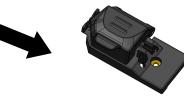

Coating clamp

2. The holder stage is available. Place a fiber holder on the holder stage.

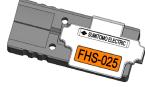

Fiber holder FHS-025

# 7. Other convenient functions

### Auto start

The T-502S has Auto start function that automatically starts the splicing process and the heating operation.

### Auto start splicing

When fiber is inserted into the splicer and the hood is closed, the splicing process is automatically started. No need to tap Set icon  $(\rightarrow)$ .

### Auto start heating

When fiber is placed into the heat shrink oven, the heater lid is automatically closed, and then the heating operation is automatically started. No need to tap Heater icon ( $\cong$ ).

## Tripod fixing screws

The T-502S has screw holes for M8 screw and 1/4-20UNC screw on the bottom of working tray.

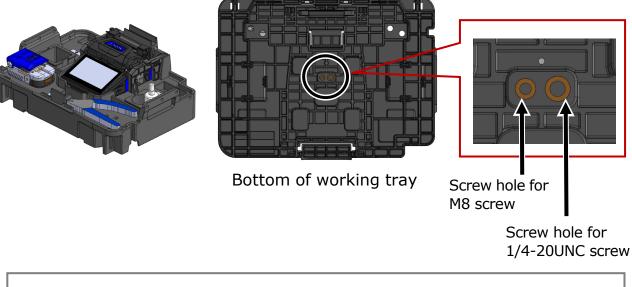

•The weight of the working tray including fusion splicer and accessories is about 2.6kg(5.7lb). Using the tripod which does not have enough maximum load capacity can cause the working tray to fall down, leading to damage to the tray and splicer. Check the maximum load capacity of your tripod before using the working tray.

- •In a high location, secure the T-502S to a tripod with M8 screw or 1/4-20UNC screw on its bottom to prevent it from dropping.
- •Do not use a tripod with a thread length of >8mm (5/16"). Doing so can risk damage the fusion splicer.

Caution

# 7. Other convenient functions

# Charging function (CC-17)

Battery can be charged with the AC adapter connected in the carrying case. Referring to the instructions below, handle the power cord properly and make sure it is not trapped.

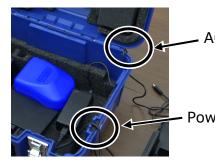

AC adaptor code

- Power Supply code
- 1: Move away the working tray. Pass the power cord through the slit as shown in the circle.

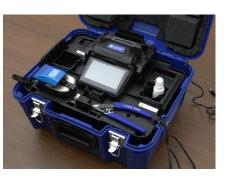

2: Place the working tray onto the carrying case.

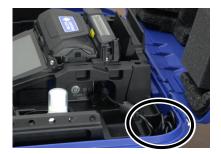

3: Connect the power cord to the splicer. Bundle and store the cords at the positions indicated by the circles.

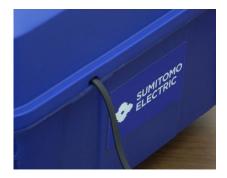

4: Close the case.

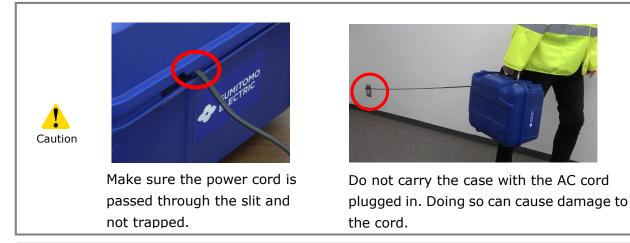

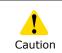

Take an appropriate action to prevent water and dirt entering the case through the slit during charging.

An administrator can edit splice/heater program parameters and function settings which are not visible in Operator mode. The administrator can also setup a password to keep operators from accessing functions.

The default password for Administrator mode is `0 0 0 0'.

P.8-2 Changing Administrator password

## Logging in to and logging out of Administrator mode

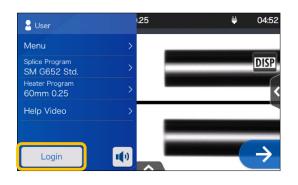

1: Open the Settings panel. Tap "Login".

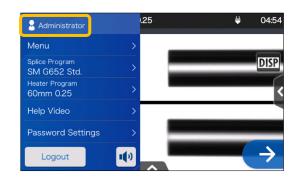

 After the entered password is verified, "Administrator" label is displayed on the Settings panel. You are in Administrator mode.

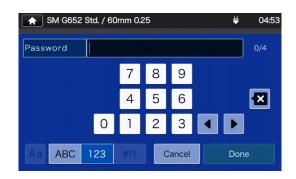

2: Enter the default password `0000', and tap "Done"( Done ).

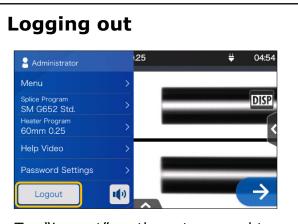

Tap "Logout" on the setup panel to log out of Administrator mode. After logging out, you'll be brought back to Operator mode.

Once you enter the password, you will remain logged in until you turn off the power.

### Changing Administrator password

The login password can be changed in Administrator mode. Log in to Administrator mode referring to Page 8-1, and then follow the procedures below.

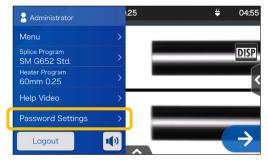

1: Open the Administrator settings panel. Tap "Password Settings".

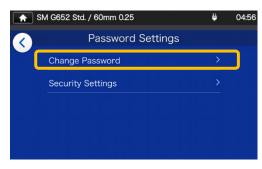

2: Tap "Change Password".

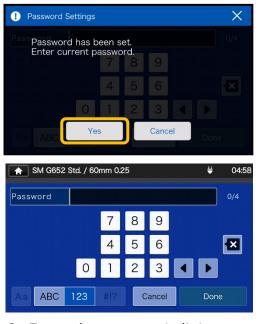

3: Enter the current 4-digit password and tap "Done" ( Done ).

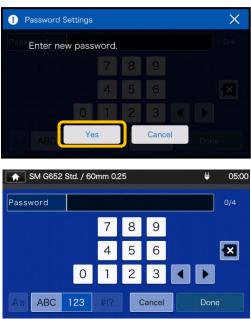

4: Eter a new 4-digit password, and then tap "Done"( Done ). Confirm the new password, and then tap "Done"( Done ).

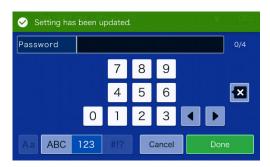

5: The password is changed.

If you've forgot the Administrator password, you cannot access Administrator mode. In this case please contact our maintenance service center.

## Lock functions

### Startup password protection

The security setting requires an operator to enter a password upon startup of the T-502S on a specified date.

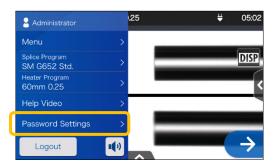

1: Open the Administrator settings panel. Tap "Password Settings".

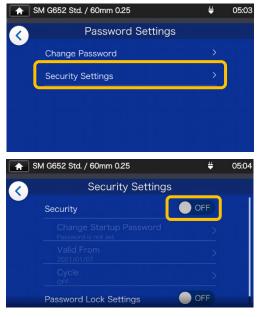

 Tap "Security Settings". On the next screen, tap OFF(<sup>OFF</sup>) in "Security".

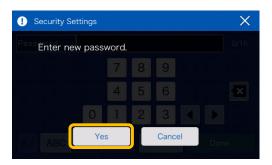

3: You'll be directed to the startup password setup

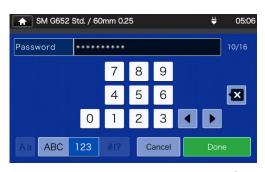

4: Enter a min.4 to max.16 digit startup password, and then tap "Done" ( Done ). Reenter the password for confirmation, and then tap "Done" ( Done ).

| ▲ SM G652 | 2 Std. / 60mm ( | 0.25    |                | ¥ | 05:07 |
|-----------|-----------------|---------|----------------|---|-------|
|           | 2020            | ▲<br>12 | <b>_</b><br>07 |   |       |
|           | 2021 /          | 01      | / 08           |   |       |
|           | 2022            | 02<br>▼ | 09             |   |       |
|           | Cancel          |         | Done           |   |       |

5: Enter a date when the splicer will request a password entry. Change the dates using ▼▲ icons, and then tap "Done" (\_\_\_\_\_\_). Past dates cannot be set.

| SM | G652 Std. / 60mm 0.25                       | ŧ   | 05:08 |
|----|---------------------------------------------|-----|-------|
|    | Security Settings                           |     |       |
|    | Security                                    | ON  |       |
|    | Change Startup Password<br>Password is set. |     |       |
|    | Valid From<br>2021/01/08                    |     |       |
|    | Cycle<br><sup>OFF</sup>                     |     |       |
|    | Password Lock Settings                      | OFF |       |

6: Security setting is enabled.

### **Security Settings screen**

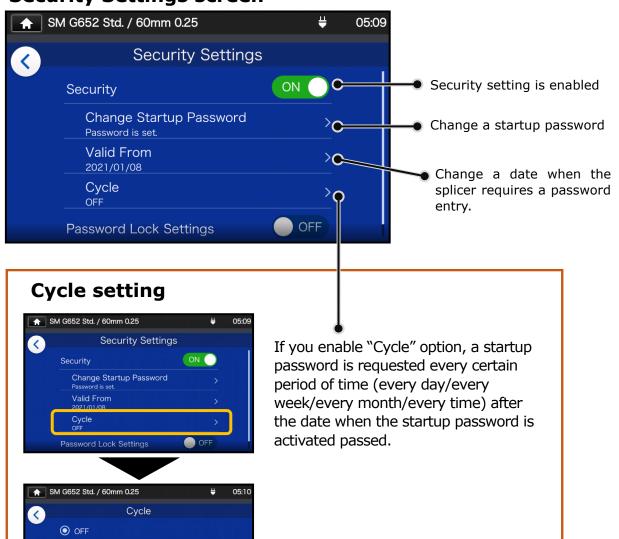

You cannot start the splicer if you've forgot the startup password. It should be taken notes of.

Please contact our maintenance service center if you've forgot it.

Every day
 Every week
 Every month
 Every time

✓ Cycle setting completed

OFF
 Every day
 Every week
 Every month
 Every time

<

Cycle

### Lock the settings (all)

An administrator can lock various settings so an operator cannot edit them.

| Administrator                  | .25         |   | ŧ | 05:13         |
|--------------------------------|-------------|---|---|---------------|
| Menu                           | >           | _ |   |               |
| Splice Program<br>SM G652 Std. | >           |   |   | DISP          |
| Heater Program<br>60mm 0.25    | >           |   |   | <             |
| Help Video                     | >           |   |   |               |
| Password Settings              | >           | _ |   |               |
| Logout                         | <b>1</b> () | _ |   | $\rightarrow$ |

1: Open the Administrator settings panel. Tap "Password Settings".

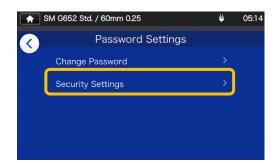

2: Tap "Security Settings".

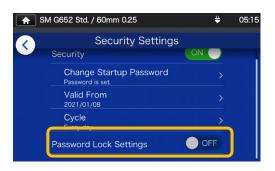

3: Scroll down the page, and then tap "Password Lock Settings" to set it to ON.

| M G652 Std. / 60mm 0.25                     | ÷                                                                                                    | 05:16                                                                                                    |
|---------------------------------------------|----------------------------------------------------------------------------------------------------|----------------------------------------------------------------------------------------------------|
| Security Settings                           |                                                                                                    |                                                                                                    |
| Security                                    |                                                                                                    |                                                                                                    |
| Change Startup Password<br>Password is set. |                                                                                                    |                                                                                                    |
| Valid From<br>2021/01/08                    |                                                                                                    |                                                                                                    |
| Cycle<br>Every day                          | >                                                                                                    |                                                                                                    |
| Password Lock Settings                      |                                                                                                    |                                                                                                    |
|                                             | Security Settings<br>Security<br>Change Startup Password<br>Password is set.<br>Valid From<br>2021/01/08<br>Cycle<br>Every day | Security Settings<br>Security ON Change Startup Password<br>Password is set<br>Valid From<br>2021/01/08<br>Cycle<br>Every day |

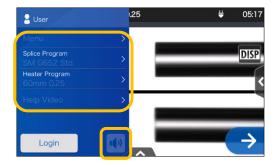

4: In Operator mode, splice program, heater program, function settings and sound setting cannot be edited.

If you would like to edit the settings after you've locked them, log in to Administrator mode, and then set "Function Lock Setting" to OFF.

You cannot start the splicer if you've forgot the startup password. It should be taken notes of.

Please contact our maintenance service center if you've forgot it.

### Lock the settings (individual)

An administrator can lock various settings on item by item basis so an operator cannot edit them.

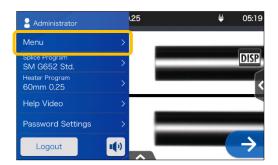

1: Open the Administrator settings panel. Tap "Menu" (Menu ).

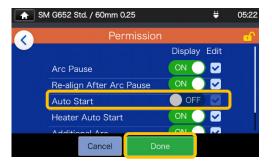

4: Toggle off an item, and then tap "Done" ( Done ). This example shows "Auto Start" is toggled off.

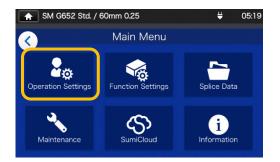

 From the Menu screen, select "Operation Settings".

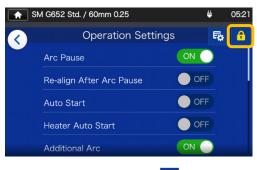

3: Tap the lock icon ( 1 ) .

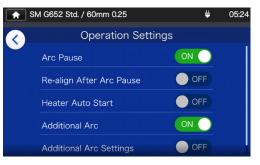

5: The lock setting is completed. After you log out of Administrator mode, the item which has been locked becomes hidden. In this example "Auto Start" is not shown on the Settings screen.

This chapter covers examples of troubleshooting and the solutions to error messages shown in the screen. If your problem is not solved by these troubleshooting and solutions, please contact our maintenance service center described in the back cover. Our maintenance service center also provide repair support for fusion splicers.

### **Arc problems**

The electrodes typically need replacement after **6,000 splices**. Some common symptoms that indicate the electrodes need replacing are:

- High or inconsistent splice losses
- Bubbles in the fibers after splicing
- ·Diameter faults
- ·Fluttering or unstable arc observed on the monitor
- ·Fiber burned in half
- ·Sizzling noise while arcing

Refer to page 3-5, "Electrode replacement".

If an electrode tip touches something, it will be deformed, causing poor arcing problems. Take care of the handling of electrodes.

### Fiber breakage

When the splicing process is complete, a proof test may be performed on the fibers while in the fiber chucks. If the fibers are broken when the proof test is performed, re-do an arc test. If the arc power level is too weak, the splice may be poor, resulting in fiber breakage.

If the fibers are breaking in spite of a good arc test result, clean the V-grooves and the bare fiber pads completely. Deterioration of a jacket remover/fiber cleaver may lead to fiber breaking. Clean the jacket remover/fiber cleaver completely.

### Splicer is not turned on

If the fusion splicer fails to turn on when the power key is pressed, check the following:

·Verify that the battery pack is installed in the module bay properly

- ·Verify that the power plug is seated properly (the power cord is connected to the AC adapter.)
- $\cdot \text{Verify}$  that the LED of the AC adapter lights up.
- ·If using battery operation, ensure that the battery is fully charged.

If the splicer still does not power up after checking the above, contact our maintenance service center.

### Error message list

If you encounter any errors during use, please check the error message that appears and see the error message list below to troubleshoot.

| Error message                                          | Possible cause                                      | Troubleshooting                                                                                                    | Refer to                                                               |
|--------------------------------------------------------|-----------------------------------------------------|----------------------------------------------------------------------------------------------------|------------------------------------------------------------------------|
| The splicer failed<br>to adjust the LED<br>brightness. | The fiber is loaded in a too<br>forward position.   | Make sure that the right<br>and left fibers are<br>placed in the correct<br>position of the<br>splicer.                                 | ▶ P.2-19<br>Inserting<br>fibers into the<br>splicer                    |
|                                                        | Fiber cleave length is too<br>long. Bare fiber      | When cleaving the fiber, make sure<br>it is loaded in a correct position in<br>the cleaver and cleave it to a<br>correct cleave length. | Instruction     manual that     came with the     cleaver you     use. |
|                                                        | There is a foreign object in the screen.            | Clean the microscope objective lens<br>and LEDs.                                                                                        | ▶P.3-2<br>Cleaning LEDs<br>and bare fiber<br>pads                      |
| The fibers are not placed correctly in the splicer.    | The fiber is not loaded in an appropriate position. | Make sure that the right<br>and left fibers are<br>placed in the correct<br>position of the splicer.                                    | ▶ P.2-19<br>Inserting<br>fibers into the<br>splicer                    |
|                                                        | There is a foreign object in<br>the screen.         | Clean the microscope objective lens<br>and LEDs.                                                                                        | ▶P.3-2<br>Cleaning LEDs<br>and bare fiber<br>pads                      |

| Error message                                                                      | Possible cause                                        | Troubleshooting                                                                               | Refer to                                                                                   |
|------------------------------------------------------------------------------------|-------------------------------------------------------|-----------------------------------------------------------------------------------------------|--------------------------------------------------------------------------------------------|
| The splicer could<br>not detect the left<br>(right) fiber.                         | The fiber is not loaded in an appropriate position.   | Make sure that the left (right) fiber<br>is placed in the correct position of<br>the splicer. | ▶P.2-18<br>Inserting<br>fibers into the<br>splicer                                         |
|                                                                                    | There is dust on the V-<br>groove and bare fiber pad. | Clean the V-groove and bare fiber<br>pad.<br>V-groove<br>Bare fiber pad                       | ▶P.3-1<br>Cleaning V-<br>grooves, P.3-2<br>Cleaning LEDs<br>and bare fiber<br>pads         |
| The splicer failed<br>to adjust the arc<br>gap of the left<br>(right) fiber.       | There is a foreign object in the screen.              | Clean the microscope objective lens<br>and LEDs.<br>LED<br>Microscope objective lens          | ▶P.3-2<br>Cleaning LEDs<br>and bare fiber<br>pads                                          |
|                                                                                    | There is dust on the V-<br>groove and bare fiber pad. | Clean the V-groove and bare fiber<br>pad.<br>V-groove<br>V-groove<br>Bare fiber pad           | ▶ P.3-1<br>Cleaning V-<br>grooves, P.3-2<br>Cleaning LEDs<br>and bare fiber<br>pads        |
| The cleave angle of<br>the left (right) fiber<br>exceeds the allow-<br>able limit. |                                                       | Cleave the left (right) fiber again.                                                          | <ul> <li>Instruction<br/>manual that<br/>came with<br/>the cleaver<br/>you use.</li> </ul> |

| Error message                                                                                       | Possible cause                                        | Troubleshooting                                                                                                    | Refer to                                                                                   |
|----------------------------------------------------------------------------------------------------|-------------------------------------------------------|----------------------------------------------------------------------------------------------------|--------------------------------------------------------------------------------------------|
| A lip is observed on<br>the left (right) fiber<br>end.                                              |                                                       | Cleave the left (right) fiber again.                                                                                                    | ►Instruction<br>manual that<br>came with the<br>cleaver you<br>use.                        |
| A chip is observed<br>on the left (right)<br>fiber end.                                             |                                                       | <ul> <li>Cleave the left fiber again and clean the cleaver.</li> <li>If the fiber end face is still poor.</li> <li>Please change the blade position or replace the blade.</li> </ul> | <ul> <li>Instruction<br/>manual that<br/>came with<br/>the cleaver<br/>you use.</li> </ul> |
| The splicer failed<br>to align the left<br>(right) fiber. → Con-<br>tinued to the next<br>page.     | There is dust on the fiber.                           | Cleave the left (right) fiber again.                                                                                                    | <ul> <li>Instruction<br/>manual that<br/>came with<br/>the cleaver<br/>you use.</li> </ul> |
| • Continued from<br>the previous page.<br>The splicer failed<br>to align the left<br>(right) fiber. | There is a foreign object in the screen.              | Clean the microscope objective lens<br>and LEDs.                                                                                                    | ▶P.3-2<br>Cleaning LEDs<br>and bare fiber<br>pads                                          |
|                                                                                                    | There is dust on the V-<br>groove and bare fiber pad. | Clean the V-groove and bare fiber<br>pad.                                                                                                    | ▶P.3-1<br>Cleaning V-<br>grooves, P.3-2<br>Cleaning LEDs<br>and bare fiber<br>pads         |

| Error message                                                                                                    | Possible cause                                        | Troubleshooting                                                           | Refer to                                                                                   |
|----------------------------------------------------------------------------------------------------|-------------------------------------------------------|---------------------------------------------------------------------------|--------------------------------------------------------------------------------------------|
| The splicer failed<br>to inspect the right<br>and left fibers.<br>. Continued to the<br>next page.                                  | There is dust on the V-<br>groove and bare fiber pad. | Clean the V-groove and bare fiber<br>pad.<br>V-groove.<br>Bare fiber pad. | ▶P.3-1<br>Cleaning V-<br>grooves, P.3-2<br>Cleaning LEDs<br>and bare fiber<br>pads         |
|                                                                                                    | There is a foreign object in<br>the screen.           | Clean the microscope objective lens<br>and LEDs.                          | ▶P.3-2<br>Cleaning LEDs<br>and bare fiber<br>pads                                          |
| <ul> <li>Continued from<br/>the previous page.</li> <li>The splicer failed<br/>to inspect the right<br/>and left fibers.</li> </ul> | There is dust on the fiber<br>end face.               | Cleave the left (right) fiber again.                                      | <ul> <li>Instruction<br/>manual that<br/>came with<br/>the cleaver<br/>you use.</li> </ul> |
| The splicer is<br>unable to start<br>splicing because<br>the hood is open.                                                          |                                                       | Close the hood.                                                           |                                                                                            |

| Error message            | Possible cause                                           | Troubleshooting                                                                            | Refer to                                               |
|--------------------------|----------------------------------------------------------|--------------------------------------------------------------------------------------------|--------------------------------------------------------|
| Unstable arc<br>(Splice) | The electrodes are installed incorrectly in the splicer. | Make sure the electrodes are<br>installed correctly in the splicer.<br><correct></correct> | ▶ P.3-5, 3-6<br>Electrode<br>replacement<br>procedures |
|                          |                                                          | <incorrect></incorrect>                                                                    |                                                        |
|                          |                                                          |                                                                                            |                                                        |

### Warranty and repair service

### **Repair and warranty**

Before requesting a repair, determine the possible cause and do some troubleshooting referring to Page 9-1~P.9-6.

If the problem still persists, stop using the splicer and contact our maintenance service center.

### **REGION LIMITATION**

This product is sold for the use in a limited sales area (refer to the information which appears on the splicer screen) and the technical support of the product moved out of the said region may be refused or require extra charges.

### Warranty period

About the warranty period of this product, please ask to the distributor that you purchased the product from.

### Services after warranty period

After the warranty period expires, all products may be repaired for a reasonable service charge.

- The following cases are the exception for repairing and replacing the product free of charge.
  - (a) Damage or malfunction caused by misuse, mishandling, non qualified repair, disassembly, modification, or any other irregular execution
  - (b) Damage or malfunction caused by drop, fall or any other faulty treatment such as to be explained in precautions on this manual.
  - (c) Damage or malfunction caused by actions that are beyond Sumitomo's control including for example, fire, water flood, earthquake, lightening or similar disaster, or any other accident.
  - (d) Damage or malfunction caused by the use of Product in conjunction with accessories, products, or consumables not specified or approved by Sumitomo.
  - (e) Replacement of consumables
  - (f) Travel expense that is charged if a trip for repair is requested by the customer.
  - (g) Damage or malfunction caused by use of batteries and battery chargers not specified or approved by Sumitomo.
  - (h) Products founds corroded due to exposure to water or dew condensation, or cracked or deformed circuit board.

The customer shall bear the cost of returning the product to Sumitomo.

# SUMITOMO ELECTRIC INDUSTRIES, LTD.

### **Contact Address**

#### Tokyo (JAPAN) Sumitomo Electric Industries, Ltd.

(Global Business Dept.) Akasaka Center Building, 1-3-13, Motoakasaka, Minato-ku, Tokyo

107-8468, JAPAN Tel: +81 (0)3 6406 2666 http://global-sei.com/sumitomo-electric-splicers London (U.K) Sumitomo Electric Europe Ltd. 220 Centennial Park, Centennial Avenue, Elstree, Herts, WD6 3SL, U.K. Tel: +44 (0)20 8953 8118 http://www.sumielectric.com